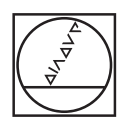

# **HEIDENHAIN**

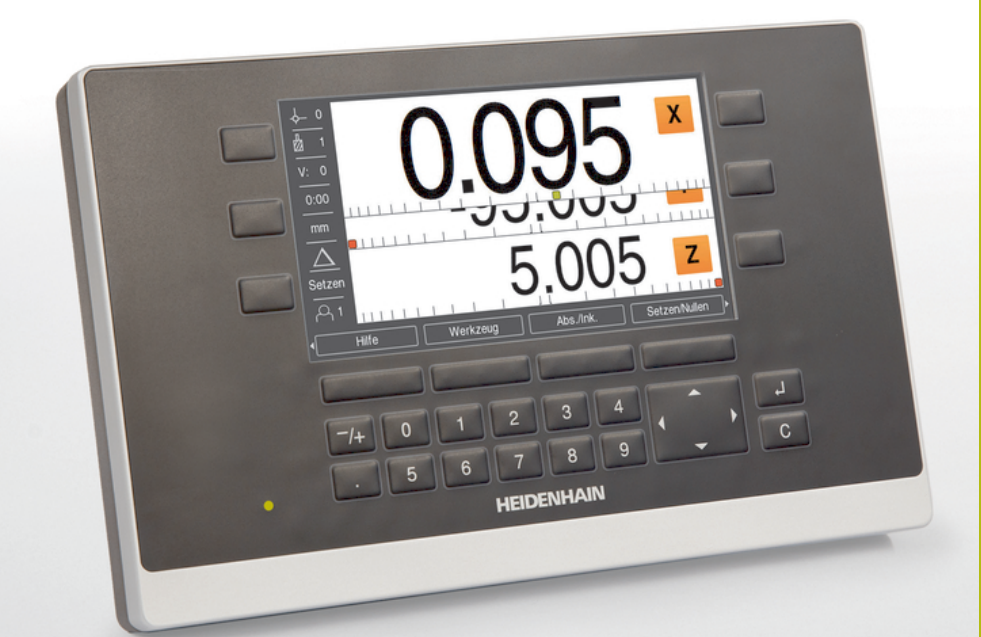

**ND 5023** Pokyny na obsluhu

**Digitálne zobrazovacie zariadenie**

**Slovenčina (sk) 01/2018**

### Obsah

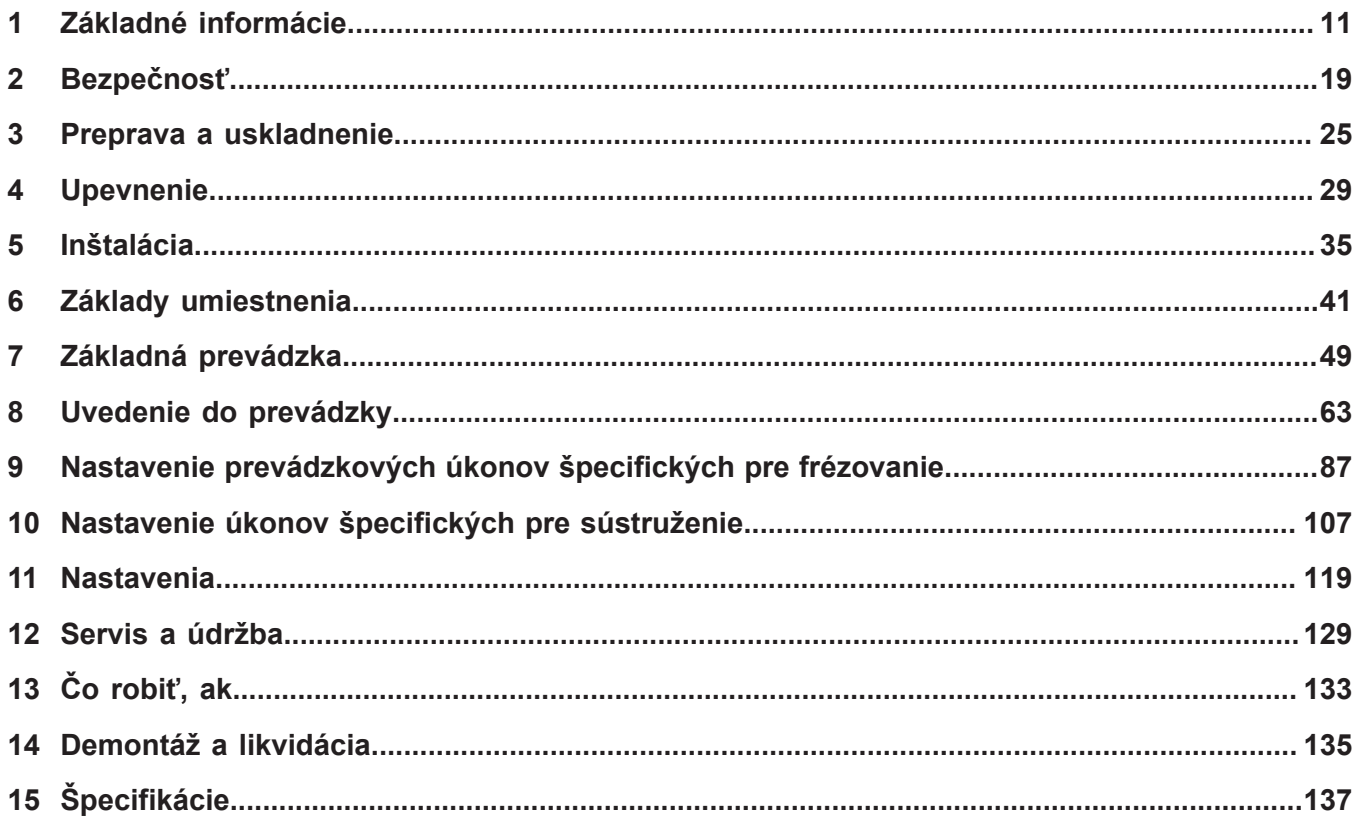

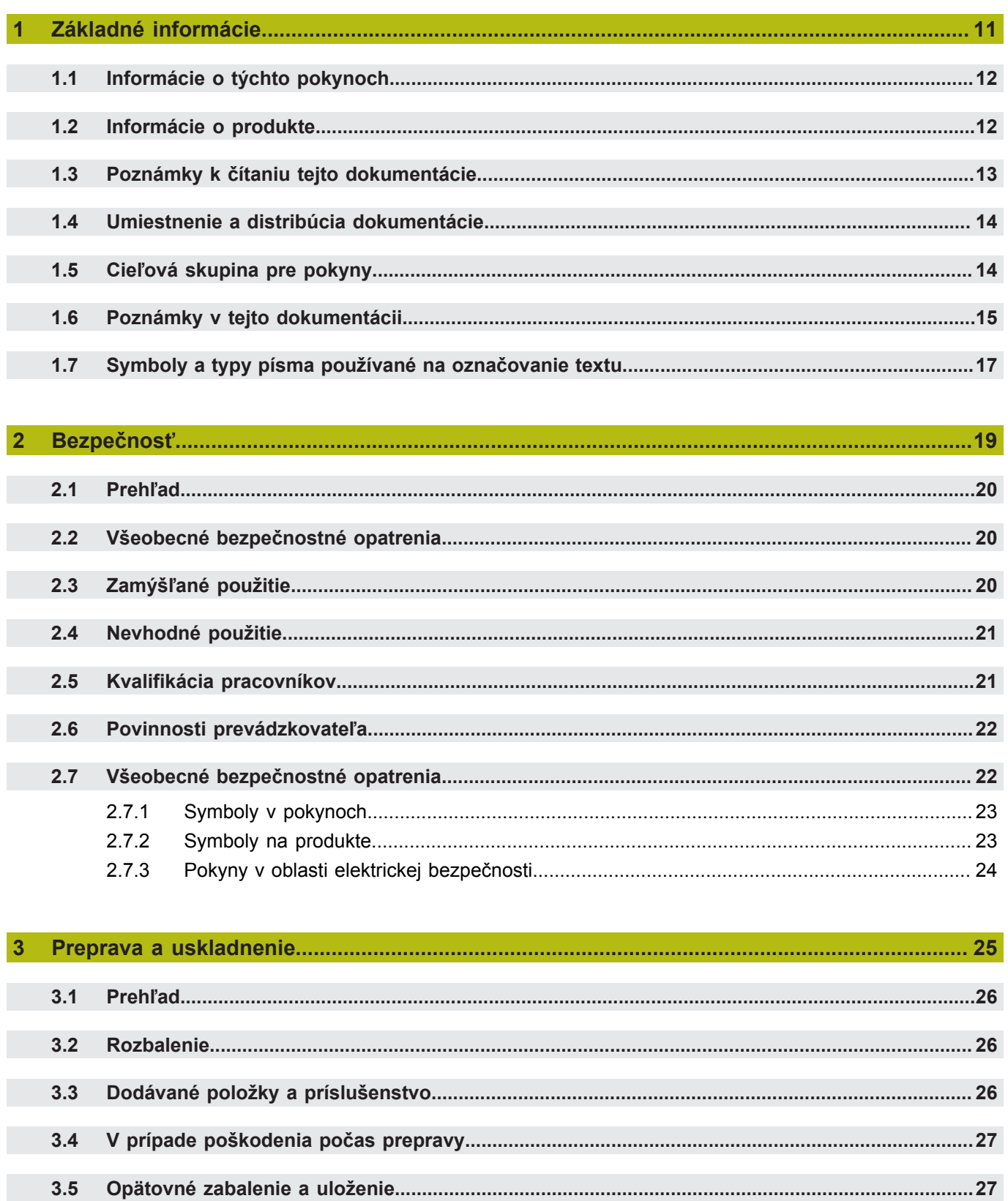

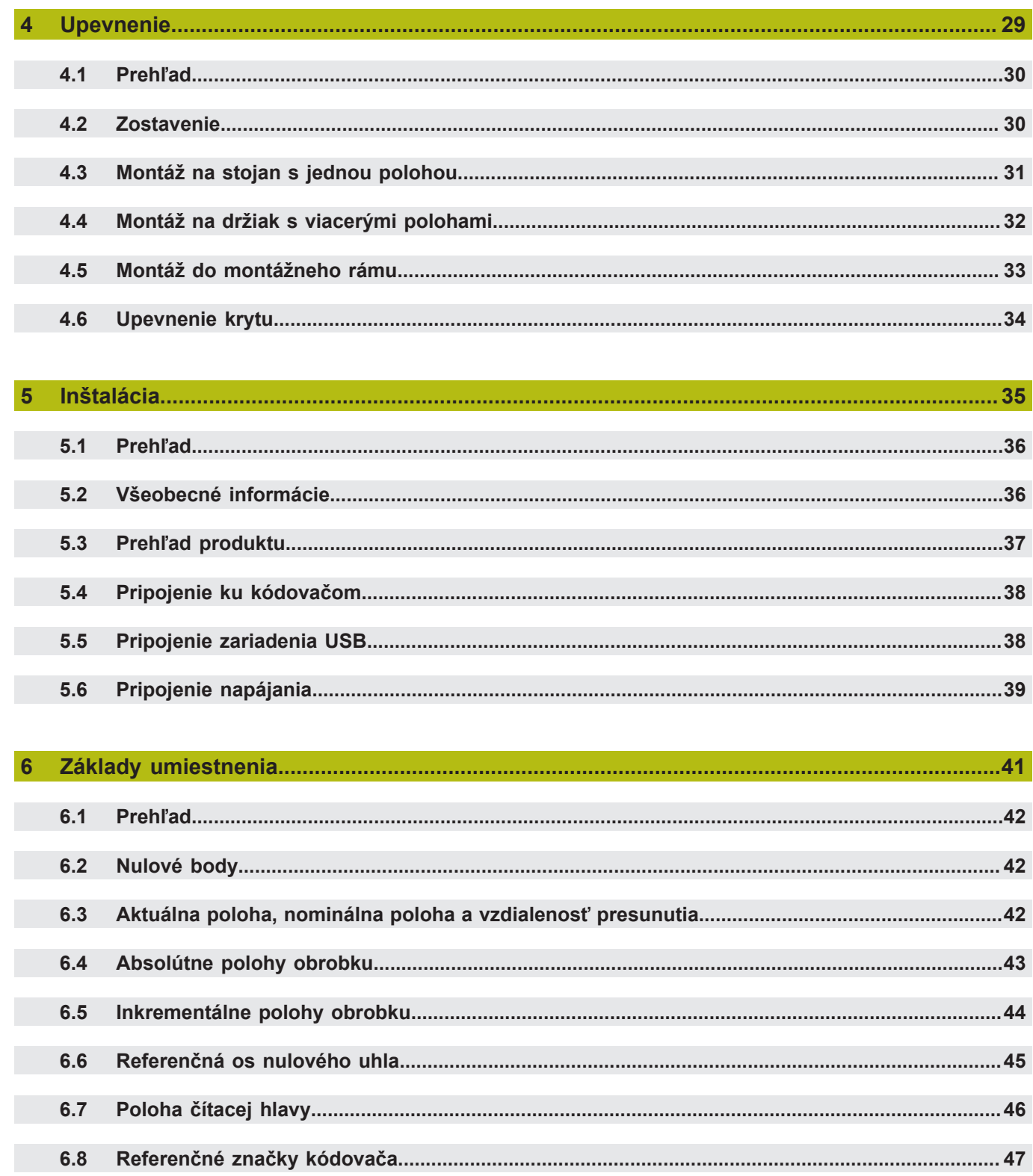

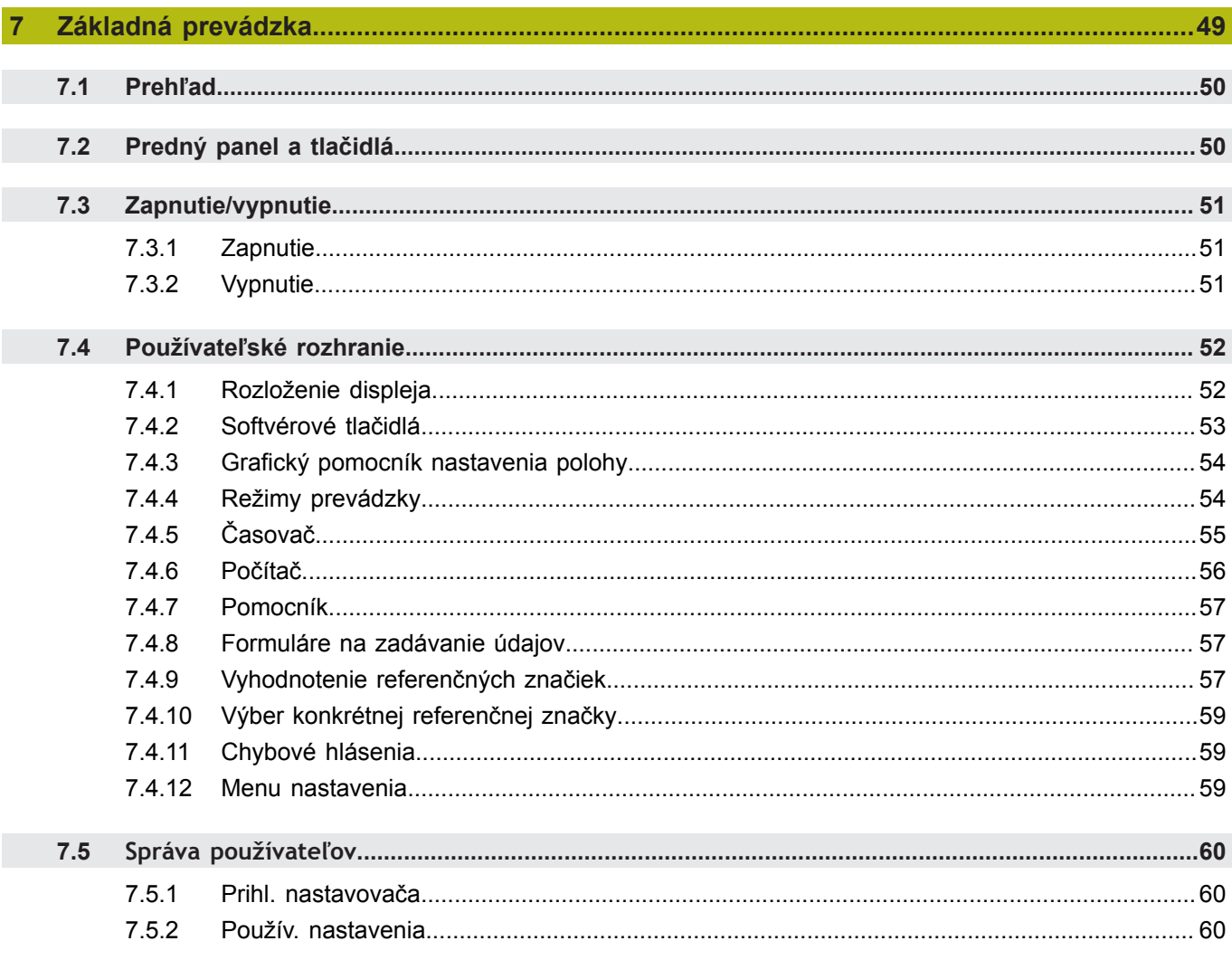

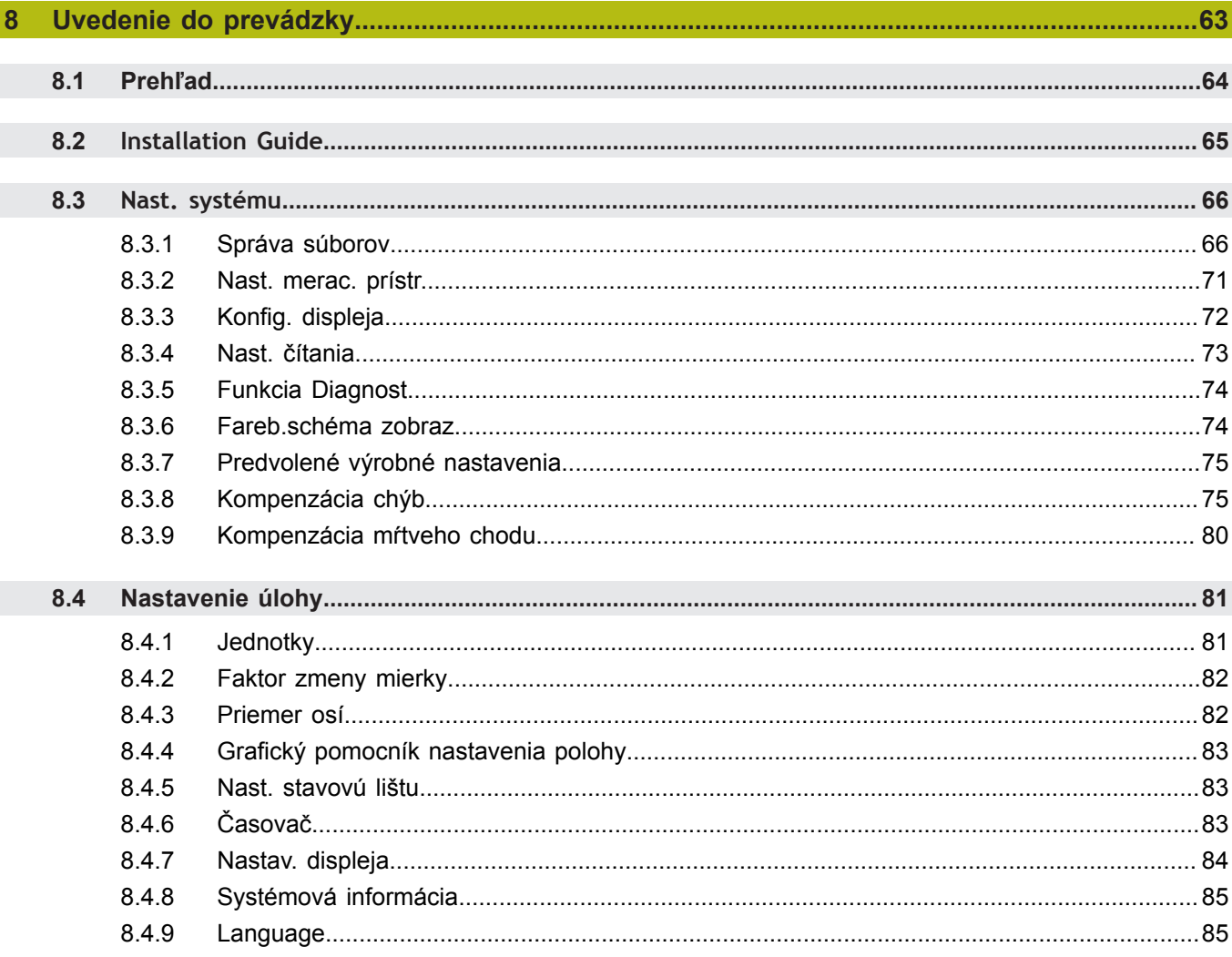

#### Obsah

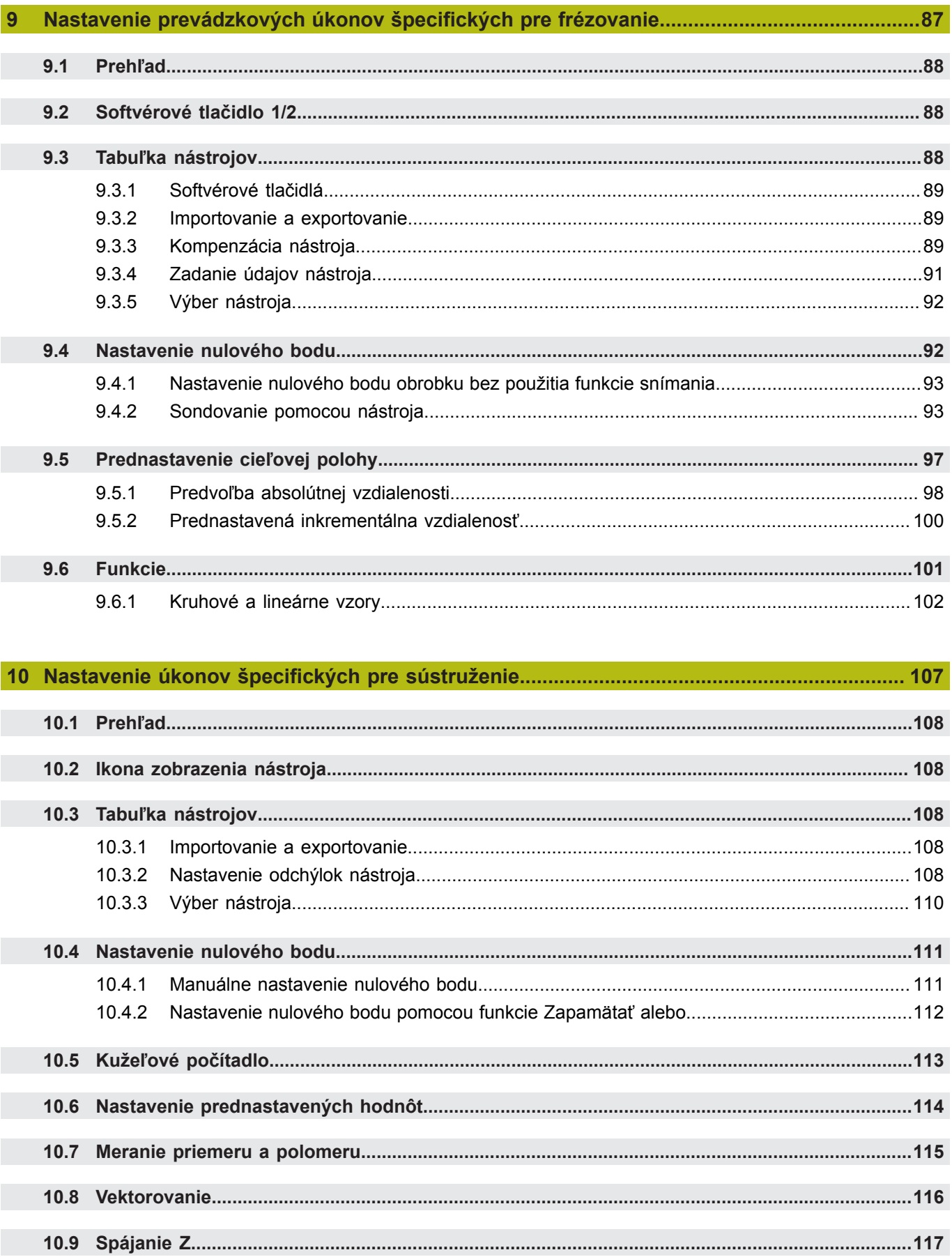

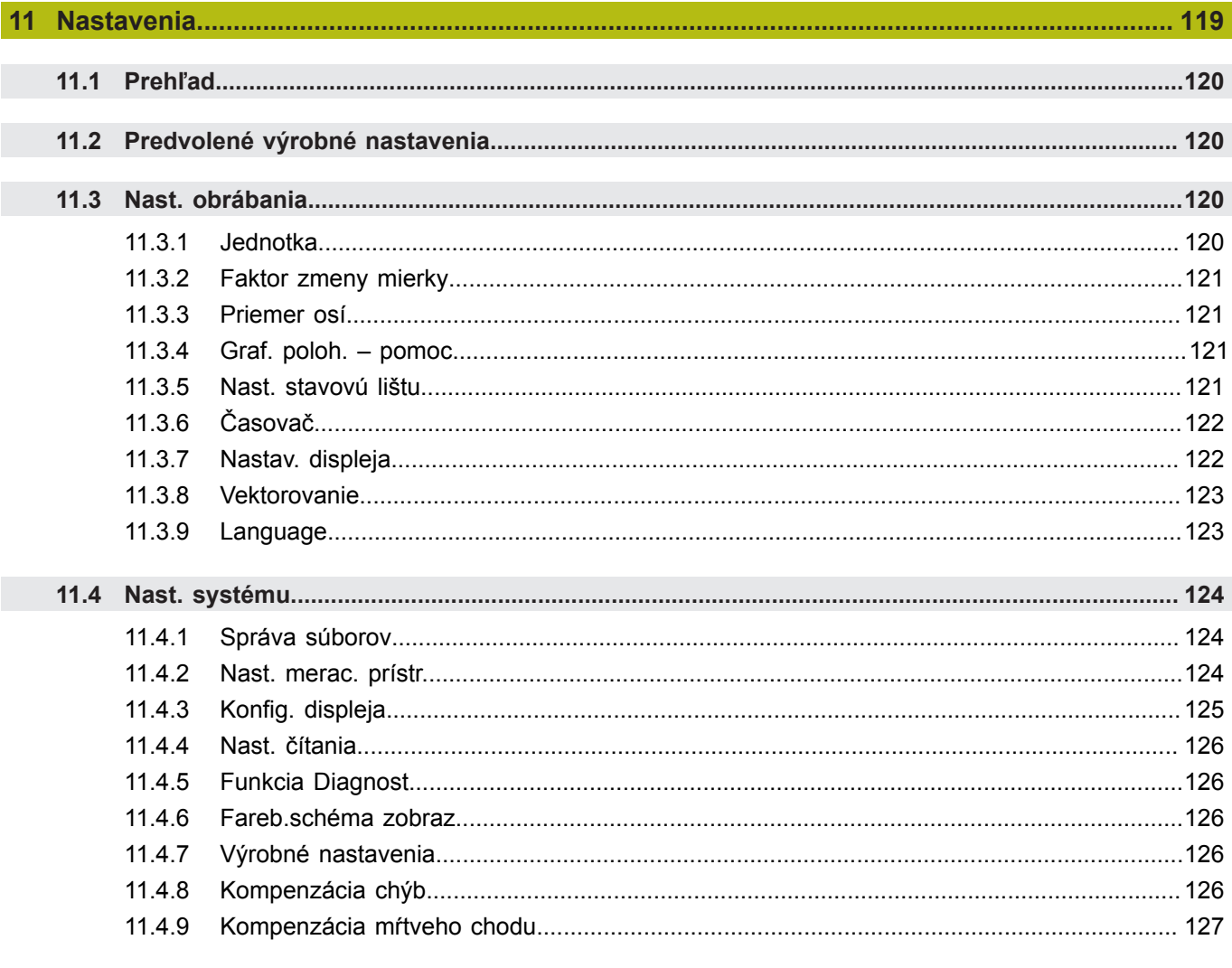

## 

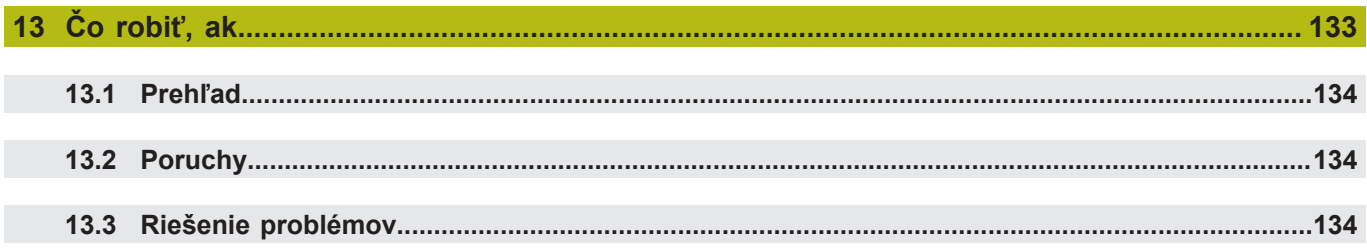

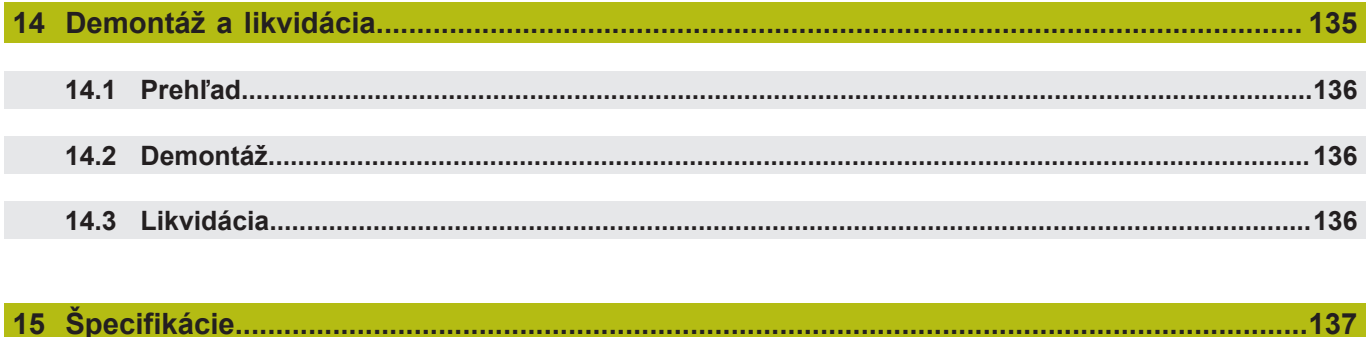

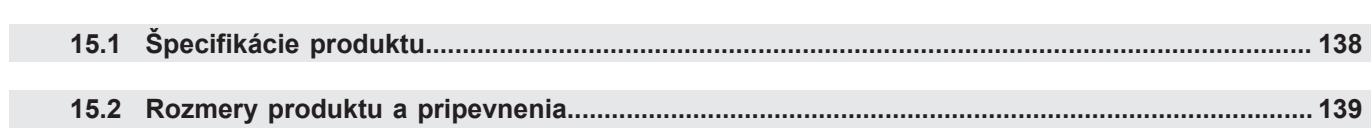

<span id="page-10-0"></span>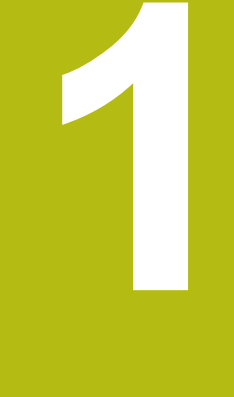

## **Základné informácie**

#### <span id="page-11-0"></span>**1.1 Informácie o týchto pokynoch**

V týchto pokynoch sa uvádzajú všetky informácie a bezpečnostné opatrenia potrebné na bezpečné používanie produktu.

### <span id="page-11-1"></span>**1.2 Informácie o produkte**

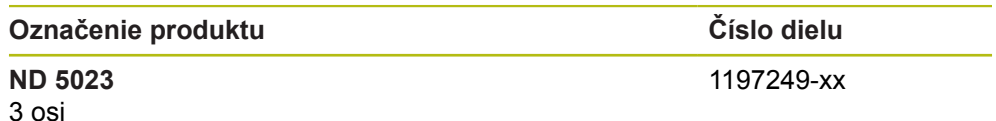

Štítok s ID sa nachádza na zadnej strane produktu.

Príklad:

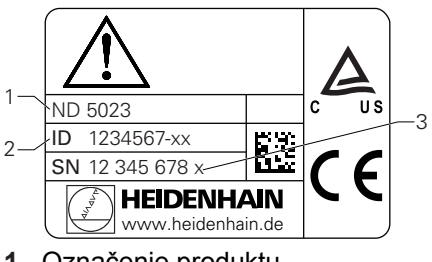

- **1** Označenie produktu
- **2** Číslo dielu
- **3** Register

⋒

#### **Platnosť dokumentácie**

Pred použitím dokumentácie a produktu je potrebné skontrolovať, či sa dokumentácia vzťahuje na daný produkt.

- Porovnajte číslo dielu a index uvedený v dokumentácii so zodpovedajúcimi údajmi uvedenými na štítku s ID produktu.
- Ak sa čísla dielu a indexy zhodujú, máte k dispozícii správnu dokumentáciu.

Ak sa čísla dielov a indexy nezhodujú, nemáte k dispozícii správnu dokumentáciu. Aktuálnu dokumentáciu pre produkt nájdete na adrese **[www.heidenhain.de](http://www.heidenhain.de)**.

#### <span id="page-12-0"></span>**1.3 Poznámky k čítaniu tejto dokumentácie**

V tabuľke ďalej sa uvádzajú komponenty dokumentácie v poradí podľa priority čítania.

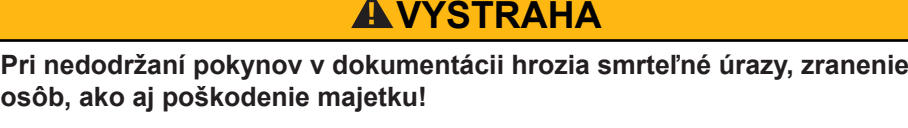

V prípade nedodržania pokynov v dokumentácii hrozia smrteľné úrazy, zranenie osôb, ako aj poškodenie majetku.

- ▶ Pozorne si prečítajte dokumentáciu od začiatku až do konca.
- Dokumentáciu si odložte na budúce použitie.

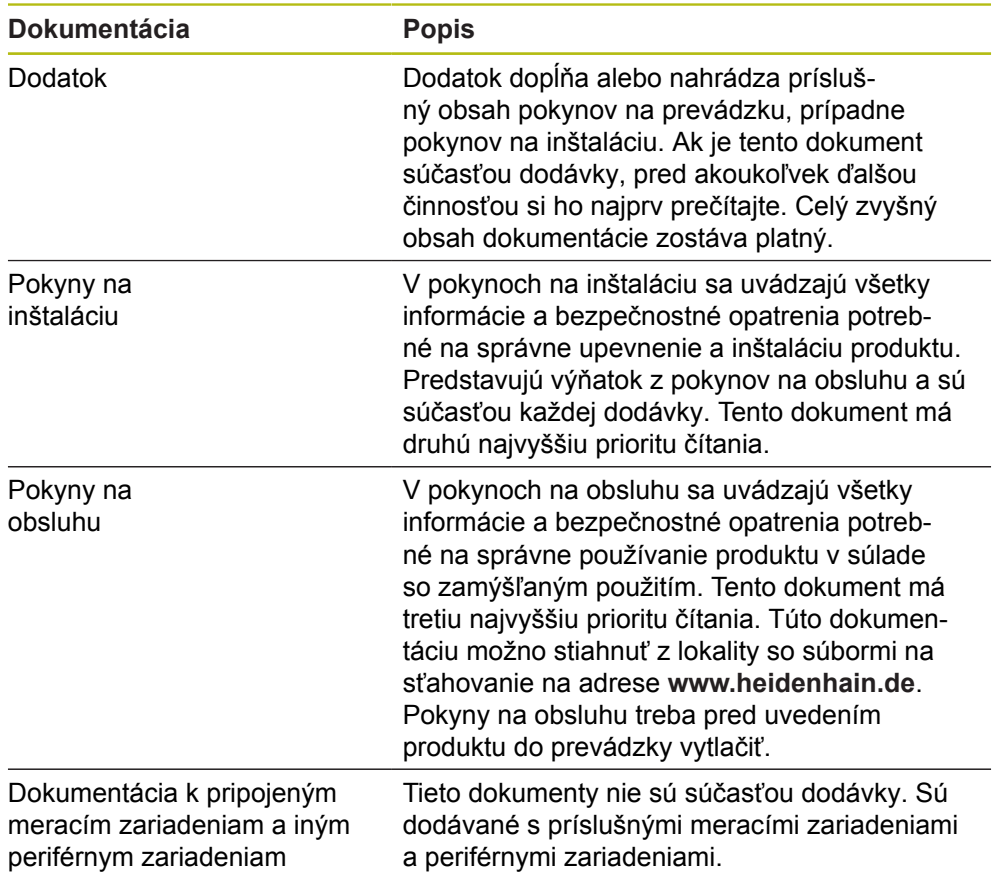

#### **Chcete navrhnúť zmenu alebo ste našli nejaké chyby?**

Našu dokumentáciu sa snažíme neustále vylepšovať. Pomôžte nám a pošlite vašu žiadosť na nasledujúcu e-mailovú adresu:

**[userdoc@heidenhain.de](mailto:userdoc@heidenhain.de)**

#### <span id="page-13-0"></span>**1.4 Umiestnenie a distribúcia dokumentácie**

Tieto pokyny musia byť umiestnené v bezprostrednej blízkosti pracoviska a nepretržite k dispozícii všetkým pracovníkom. Prevádzkovateľ musí pracovníkov informovať o tom, kde sú tieto pokyny umiestnené. Ak už pokyny nie sú čitateľné, prevádzkovateľ musí od výrobcu zaobstarať ďalšiu verziu.

Ak je produkt postúpený alebo predaný ďalšej strane, novému vlastníkovi treba odovzdať aj nasledujúce dokumenty:

- Dodatok, ak bol súčasťou balenia
- Pokyny na inštaláciu
- Pokyny na obsluhu

#### <span id="page-13-1"></span>**1.5 Cieľová skupina pre pokyny**

Tieto pokyny musia prečítať a dodržiavať všetky osoby, ktoré vykonávajú niektorú z nasledujúcich úloh:

- **Upevnenie**
- Inštalácia
- Uvedenie do prevádzky
- Nastavenie, programovanie a prevádzka
- Servis, čistenie a údržba
- Riešenie problémov
- Demontáž a likvidácia

#### <span id="page-14-0"></span>**1.6 Poznámky v tejto dokumentácii**

#### **Bezpečnostné opatrenia**

Dodržiavajte všetky bezpečnostné opatrenia uvedené v týchto pokynoch a v dokumentácii od výrobcu strojových zariadení.

Preventívne vyhlásenia obsahujú varovanie pred rizikami pri manipulácii s produktom a návod, ako im predchádzať. Preventívne vyhlásenia sú klasifikované podľa závažnosti rizika a delia sa do nasledujúcich skupín:

### **NEBEZPEČENSTVO**

**Nebezpečenstvo** označuje riziko pre osoby. V prípade nedodržania pokynov na predchádzanie môže byť následkom tohto rizika **smrteľné alebo vážne zranenie.**

### **AVÝSTRAHA**

**Výstraha** označuje riziko pre osoby. V prípade nedodržania pokynov na predchádzanie môže byť následkom tohto rizika **smrteľné alebo vážne zranenie.**

### **A OPATRNE**

**Upozornenie** označuje riziko pre osoby. V prípade nedodržania pokynov na predchádzanie môže byť následkom tohto rizika **ľahké alebo stredne závažné zranenie.**

### *UPOZORNENIE*

**Oznámenie** označuje ohrozenie materiálu alebo údajov. V prípade nedodržania pokynov na predchádzanie môže byť následkom tohto rizika **iná ujma ako zranenie osôb, napríklad poškodenie majetku.**

#### **Informačné poznámky**

Dodržiavajte informačné poznámky uvedené v týchto pokynoch, aby ste zaistili spoľahlivú a efektívnu prevádzku produktu.

V týchto pokynoch nájdete nasledujúce informačné poznámky:

Symbol informácií označuje **tip**.

Tip uvádza dôležité dodatočné alebo doplnkové informácie.

Symbol ozubeného kolesa označuje, že opísaná funkcia **závisí od stroja,** napr.

- Používaný stroj musí disponovať určitým softvérovým alebo hardvérovým vybavením.
- Správanie tejto funkcie závisí od konfigurovateľných nastavení stroja.

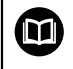

f

0

Symbol knihy označuje **odkaz** na externú dokumentáciu, napr. na dokumentáciu od výrobcu alebo dodávateľa strojových zariadení.

### <span id="page-16-0"></span>**1.7 Symboly a typy písma používané na označovanie textu**

V týchto pokynoch sa na označenie textu používajú nasledujúce symboly a typy písma:

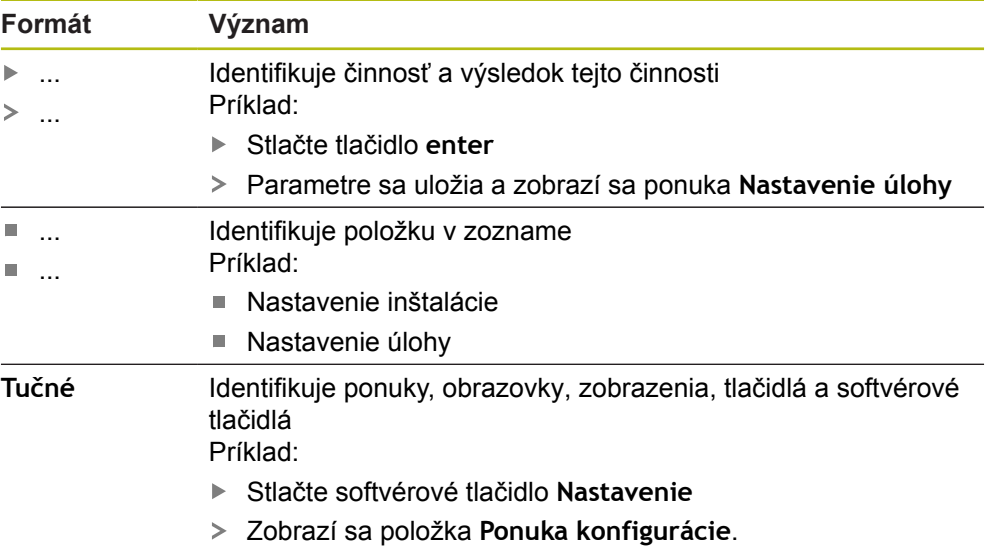

HEIDENHAIN | ND 5023 | Pokyny na obsluhu | 01/2018 **17**

<span id="page-18-0"></span>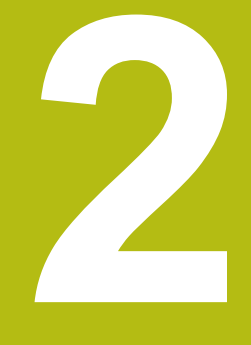

# **Bezpečnosť**

#### <span id="page-19-0"></span>**2.1 Prehľad**

Táto kapitola obsahuje dôležité bezpečnostné informácie potrebné na správnu montáž, inštaláciu a prevádzku produktu.

#### <span id="page-19-1"></span>**2.2 Všeobecné bezpečnostné opatrenia**

Pri používaní systému je potrebné dodržiavať všeobecne prijaté bezpečnostné opatrenia, najmä preventívne opatrenia týkajúce sa elektrických zariadení pod prúdom. Nedodržanie týchto bezpečnostných opatrení môže spôsobiť zranenie osôb alebo poškodenie produktu.

Je bežné, že pravidlá jednotlivých spoločností sa líšia. Ak dôjde ku konfliktu medzi obsahom týchto pokynov a pravidlami spoločnosti, ktorá používa tento systém, prednosť majú prísnejšie z týchto pravidiel.

#### <span id="page-19-2"></span>**2.3 Zamýšľané použitie**

ND 5023 je moderné digitálne zobrazovacie zariadenie určené na použitie s manuálne obsluhovanými strojovými zariadeniami. V kombinácii s lineárnymi a uhlovými kódovačmi zobrazuje zariadenie ND 5023 polohu nástroja vo viac ako jednej osi a poskytuje ďalšie funkcie pre ovládanie strojového zariadenia.

Zariadenia ND 5023:

- sa musia používať len v komerčných aplikáciách a v priemyselnom prostredí,
- $\mathbf{r}$ musia byť nainštalované na vhodnom stojane alebo držiaku, aby sa zabezpečila správna a zamýšľaná prevádzka produktu,
- sú určené na vnútorné použitie v prostredí, v ktorom kontaminácia spôsobená vlhkosťou, nečistotami, olejom a mazivami spĺňa požiadavky špecifikácií.

而

Zariadenie ND 5023 podporuje použitie širokej škály periférnych zariadení od rôznych výrobcov. Spoločnosť HEIDENHAIN nemôže poskytnúť žiadne vyhlásenia o zamýšľanom použití týchto zariadení. Musia sa dodržiavať pokyny na ich zamýšľané použitie, ktoré sú uvedené v súvisiacej dokumentácii.

#### <span id="page-20-0"></span>**2.4 Nevhodné použitie**

Pri používaní produktu treba dbať na to, aby nepredstavovalo žiadne riziko pre osoby. V prípade vzniku takéhoto rizika musí prevádzkovateľ prijať vhodné opatrenia.

Produkt sa nesmie používať najmä v nasledujúcich prípadoch:

- používanie a skladovanie mimo špecifikácií,
- používanie v exteriéri,
- používanie v potenciálne výbušných prostrediach,
- používanie produktu ako súčasť bezpečnostnej funkcie.

#### <span id="page-20-1"></span>**2.5 Kvalifikácia pracovníkov**

Pracovníci vykonávajúci upevnenie, inštaláciu, prevádzku, servis, údržbu a demontáž musia byť na takúto prácu náležite kvalifikovaní a riadne oboznámení s informáciami z dokumentácie dodanej s produktom a s pripojenými periférnymi zariadeniami.

Pracovníci potrební na vykonanie jednotlivých činností na produkte sú uvedení v príslušných častiach týchto pokynov.

Skupiny pracovníkov zodpovedné za upevnenie, inštaláciu, prevádzku, údržbu a demontáž majú rôzne pracovníkov a úlohy, ktoré sú vymedzené nasledujúcim spôsobom.

#### **Operátor**

Operátor používa a obsluhuje produkt v rámci zamýšľaného použitia. Bol informovaný prevádzkovateľom o špeciálnych úlohách a potenciálnych rizikách vyplývajúcich z nevhodného správania.

#### **Kvalifikovaní pracovníci**

Kvalifikovaní pracovníci boli prevádzkovateľom vyškolení na vykonávanie pokročilých prevádzkových činností a nastavovanie parametrov. Kvalifikovaní pracovníci majú požadované technické vyškolenie, vedomosti a skúsenosti a poznajú platné normy, vďaka čomu sú schopní vykonávať zadanú prácu súvisiacu s príslušnou aplikáciou a aktívne identifikovať potenciálne riziká a predchádzať im.

#### **Elektrotechnik**

Elektrotechnik má požadované technické školenie, poznatky a skúsenosti a pozná platné normy a predpisy, vďaka čomu je schopný vykonávať práce na elektrických systémoch a aktívne identifikovať potenciálne riziká a predchádzať im. Elektrotechnici boli špeciálne vyškolení pre prostredie, v ktorom pracujú.

Elektrotechnici musia dodržiavať ustanovenia platných právnych predpisov v oblasti predchádzania nehodám.

### <span id="page-21-0"></span>**2.6 Povinnosti prevádzkovateľa**

Prevádzkovateľ vlastní alebo si prenajíma produkt a periférne zariadenia. Je zodpovedný za neustály súlad so zamýšľaným použitím. Prevádzkovateľ musí:

- Priraďovať rôzne úlohy, ktoré je potrebné vykonať na produkte, vhodným, kvalifikovaným a oprávneným pracovníkom.
- Preukázateľne vyškoliť pracovníkov na vykonávanie úloh, ktoré smú vykonávať, a na správny spôsob ich vykonávania.
- Poskytnúť všetky materiály a prostriedky potrebné na to, aby pracovníci priradené úlohy dokončili.
- Zabezpečiť, aby bol produkt používaný len v dokonalom technickom stave.
- Zaistiť ochranu produktu pred neoprávneným použitím.

### <span id="page-21-1"></span>**2.7 Všeobecné bezpečnostné opatrenia**

A

Bezpečnosť všetkých systémov, ktoré využívajú tento produkt, je zodpovednosť osoby, ktorá daný systém zostavila alebo nainštalovala.

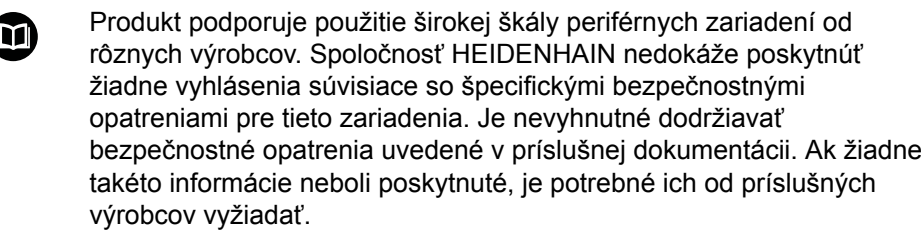

Špecifické bezpečnostné opatrenia potrebné na vykonanie jednotlivých činností na produkte sú uvedené v príslušných častiach týchto pokynov.

#### <span id="page-22-0"></span>**2.7.1 Symboly v pokynoch**

V tomto návode sa používajú nasledujúce bezpečnostné symboly:

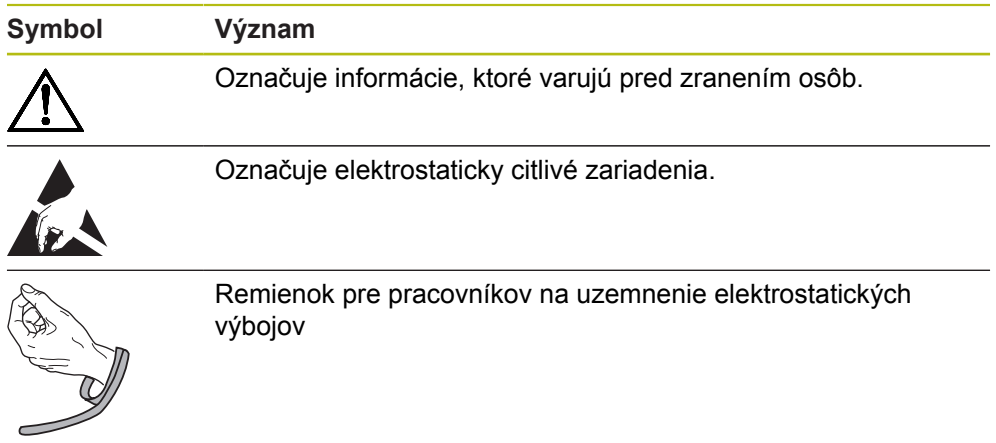

#### <span id="page-22-1"></span>**2.7.2 Symboly na produkte**

Na identifikáciu produktu sa používajú nasledujúce symboly:

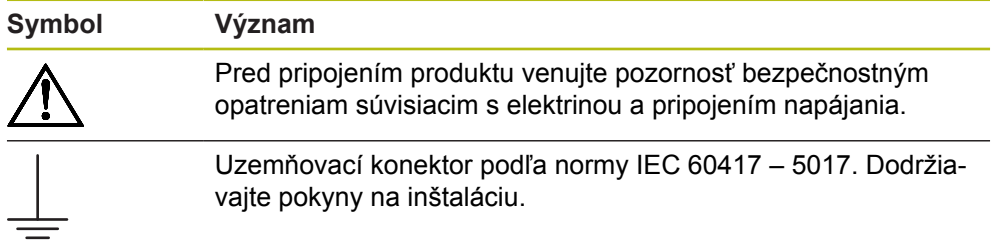

#### <span id="page-23-0"></span>**2.7.3 Pokyny v oblasti elektrickej bezpečnosti**

### **AVÝSTRAHA**

**Nebezpečenstvo kontaktu s dielmi pod prúdom pri otvorení produktu.**

Dôsledkom môže byť zásah elektrickým prúdom, popáleniny alebo usmrtenie.

- ▶ Puzdro nikdy neotvárajte.
- ► Prístup k vnútorným častiam produktu je povolený len výrobcovi.

### **AVÝSTRAHA**

**Riziko nebezpečného množstva elektriny prechádzajúcej cez ľudské telo pri priamom alebo nepriamom kontakte s elektrickými dielmi pod prúdom.**

Dôsledkom môže byť zásah elektrickým prúdom, popáleniny alebo usmrtenie.

- Prácu na elektrickom systéme a na komponentoch pod prúdom smú vykonávať len vyškolení odborníci.
- Na pripojenie napájania a prepojenie rozhraní používajte len káble a konektory, ktoré vyhovujú platným pravidlám.
- Chybné komponenty nechajte bezodkladne vymeniť u výrobcu.
- ▶ Pravidelne kontroluite všetky pripojené káble a konektory na produkte. Nedostatky, ako sú napríklad uvoľnené konektory alebo spálené káble, treba okamžite odstrániť.

### *UPOZORNENIE*

#### **Poškodenie vnútorných súčastí produktu!**

Otvorenie produktu spôsobí stratu záruky.

- ▶ Puzdro nikdy neotvárajte.
- ► Prístup k vnútorným častiam produktu je povolený len výrobcovi produktu.

<span id="page-24-0"></span>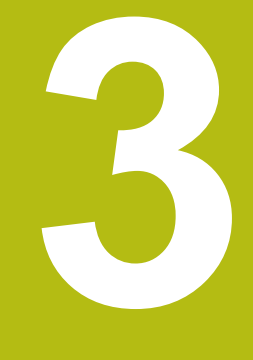

## **Preprava a uskladnenie**

#### <span id="page-25-0"></span>**3.1 Prehľad**

Táto kapitola obsahuje všetky informácie potrebné na prepravu a uskladnenie produktu a poskytuje prehľad dodaných položiek a dostupného príslušenstva pre produkt.

#### <span id="page-25-1"></span>**3.2 Rozbalenie**

- ▶ Otvorte horné veko škatule.
- Vyberte obalové materiály.
- ▶ Rozbaľte obsah.
- Skontrolujte kompletnosť dodávky.
- Skontroluje, či dodávka nie je poškodená.

#### <span id="page-25-2"></span>**3.3 Dodávané položky a príslušenstvo**

#### **Dodávané položky**

V zásielke sú zahrnuté nasledujúce položky:

- Produkt
- Stojan s jednou polohou
- Gumené nožičky
- Kryt
- Pokyny na inštaláciu
- Dodatok (voliteľné) **Ďalšie informácie:** ["Poznámky k čítaniu tejto dokumentácie", Strana 13](#page-12-0)

#### **Príslušenstvo**

Nasledujúce položky sú voliteľne dostupné a možno ich objednať od spoločnosti HEIDENHAIN ako ďalšie príslušenstvo:

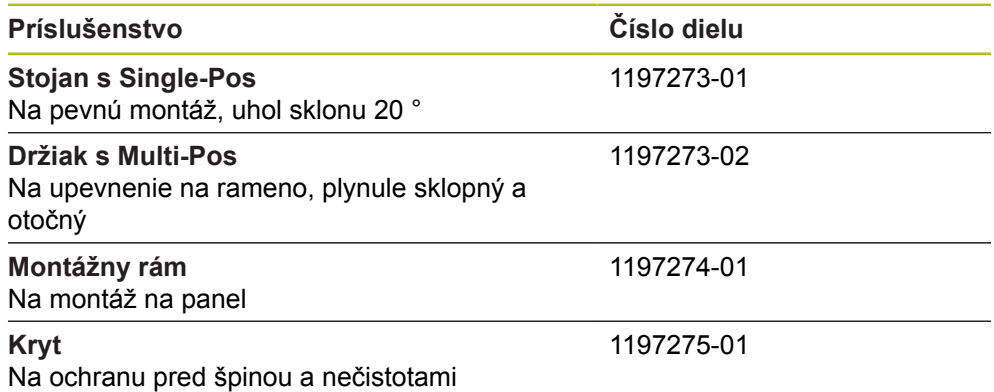

#### <span id="page-26-0"></span>**3.4 V prípade poškodenia počas prepravy**

- ▶ Požiadajte prepravcu, aby potvrdil poškodenie.
- ▶ Nechajte si obalové materiály na účely kontroly.
- ▶ Oznámte poškodenie odosielateľovi.
- ► Obráťte sa na distribútora alebo výrobcu stroja a požiadajte o náhradné diely.

#### V prípade poškodenia počas prepravy:

- ▶ Nechajte si obalové materiály na účely kontroly.
- ▶ Obráťte sa na spoločnosť HEIDENHAIN alebo na výrobcu stroja. Platí to aj v prípade, že sa počas prepravy poškodili vyžiadané náhradné diely.

#### <span id="page-26-1"></span>**3.5 Opätovné zabalenie a uloženie**

Produkt opätovne zabaľte a uložte v súlade s podmienkami uvedenými ďalej.

#### **Opätovné zabalenie**

 $\mathbf i$ 

Opätovné zabalenie by malo čo najlepšie zodpovedať pôvodnému zabaleniu.

- ► Na produkt pripevnite všetky montážne diely a protiprachové kryty alebo ich znova zbaľte rovnakým spôsobom, akým boli pôvodne zabalené pri dodaní zo závodu.
- $\triangleright$  Produkt opätovne zabaľte tak, aby bol počas prepravy chránený pred nárazmi a vibráciami.
- $\triangleright$  Produkt opätovne zabaľte tak, aby bol chránený pred preniknutím prachu alebo vlhkosti.
- Zabaľte všetky diely príslušenstva, ktoré boli súčasťou balenia pri pôvodnej dodávke.

**Ďalšie informácie:** ["Dodávané položky a príslušenstvo", Strana 26](#page-25-2)

► Priložte aj dodatok (ak bol súčasťou dodaných položiek), pokyny na inštaláciu a pokyny na obsluhu.

**Ďalšie informácie:** ["Umiestnenie a distribúcia dokumentácie", Strana 14](#page-13-0)

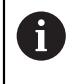

Ak produkt vraciate na opravu servisnej agentúre:

Produkt odošlite bez príslušenstva, bez meracích zariadení a bez periférnych zariadení.

#### **Uskladnenie produktu**

- ▶ Produkt zabaľte podľa predtým uvedeného opisu.
- Dodržiavajte stanovené podmienky okolia.
- Po každej preprave alebo dlhšom uskladnení skontrolujte poškodenie produktu.

<span id="page-28-0"></span>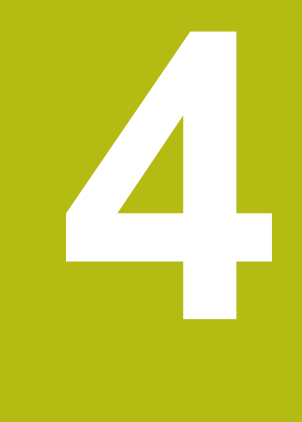

# **Upevnenie**

#### <span id="page-29-0"></span>**4.1 Prehľad**

Táto kapitola obsahuje všetky informácie potrebné na upevnenie produktu.

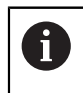

Nasledujúce kroky smú vykonať len kvalifikovaní pracovníci. **Ďalšie informácie:** ["Kvalifikácia pracovníkov", Strana 21](#page-20-1)

#### <span id="page-29-1"></span>**4.2 Zostavenie**

#### **Všeobecné informácie o montáži**

Zásuvka pre jednotlivé montážne varianty sa nachádza na zadnom paneli. Tento spoj je kompatibilný s normou VESA 100 mm x 100 mm.

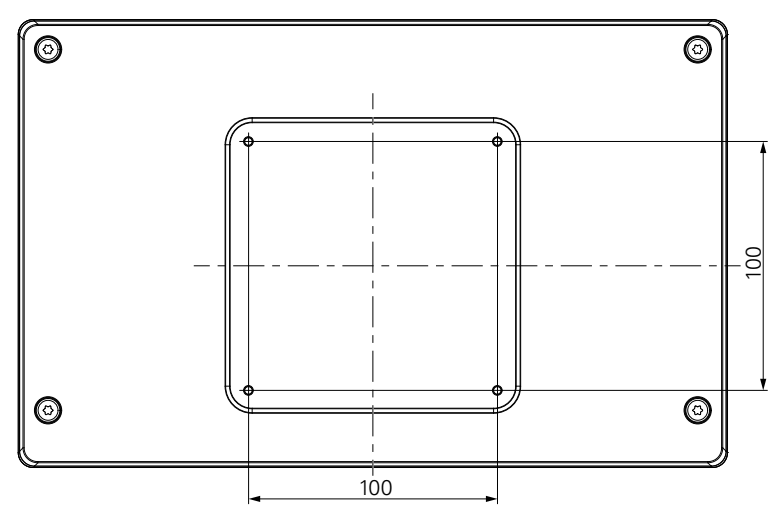

Materiál na pripojenie montážnych variantov na zariadenie je súčasťou dodávky. Budete potrebovať nasledujúce položky:

- Skrutkovač Torx T20
- 2,5 mm imbusový kľúč
- 7 mm nástrčný kľúč
- Materiál na montáž na podporný povrch

Produkt musí byť nainštalovaný na vhodnom stojane, držiaku alebo montážnom ráme, aby sa zabezpečila správna a zamýšľaná činnosť produktu.

#### **Vedenie káblov**

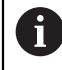

 $\mathbf i$ 

Na obrázkoch znázorňujúcich montážne varianty nájdete návrhy vedenia káblov po montáži.

Pri montáži na montážny variant:

- ▶ Spojte káble dokopy.
- ► Káble veďte po bokoch spojov, ako je znázornené na obrázkoch.

#### <span id="page-30-0"></span>**4.3 Montáž na stojan s jednou polohou**

Stojan s jednou polohou vám umožňuje umiestniť produkt na povrch so sklonom 20 ° a upevniť produkt k povrchu.

Upevnite stojan k horným závitovým otvorom VESA 100 na zadnom paneli produktu.

- ▶ Na dotiahnutie skrutiek so zapustenou hlavou M4 x 8 ISO 14581, ktoré sú súčasťou dodávky, použite skrutkovač Torx T20.
- ▶ Dodržte maximálny uťahovací moment 2,6 Nm.

Produkt zaistite proti pohybu počas prevádzky.

- Na spodnú stranu produktu pripevnite dodané samolepiace gumené podložky.
- Ak produkt nepriskrutkujete k povrchu, pripevnite samolepiace gumené podložky na spodnú stranu stojana.

Samolepiace gumené podložky pripevnite na stojan len v prípade, že produkt nepriskrutkujete k povrchu.

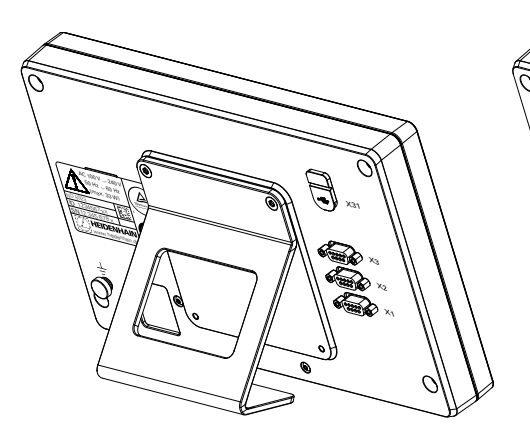

 $\mathbf{i}$ 

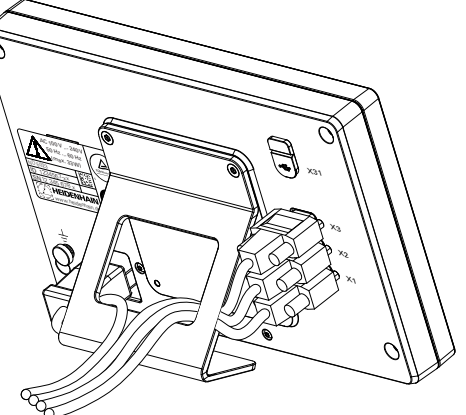

**Rozmery stojana s jednou polohou**

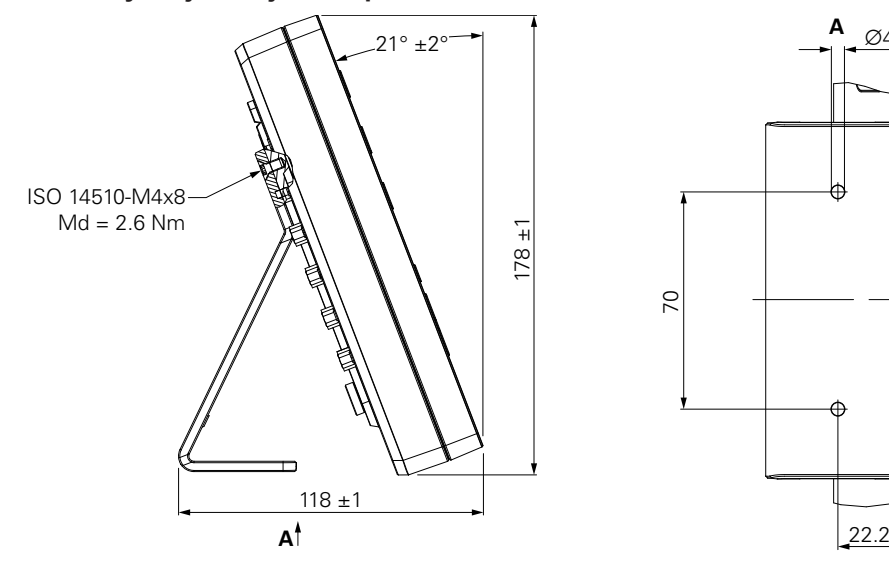

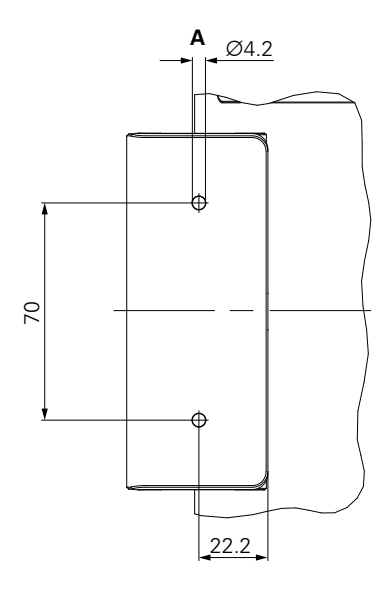

### <span id="page-31-0"></span>**4.4 Montáž na držiak s viacerými polohami**

Upevnite držiak k spodným závitovým otvorom VESA 100 na zadnom paneli produktu.

- $\blacktriangleright$ Na dotiahnutie skrutiek so zapustenou hlavou M4 x 10 ISO 14581 (čierne), ktoré sú súčasťou dodávky, použite skrutkovač Torx T20.
- ▶ Dodržte maximálny uťahovací moment 2,5 Nm.

Držiak môžete sklopiť a otočiť do uhla, ktorý vám umožní pohodlne vidieť na zobrazovacie zariadenie.

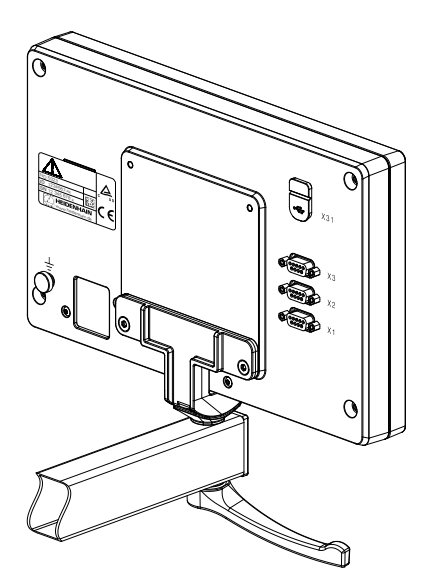

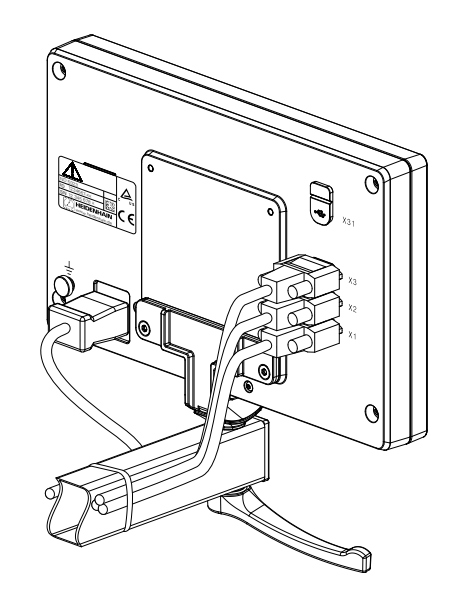

**Rozmery stojana s viacerými polohami**

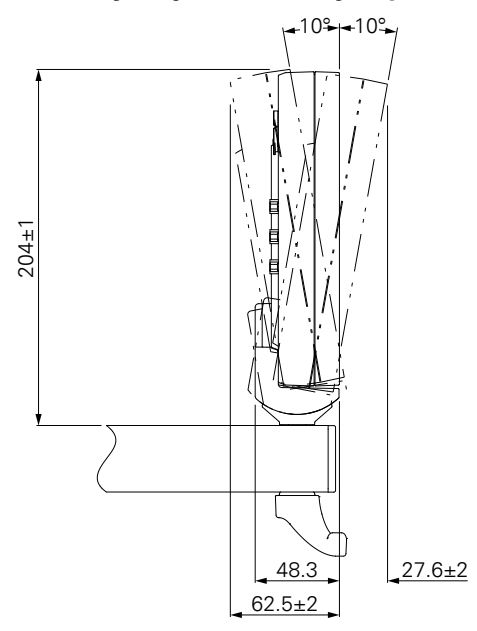

**32** HEIDENHAIN | ND 5023 | Pokyny na obsluhu | 01/2018

#### <span id="page-32-0"></span>**4.5 Montáž do montážneho rámu**

Montážny rám vám umožňuje nainštalovať produkt do panela.

Upevnite zadnú dosku rámu k závitovým otvorom VESA 100 na zadnom paneli produktu.

- ► Na dotiahnutie skrutiek M4 x 6 ISO 7380, ktoré sú súčasťou dodávky, použite 2,5 mm skrutkovač.
- ▶ Dodržte maximálny uťahovací moment 2,6 Nm.

Nainštalujte zadnú dosku a produkt na prednú dosku rámu.

- ▶ Na dotiahnutie matíc M4 ISO 10511, ktoré sú súčasťou dodávky, použite 7 mm nástrčný kľúč.
- ▶ Dodržte maximálny uťahovací moment 3,5 Nm.

Nainštalujte rám a zobrazovacie zariadenie do panela.

Informácie o otvore v paneli a o montáži nájdete v pokynoch na montáž dodaných s montážnym rámom.

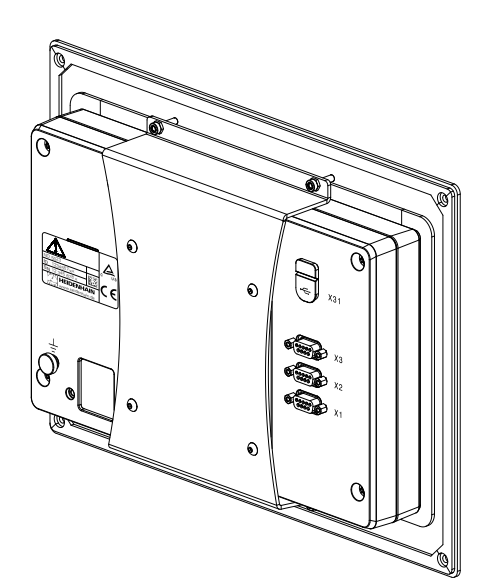

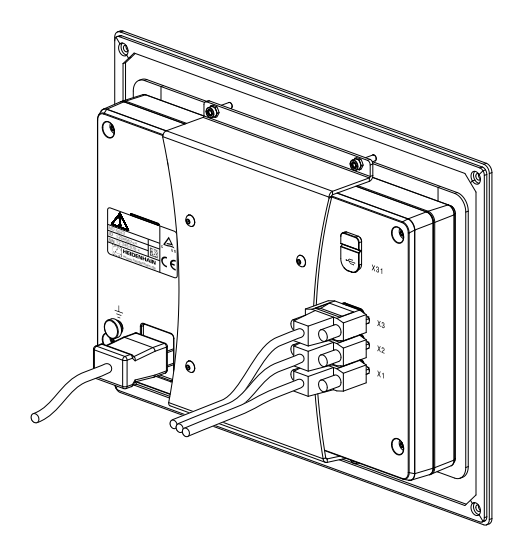

**Rozmery montážneho rámu**

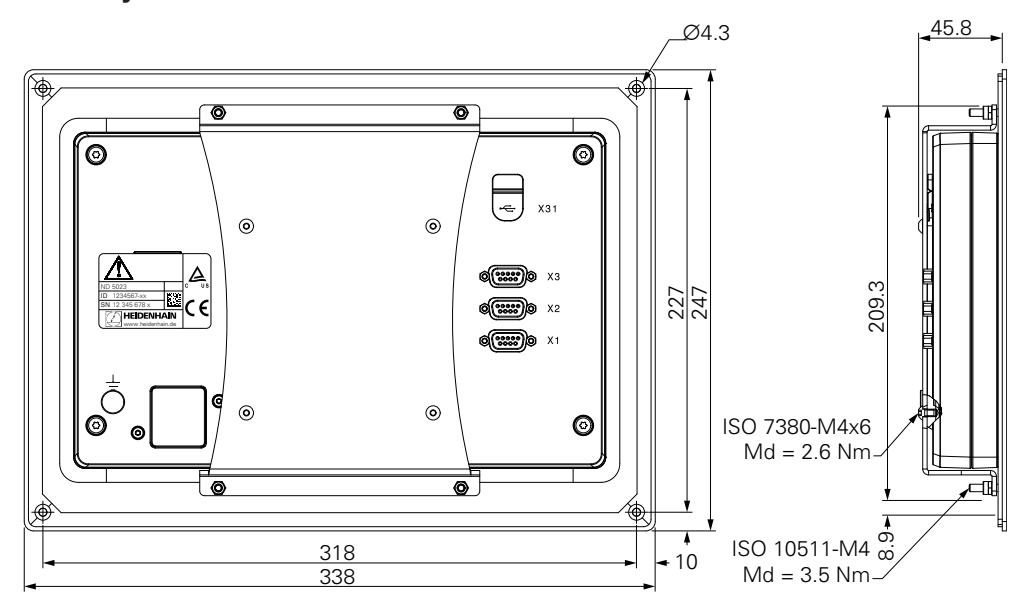

### <span id="page-33-0"></span>**4.6 Upevnenie krytu**

Kryt chráni produkt pred špinou a nečistotami.

Nasaďte kryt na produkt.

- ▶ Nasaďte kryt na produkt.
- ▶ Pri pohľade na produkt spredu zarovnajte kryt s produktom na pravej strane.

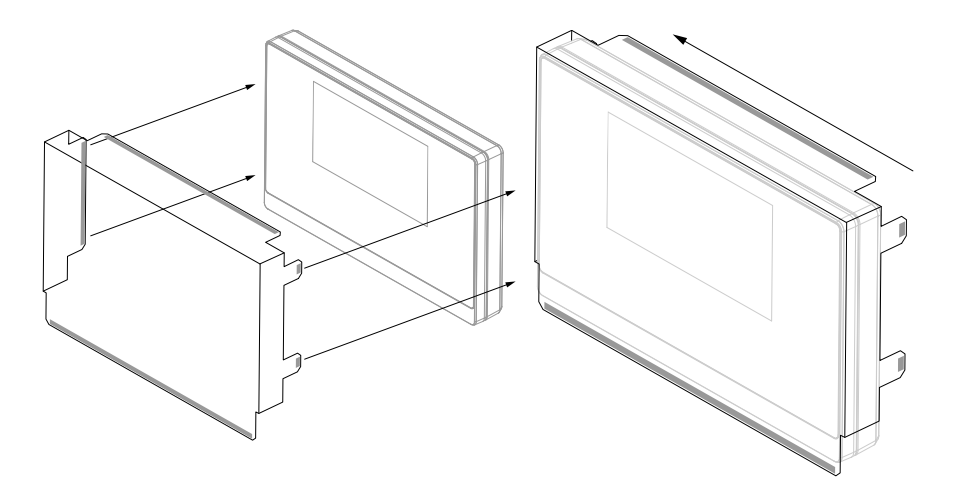

Nasadenie krytu na produkt

- ▶ Odstráňte prekrytie lepiacim pásikom z lepiacich plôch.
- ▶ Zložte lepiace plochy smerom k produktu.
- $\blacktriangleright$  Zatlačte lepiace plochy na produkt a prilepte plochu na produkt.

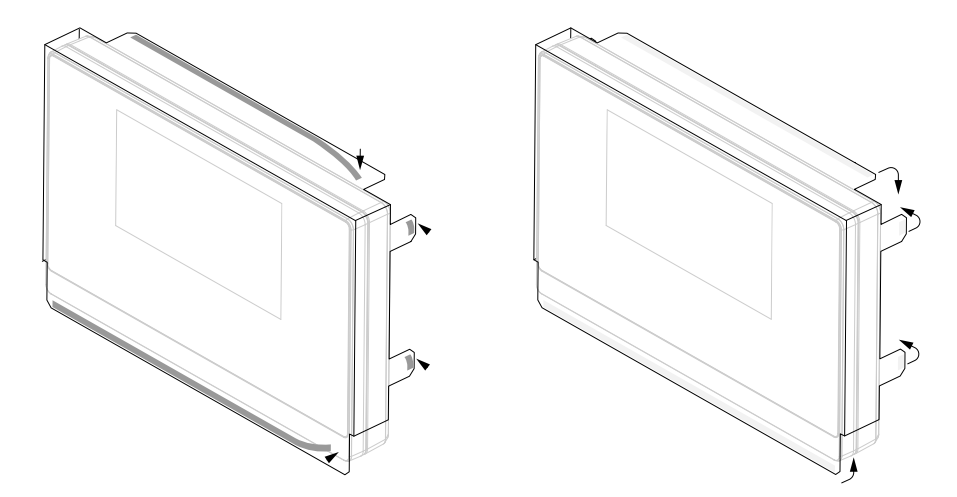

<span id="page-34-0"></span>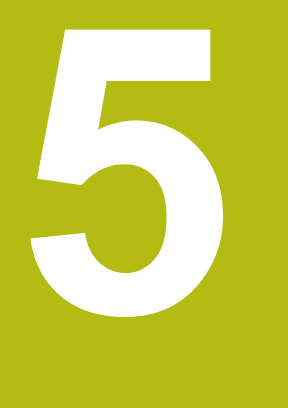

# Inštalácia

#### <span id="page-35-0"></span>**5.1 Prehľad**

Táto kapitola obsahuje všetky informácie potrebné na inštaláciu produktu.

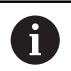

Nasledujúce kroky smú vykonávať len kvalifikovaní pracovníci.

**Ďalšie informácie:** ["Kvalifikácia pracovníkov", Strana 21](#page-20-1)

### <span id="page-35-1"></span>**5.2 Všeobecné informácie**

#### *UPOZORNENIE*

**Pripájanie a odpájanie pripájacích prvkov!**

Riziko poškodenia vnútorných komponentov.

Nepripájajte ani neodpájajte žiadne pripájacie prvky, kým je zariadenie pod napätím.

#### *UPOZORNENIE*

**Elektrostatický výboj!**

Tento produkt obsahuje elektrostaticky citlivé komponenty, ktoré môže zničiť elektrostatický výboj.

- Je nevyhnutné dodržiavať bezpečnostné opatrenia na manipuláciu s komponentmi citlivými na elektrostatický výboj.
- ▶ Nikdy sa nedotýkajte kolíkov konektorov, ak nie je zaistené správne uzemnenie.
- Pri manipulácii s konektormi produktu používajte remienok na zápästie na uzemnenie elektrostatických výbojov.

### *UPOZORNENIE*

**Nesprávne priradenie kolíkov!**

Môže to spôsobiť chyby produktu alebo poškodenie produktu.

▶ Priraďujte len kolíky alebo vodiče, ktoré sa používajú.
# <span id="page-36-0"></span>**5.3 Prehľad produktu**

Spoje na zadnom paneli zariadenia sú chránené protiprachovými krytmi pred kontamináciou a poškodením.

# *UPOZORNENIE*

**V prípade chýbajúcich protiprachových krytov môže dôjsť ku kontaminácii alebo poškodeniu!**

To môže mať vplyv na správne fungovanie kontaktov alebo ich to môže zničiť.

- Protiprachové kryty zložte len pri pripájaní meracích zariadení alebo periférnych zariadení.
- Ak odstránite meracie zariadenie alebo periférne zariadenie, na daný konektor znova nasaďte protiprachový kryt.

#### **Zadný panel bez protiprachových krytov**

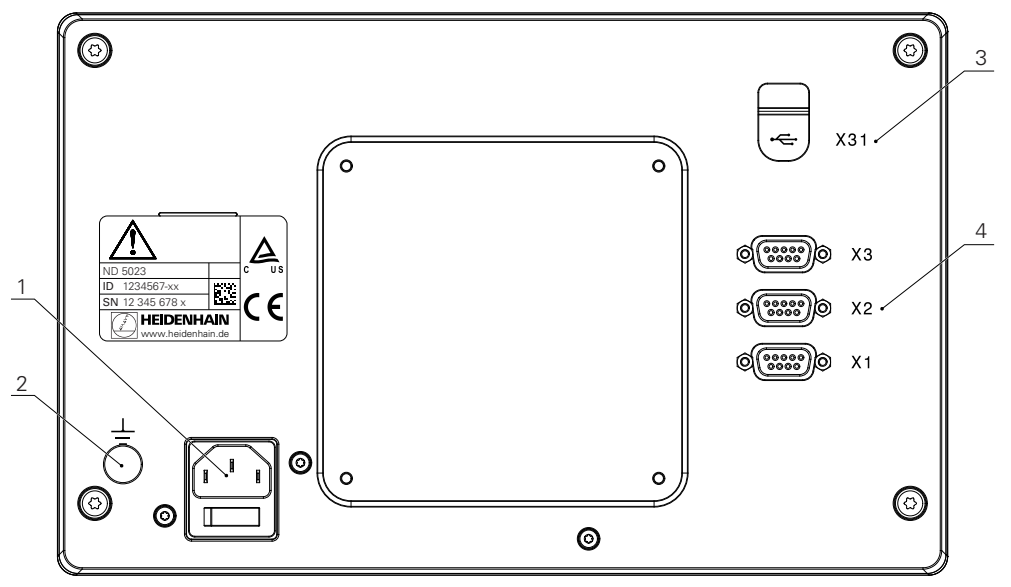

#### **Zadný panel**

- **1** Vypínač a konektor napájania
- **2** Uzemňovací konektor podľa normy IEC 60471 5017
- **3 X31**: Vysokorýchlostný konektor USB 2.0 (typ C) pre veľkokapacitné zariadenie USB a pripojenie k počítaču (pod ochranným krytom)
- **4 X1 až X3**: 9-kolíkové konektory D-sub pre kódovače s rozhraním TTL

# **5.4 Pripojenie ku kódovačom**

- ▶ Zložte a uschovajte protiprachové kryty.
- ► Veďte káble v závislosti od montážneho variantu.

**Ďalšie informácie:** ["Zostavenie", Strana 30](#page-29-0)

Pevne pripojte káble kódovača k príslušným konektorom.

**Ďalšie informácie:** ["Prehľad produktu", Strana 37](#page-36-0)

Ak sú súčasťou konektorov montážne skrutky, nedoťahujte ich nadmernou silou.

### **Rozloženie kolíkov konektorov X1 až X3**

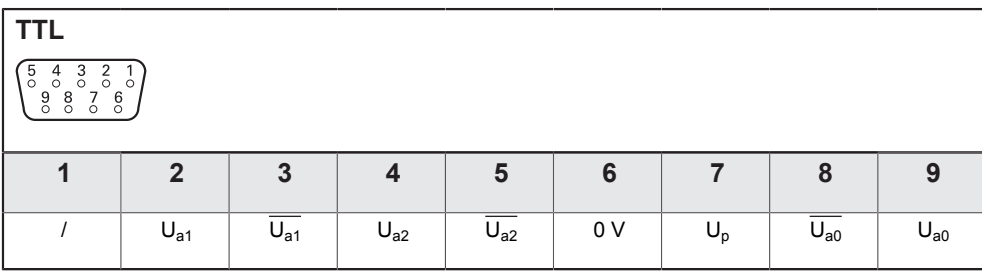

# **5.5 Pripojenie zariadenia USB**

▶ Otvorte protiprachový kryt.

▶ Pripojte zaradenie USB alebo kábel k príslušnému konektoru. **Ďalšie informácie:** ["Prehľad produktu", Strana 37](#page-36-0)

### **Rozloženie kolíkov konektora X31**

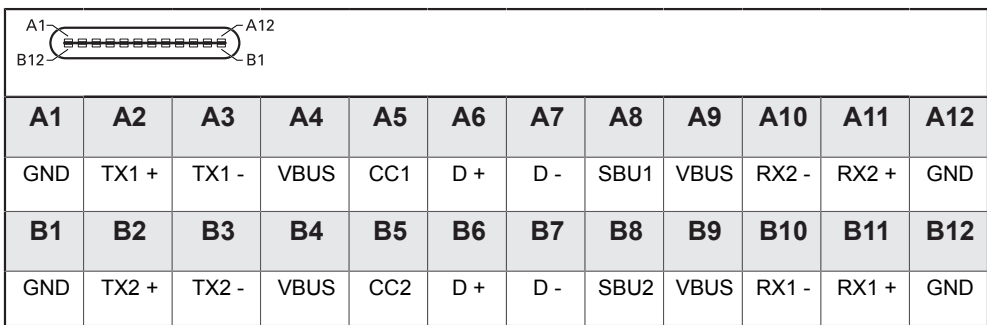

# **5.6 Pripojenie napájania**

# **AVÝSTRAHA**

**Riziko zásahu elektrickým prúdom!**

Nesprávne uzemnenie elektrických zariadení môže spôsobiť vážne zranenie osôb až smrteľné zranenie spôsobené zásahom elektrickým prúdom.

- Vždy používajte 3-vodičové napájacie káble.
- ► Skontrolujte, či je uzemňovací vodič správne pripojený k uzemneniu v rámci elektroinštalácie budovy.

# **AVÝSTRAHA**

**Nebezpečenstvo požiaru spôsobené používaním napájacích káblov, ktoré nespĺňajú národné požiadavky krajiny, v ktorej je produkt nainštalovaný.**

Nesprávne uzemnenie elektrických zariadení môže spôsobiť vážne zranenie osôb až smrteľné zranenie spôsobené zásahom elektrickým prúdom.

- ► Používajte len napájací kábel, ktorý spĺňa minimálne národné požiadavky krajiny, v ktorej je produkt nainštalovaný.
- ► Použite napájací kábel, ktorý spĺňa príslušné požiadavky na pripojenie napájania k 3-vodičovej uzemnenej napájacej zásuvke.

**Ďalšie informácie:** ["Prehľad produktu", Strana 37](#page-36-0)

### **Rozloženie kolíkov napájacieho konektora**

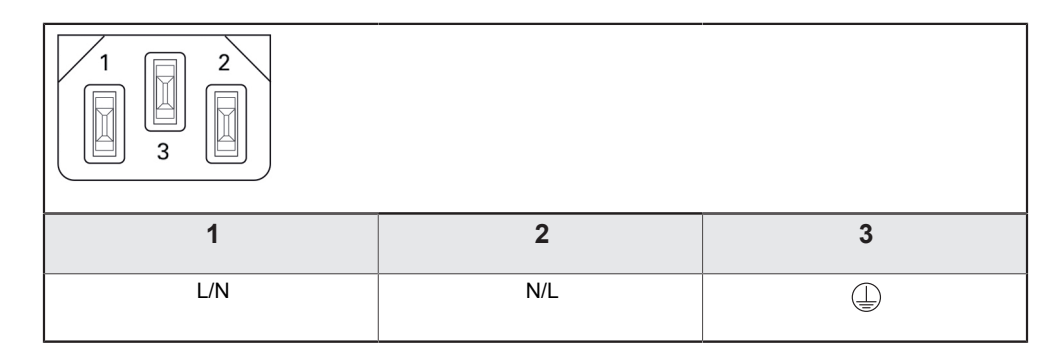

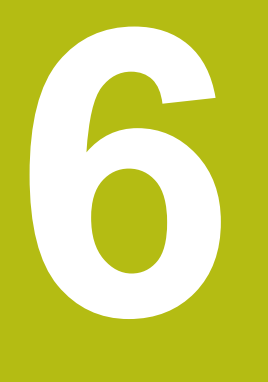

# **Základy umiestnenia**

# **6.1 Prehľad**

Táto kapitola popisuje základné informácie o umiestnení.

# **6.2 Nulové body**

Výkres obrobku identifikuje určitý bod na obrobku (príklad: "roh") ako absolútny nulový bod a prípadne aj jeden alebo viac ďalších bodov ako relatívne nulové body. Postup nastavenia nulového bodu stanovuje tieto body ako pôvod absolútnych alebo relatívnych súradnicových systémov. Obrobok, ktorý je zarovnaný s osami stroja, sa presunie do určitej polohy vzhľadom na nástroj. Zobrazenie sa nastaví na nulu.

# **6.3 Aktuálna poloha, nominálna poloha a vzdialenosť presunutia**

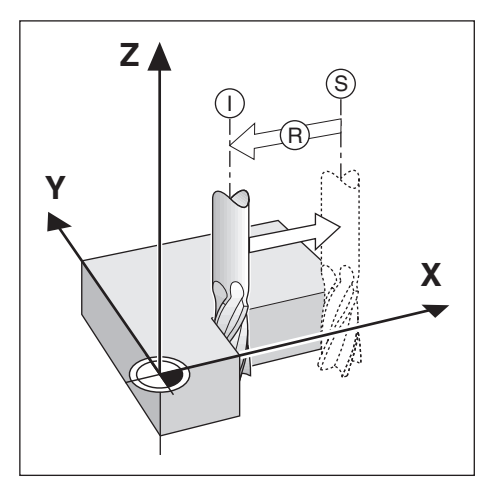

Poloha nástroja v akomkoľvek okamihu sa nazýva aktuálna poloha **I**, zatiaľ čo poloha, do ktorej sa má nástroj presunúť, sa nazýva nominálna poloha **S**. Vzdialenosť od nominálnej polohy k aktuálnej polohe sa nazýva vzdialenosť presunutia **R**.

Každá poloha na obrobku je jednoznačne identifikovaná svojimi absolútnymi súradnicami.

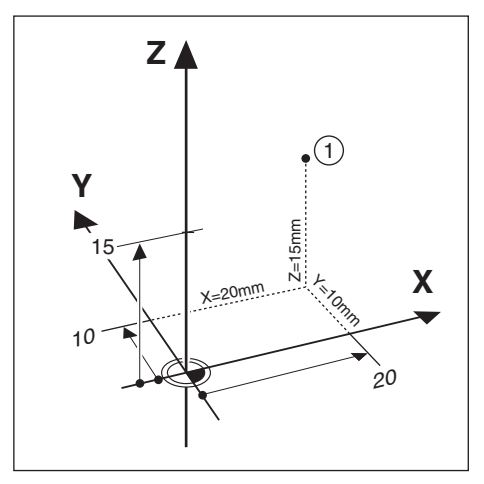

**Príklad:** Absolútne súradnice polohy **1**:

 $X = 20$  mm

 $Y = 10$  mm

 $Z = 15$  mm

Pri vŕtaní alebo frézovaní obrobku podľa výkresu obrobku s absolútnymi súradnicami sa nástroj posúva na hodnotu daných súradníc.

# **6.5 Inkrementálne polohy obrobku**

Polohu možno tiež označiť vzhľadom na predchádzajúcu nominálnu polohu. V tomto prípade je relatívny nulový bod vždy posledná nominálna poloha. Takéto súradnice sa označujú ako inkrementálne súradnice (inkrement = prírastok). Tiež sa nazývajú inkrementálne alebo reťazcové rozmery, pretože polohy sú definované ako reťazec rozmerov. Inkrementálne súradnice sú označené predponou **I**.

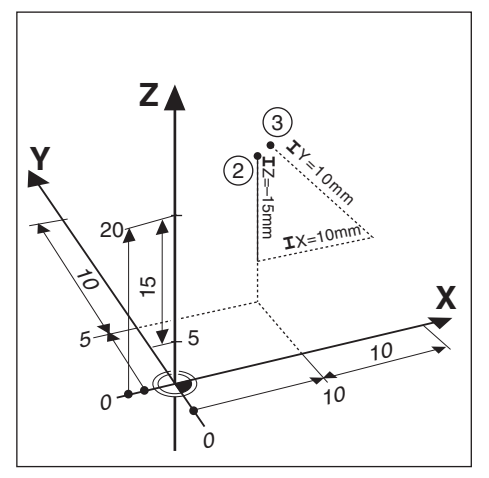

**Príklad:** Inkrementálne súradnice polohy **3** vzhľadom na polohu **2**.

Absolútne súradnice polohy **2**:

- $X = 10$  mm
- $Y = 5$  mm
- $Z = 20$  mm

Inkrementálne súradnice polohy **3**:

 $IX = 10$  mm

**I**Y = 10 mm

 $IZ = 15$  mm

Pri vítaní alebo frézovaní obrobku podľa výkresu s inkrementálnymi súradnicami sa nástroj posúva o hodnotu daných súradníc.

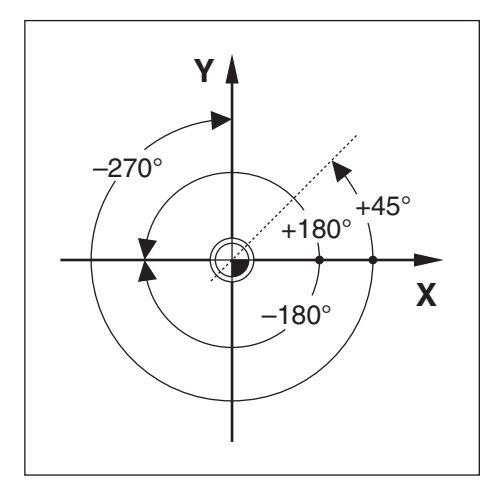

Referenčná os nulového uhla je poloha 0,0°. Táto os je definovaná ako jedna z dvoch osí v rovine rotácie. Nasledujúca tabuľka definuje nulový uhol, kde je poloha uhla nula pre tri možné roviny rotácie.

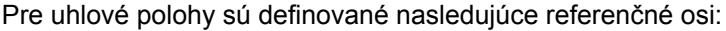

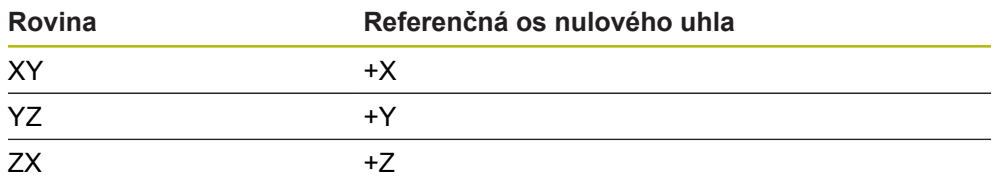

Kladný smer rotácie je proti smeru hodinových ručičiek pri pohľade na rovinu obrábania v smere zápornej osi nástroja.

**Príklad:** Uhol v rovine obrábania X/Y

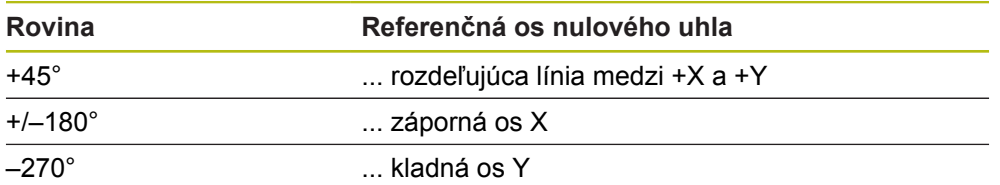

# **6.7 Poloha čítacej hlavy**

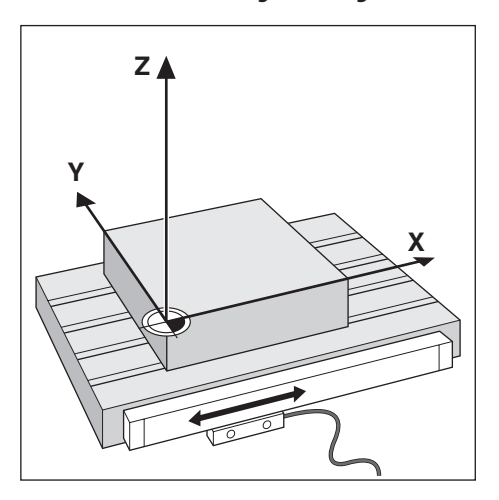

Poloha čítacej hlavy poskytuje spätnú väzbu produktu, ktorý premieňa pohyb osí stroja na elektrické signály. Produkt neustále vyhodnocuje tieto signály, vypočítava aktuálne polohy osí stroja a zobrazuje tieto polohy ako číselnú hodnotu na displeji.

Ak dôjde k prerušeniu napájania, vypočítaná poloha už nebude zodpovedať aktuálnej polohe. Po obnovení napájania môžete obnoviť tento vzťah pomocou referenčných značiek na kódovači. Tento produkt používa funkciu vyhodnotenia referenčných značiek (REF).

# **6.8 Referenčné značky kódovača**

Kódovače obvykle obsahujú jednu alebo viac referenčných značiek, ktoré funkcia vyhodnotenia referenčných značiek používa na obnovenie polôh nulových bodov po prerušení napájania. Pre referenčné značky sú k dispozícii dve hlavné možnosti:

- Pevné referenčné značky
- Referenčné značky označené vzdialenosťou

### **Pevné referenčné značky**

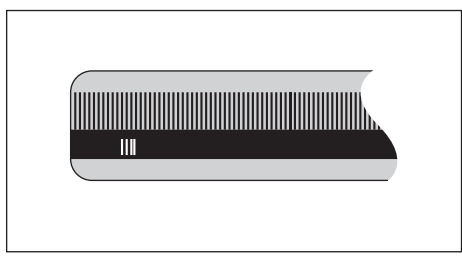

Kódovače, ktoré obsahujú jednu alebo viac značiek v pevných intervaloch, musia správne obnoviť nulové body. Počas rutiny vyhodnotenia referenčných značiek je potrebné použiť rovnakú referenčnú značku, ktorá bola použitá pri prvom stanovení nulového bodu.

#### **Position Trac (referenčné značky označené vzdialenosťou)**

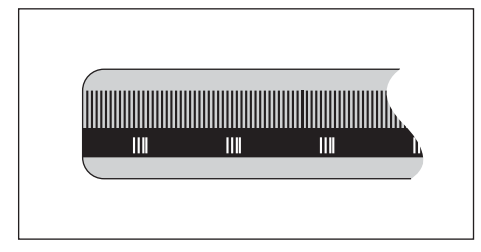

Kódovače, ktoré majú značky oddelené špecifickým šifrovacím vzorom, umožňujú produktu používať akékoľvek dve dvojice značiek pozdĺž snímača na obnovenie predchádzajúcich nulových bodov. Táto konfigurácia znamená, že stačí prejsť menej ako 20 mm ktorýmkoľvek smerom pozdĺž kódovača na obnovenie nulových bodov po opätovnom zapnutí produktu.

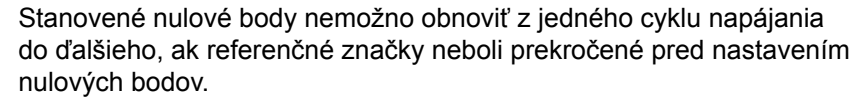

 $\mathbf i$ 

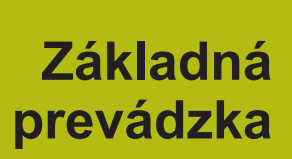

<span id="page-48-0"></span>**7**

# **7.1 Prehľad**

Táto kapitola popisuje ovládacie prvky produktu a používateľské rozhranie, ako aj jeho základné funkcie.

# **7.2 Predný panel a tlačidlá**

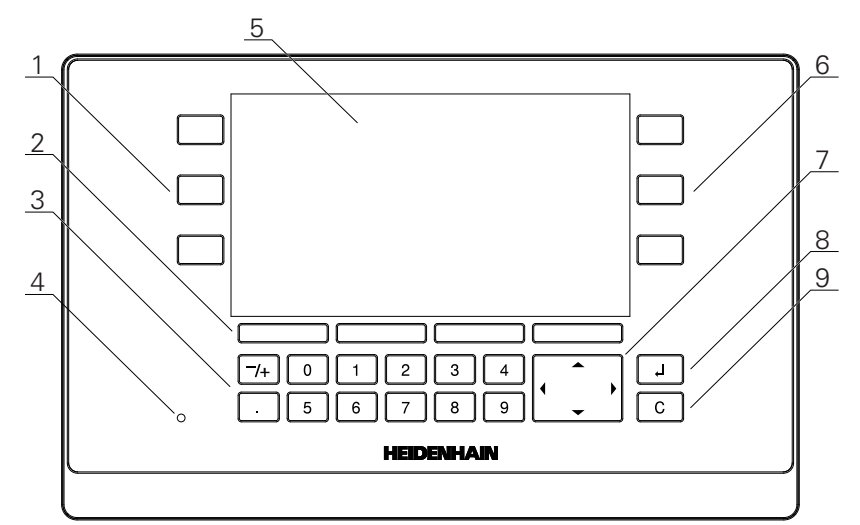

- **1** Ľavé ovládacie tlačidlá osí
- **2** Softvérové tlačidlá
- **3** Numerické tlačidlá
- **4** Kontrolka LED napájania
- **5** Displej
- **6** Pravé ovládacie tlačidlá osí
- **7** Tlačidlá so šípkami
- **8** Tlačidlo Enter
- **9** Tlačidlo vymazania

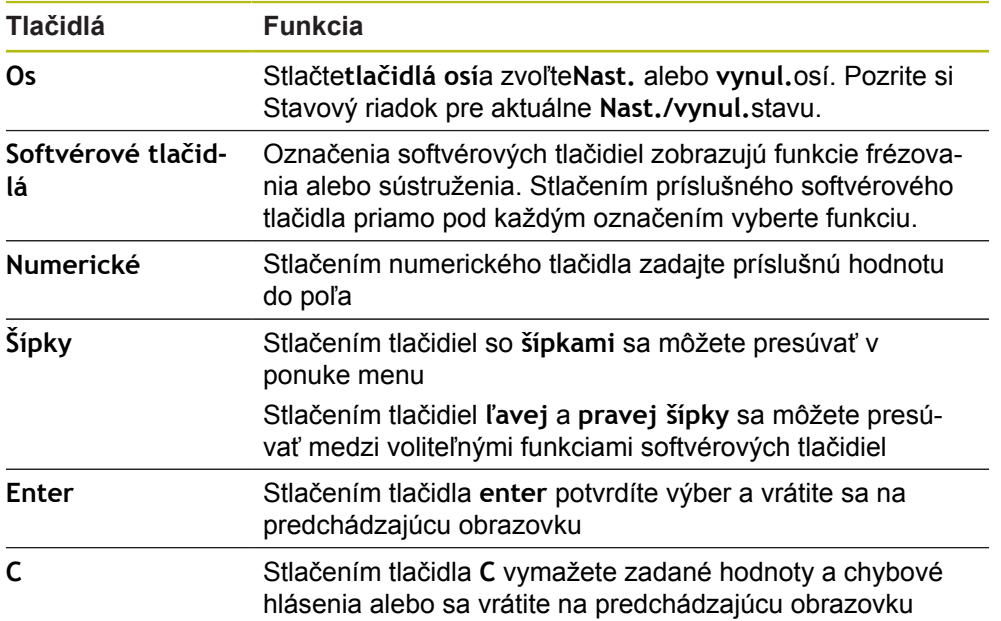

# **7.3 Zapnutie/vypnutie**

# **7.3.1 Zapnutie**

A

Pred použitím produktu musíte vykonať kroky uvedenia do prevádzky. V závislosti od účelu použitia môže byť potrebné nakonfigurovať ďalšie parametre nastavenia.

**Ďalšie informácie:** ["Uvedenie do prevádzky", Strana 63](#page-62-0)

Zapnutie produktu:

► Zapnite vypínač

- Vypínač sa nachádza na zadnej strane jednotky
- Jednotka sa zapne. Môže to chvíľu trvať.
- > Pri prvom zapnutí produktu alebo po obnovení predvolených výrobných nastavení sa zobrazí obrazovka úvodnej konfigurácie
- Stlačením softvérového tlačidla **Pomocník inštalácie** prejdite do časti **Pomocník inštalácie**

alebo

Stlačte ľubovoľné tlačidlo a pokračujte na zobrazenie

# **7.3.2 Vypnutie**

Vypnutie produktu:

- ► Vypnite vypínač
	- Vypínač sa nachádza na zadnej strane jednotky
- > Jednotka sa vypne

# **7.4 Používateľské rozhranie**

# **7.4.1 Rozloženie displeja**

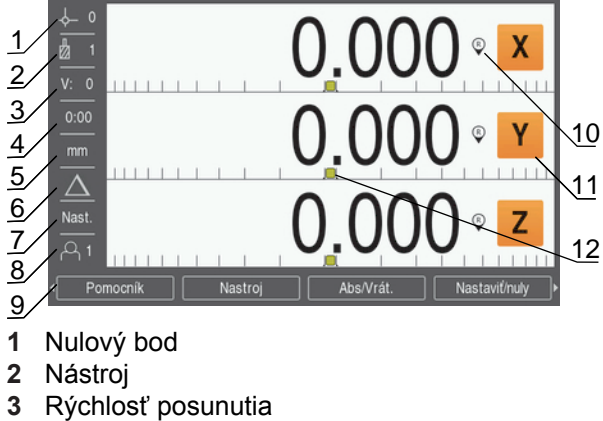

- **4** Časovač
- **5** Merná jednotka
- **6** Režim prevádzky
- **7** Nastaviť/Nula
- **8** Používateľ
- **9** Softvérové tlačidlá
- **10** Indikátor referenčnej značky
- **11** Označenia osí
- **12** Grafický pomocník nastavenia polohy

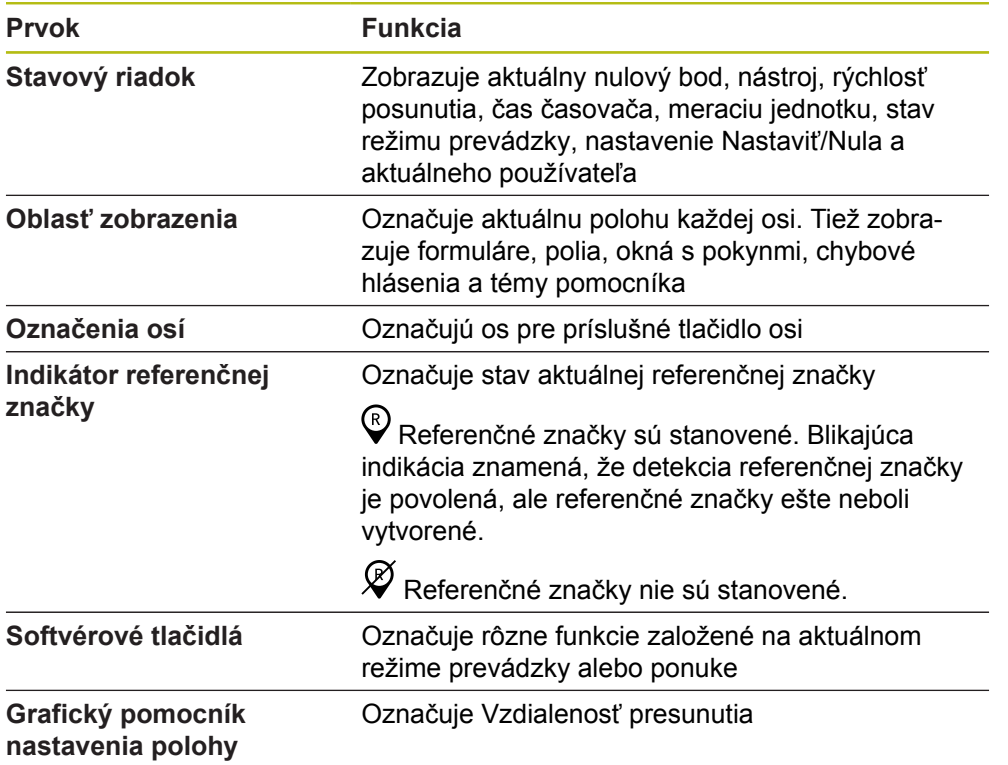

# **7.4.2 Softvérové tlačidlá**

V rôznych režimoch prevádzky je na výber niekoľko stránok funkcií softvérových tlačidiel.

Navigácia na stránkach s funkciami softvérových tlačidiel:

Stlačte tlačidlá **ľavej** alebo **pravej šípky** pre navigáciu každou stránkou

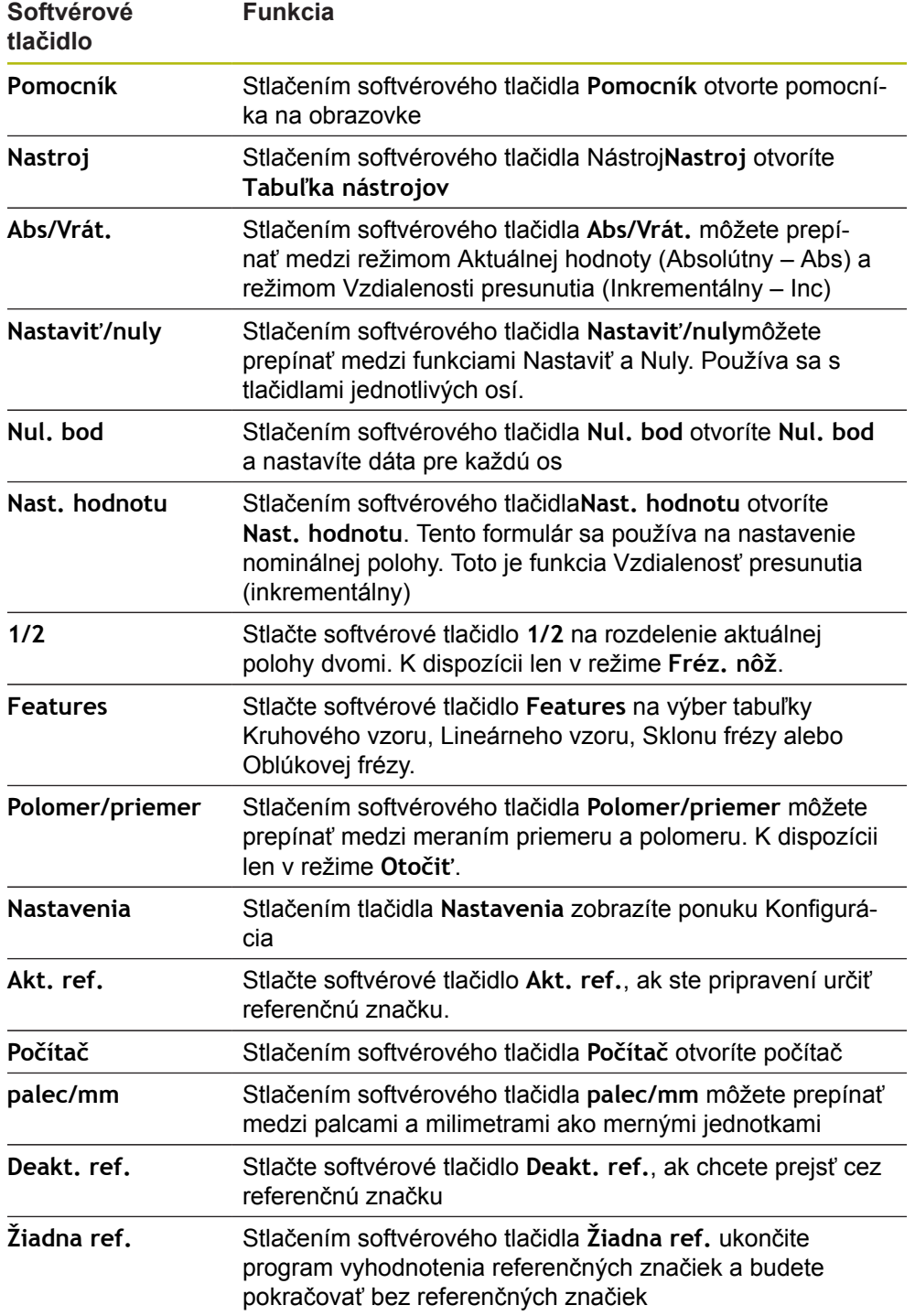

# **7.4.3 Grafický pomocník nastavenia polohy**

Pri umiestnení na ďalšiu nominálnu polohu vám produkt pomôže zobrazením funkcie Vzdialenosť presunutia, ako aj grafického pomocníka pre nastavenie polohy ("prechod na nulu"). Pod každou osou, ktorou prejdete na nulu, sa zobrazuje stupnica. Grafický pomocník na nastavenie polohy je malý štvorec, ktorý symbolizuje posúvanie osí.

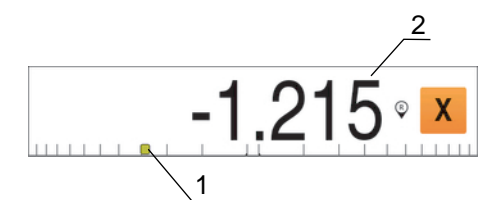

- **1** Pomocník pre nastavenie polohy (posunutie osi)
- **2** Vzdialenosť presunutia

Pri umiestnení na ďalšiu nominálnu polohu vám produkt pomôže zobrazením funkcie Vzdialenosť presunutia, ako aj grafického pomocníka pre nastavenie polohy ("prechod na nulu"). Pod každou osou, ktorou prejdete na nulu, sa zobrazuje stupnica. Grafický pomocník na nastavenie polohy je malý štvorec, ktorý symbolizuje posúvanie osí.

Pomocník pre nastavenie polohy sa pohybuje v celej škále, keď je posunutie osi v rozmedzí ± 5 mm od nominálnej polohy.

Farba sa tiež mení nasledovne:

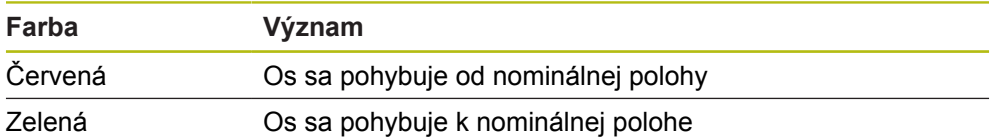

# **7.4.4 Režimy prevádzky**

Produkt má dva režimy prevádzky:

- Vzdialenosť presunutia (inkrementálny)
- Aktuálna hodnota (absolútny)

### **Režim Vzdialenosť presunutia (inkrementálny)**

Režim Vzdialenosť presunutia vám umožňuje presunúť sa do nominálnych polôh vynulovaním osí a prechodom do polohy založenej na jej vzdialenosti od vynulovanej polohy.

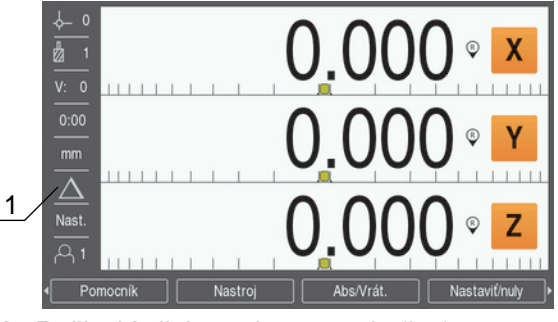

**1** Režim Vzdialenosť presunutia (Inc)

#### **Režim Aktuálna hodnota (absolútny)**

Režim Aktuálna hodnota vždy zobrazuje momentálnu aktuálnu polohu nástroja vzhľadom na aktívny nulový bod. V tomto režime sa všetky pohyby vykonávajú posúvaním, kým sa zobrazený údaj nezhoduje s požadovanou nominálnou polohou.

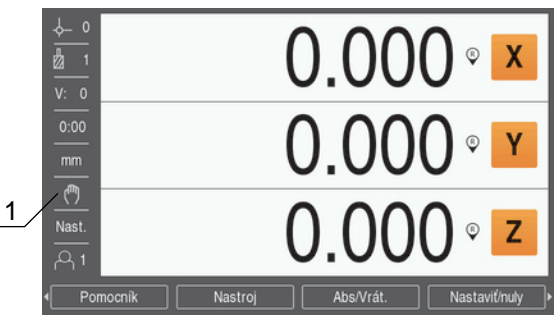

**1** Režim Aktuálna hodnota (Abs)

#### **Zmena režimu prevádzky**

Ak chcete zmeniť režim prevádzky:

Stlačením softvérového tlačidla **Abs/Vrát.** prepínate medzi režimami prevádzky

# **7.4.5 Časovač**

Na obrazovke DRO zobrazuje **Časovač** minúty a sekundy, kým sa nedosiahne 59:59. Potom sa zobrazujú hodiny a minúty. **Časovač**zobrazuje uplynutý čas. Hodiny začínajú merať čas od 0:00.

**Časovač** môžete ovládať z ponuky **Nast. obrábania**. **Ďalšie informácie:** ["Časovač", Strana 83](#page-82-0)

### **Spustenie a zastavenie možnosti Časovač**

Spustenie alebo zastavenie možnosti **Časovač**:

- Stlačením tlačidla **.** (desatinné miesto) na číselnej klávesnici spustíte alebo zastavíte možnosť **Časovač**
- Celkový akumulovaný čas sa zobrazuje v poli uplynutého času v stavovom riadku

# **Resetovanie Časovač**

Resetovanie **Časovač**:

Stlačením tlačidla **0 (nula) na numerickej klávesnici resetujete Časovač**

# **7.4.6 Počítač**

**Počítač** je schopný zvládnuť všetko od jednoduchých aritmetických výpočtov až po komplexné trigonometrické kalkulácie a výpočty RPM.

### **Použitie Štandard/Trig Počítač**

Otvorenie ponuky **Počítač**:

- Stlačte softvérové tlačidlo **Počítač**
- Stlačte softvérové tlačidlo **Štandard/Trig**

Trigonometrické funkcie obsahujú všetky trigonometrické operátory, ako aj dvojmocniny a odmocniny. Pri výpočte funkcie SIN, COS alebo TAN uhla najprv zadajte uhol a potom stlačte príslušné softvérové tlačidlo.

Ak potrebujete do číselného poľa zadať viac ako jeden výpočet, počítač vykoná násobenie a delenie predtým, ako vykoná sčítanie a odčítanie.

**Napr.** Ak by ste zadali hodnotu 3 + 1 ÷ 8, počítač bude jednotku deliť ôsmimi a potom pripočíta 3, pričom výsledok bude 3,125.

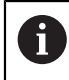

Hodnoty veľkosti uhlov preberajú výber aktuálneho formátu – desatinných stupňov alebo radiánov.

### **Použitie Rpm Počítač**

**Rpm Počítač** sa používa na určenie **1/min** (alebo rýchlosť rezania povrchu) na základe priemeru príslušného sústružníckeho nástroja (alebo jeho časti). Zobrazené hodnoty sú len ilustračné. Pre overenie rozsahu rýchlosti vretena príslušného nástroja nahliadnite do návodu poskytnutého výrobcom nástroja.

Použitie **Rpm Počítač**:

- Stlačte softvérové tlačidlo **Počítač**
- Stlačením softvérového tlačidla **1/min** otvoríte formulár **Rpm Počítač**

Nastavenie **Rpm Počítač** si vyžaduje **Priemer** príslušného nástroja na použitie **Fréz. nôž**. Hodnota **Priemer** bude východiskovou hodnotou **Priemer** aktuálneho nástroja. Ak nie je zadaná žiadna hodnota v poslednom cykle napájania, predvolená hodnota je 0.

- Použite numerickú klávesnicu, aby ste zadali hodnotu **Priemer**
- Ak je potrebné zadať **Rezná rýchlosť**, zadajte túto hodnotu prostredníctvom numerickej klávesnice

Po zadaní hodnoty **Rezná rýchlosť**sa vypočíta príslušná hodnota **1/min**.

- Stlačením softvérového tlačidla **Jednotky** zobrazíte **Jednotky** v palcoch alebo milimetroch
- Stlačením tlačidla **C**zatvoríte ponuku **Rpm Počítač** a uložíte aktuálne údaje

### **7.4.7 Pomocník**

Integrované pokyny na obsluhu poskytuje kontextový **Pomocník** počas obsluhy produktu.

Otvorenie pokynov na obsluhu:

- Stlačte softvérové tlačidlo **Pomocník**
- Zobrazia sa informácie týkajúce sa aktuálnej prevádzky
- Stlačte tlačidlá **hornej** alebo **dolnej šípky** na prechod na stránku nahor alebo nadol.
- Stlačte tlačidlá **ľavej** alebo **pravej šípky** na prechod na predchádzajúcu alebo nasledujúcu tému

Ukončenie pokynov na obsluhu:

Stlačte tlačidlo **C**

### **7.4.8 Formuláre na zadávanie údajov**

Informácie potrebné na rôzne prevádzkové funkcie a parametre nastavenia sa zadávajú prostredníctvom formulárov na zadávanie údajov. Tieto formuláre sa zobrazia po výbere funkcií, ktoré vyžadujú dodatočné informácie. Každý formulár obsahuje špecifické polia na zadanie požadovaných informácií.

#### **Potvrdenie zmien**

Potvrdenie zmien:

Stlačením tlačidla **enter** použijete vybrané zmeny parametrov

### **Zrušenie zmien**

Zrušenie zmien:

Stlačením tlačidla **C** sa vrátite na predchádzajúcu obrazovku bez uloženia zmien

## **7.4.9 Vyhodnotenie referenčných značiek**

Funkcia vyhodnotenia referenčných značiek automaticky obnoví vzťah medzi posuvnými polohami osí a zobrazenými hodnotami, ktoré boli naposledy definované nastavením nulového bodu.

Indikátor referenčnej značky bude blikať pre každú os s kódovačom, ktorý má referenčné značky. Indikátor prestane blikať po prekročení referenčných značiek.

#### **Zapnutie referenčných značiek**

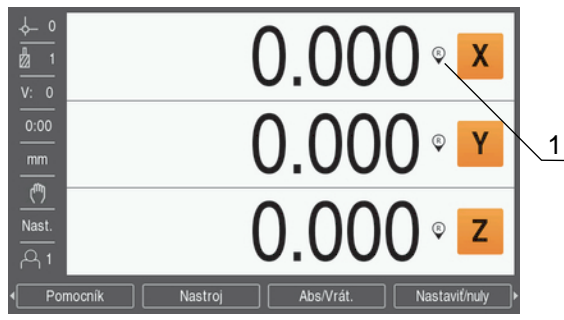

**1** Referenčné značky sú zapnuté

Ak chcete zapnúť referenčné značky:

- ► Prekročte referenčné značky pre každú os na aktiváciu danej referencie
- Po prekročení referenčných značiek indikátor prestane blikať

### **Práca bez referenčných značiek**

Produkt je možné používať aj bez prekročenia referenčných značiek.

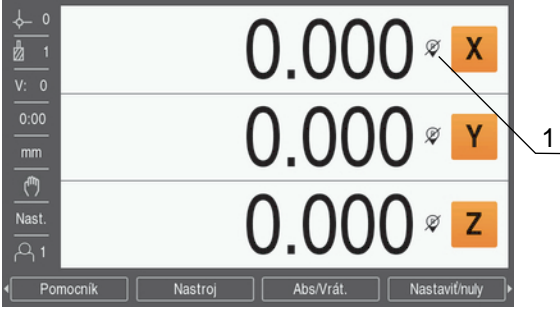

**1** Referenčné značky sú vypnuté

Ak chcete pracovať bez referenčných značiek:

- Stlačením softvérového tlačidla **Žiadna ref.** ukončite rutinu vyhodnotenia referenčných značiek a pokračujte
- Po vypnutí referenčných značiek bude indikátor prečiarknutý, čo znamená, že referenčné značky boli vypnuté

### **Opätovné zapnutie referenčných značiek**

Referenčné značky je možné zapnúť kedykoľvek po ich vypnutí

Ak chcete znova zapnúť referenčné značky:

Stlačením softvérového tlačidla **Akt. ref.** aktivujte rutinu vyhodnotenia referenčných značiek

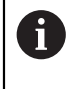

Ak je kódovač nastavený bez referenčných značiek, indikátor referenčných značiek sa nezobrazí. Nulový bod nastavený z osi sa po vypnutí napájania stratí.

# **7.4.10 Výber konkrétnej referenčnej značky**

Produkt poskytuje možnosť výberu konkrétnej referenčnej značky na kódovači. Je to dôležité pri použití kódovačov s pevnými referenčnými značkami.

Výber konkrétnej referenčnej značky:

- Stlačte softvérové tlačidlo **Deakt. ref.**
- Vyhodnotenie referenčných značiek sa zastaví. Akékoľvek referenčné značky, ktoré križujú pohyb kódovača, sú ignorované.
- ▶ Preskočenie neželaných referenčných značiek
- Stlačte softvérové tlačidlo **Akt. ref.**
- Zobrazí sa ďalšia referenčná značka, ktorá križuje pohyb kódovača.
- Preskočte požadovanú referenčnú značku
- ► Tento postup zopakujte pre všetky požadované referenčné značky
- Stlačením softvérového tlačidla **Žiadna ref.** zastavíte vyhodnotenie referenčných značiek po určení všetkých požadovaných osí
- > Iba osi, ktoré sú potrebné, vyžadujú prechod cez referenčné značky. Ak sa našli všetky referenčné značky, produkt sa automaticky vráti na obrazovku DRO.

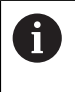

Produkt neuloží dátové body, ak nie sú prekrížené referenčné značky. Vzťah medzi posuvnými polohami osí a zobrazenými hodnotami sa po prerušení alebo vypnutí napájania neobnoví.

### **7.4.11 Chybové hlásenia**

Ak sa počas práce s produktom vyskytne chyba, na displeji sa zobrazí hlásenie, ktoré uvádza vysvetlenie toho, čo spôsobilo chybu.

**Ďalšie informácie:** ["Čo robiť, ak...", Strana 133](#page-132-0)

Ak chcete vymazať chybové hlásenie:

- Stlačte tlačidlo **C**
- Chybové hlásenie sa vymaže a môžete pokračovať v normálnej prevádzke

# **7.4.12 Menu nastavenia**

Produkt disponuje dvomi ponukami nastavení prevádzkových parametrov:

- **Nast. systému**
- **Nast. obrábania**

**Nast. systému**

Ponuka **Nast. systému** sa používa na stanovenie parametrov kódovača, displeja a komunikácie.

**Ďalšie informácie:** ["Nast. systému", Strana 66](#page-65-0)

Otvorenie ponuky **Nast. systému**:

- Stlačte softvérové tlačidlo **Nastavenia**
- Vyberte ponuku **Nast. systému**
- Zobrazí sa ponuka **Nast. systému**

### **Nast. obrábania**

Parametre položky **Nast. obrábania** sa používajú na prispôsobenie špecifickým požiadavkám na obrábanie pre jednotlivé úlohy.

**Ďalšie informácie:** ["Nastavenie úlohy", Strana 81](#page-80-0)

Otvorenie ponuky **Nast. obrábania**:

- Stlačte softvérové tlačidlo **Nastavenia**
- Vyberte **Nast. obrábania**
- Zobrazí sa ponuka **Nast. obrábania**

# **7.5 Správa používateľov**

Ponuka **Správa používateľov** ponúka spravovanie položiek **Prihl. nastavovača** a **Použív. nastavenia**

### <span id="page-59-0"></span>**7.5.1 Prihl. nastavovača**

Ponuka **Prihl. nastavovača** umožňuje spravovanie používateľov v ponuke **Správa používateľov** a upraviť konfiguračné parametre v ponuke **Nast. systému Ďalšie informácie:** ["Nast. systému", Strana 66](#page-65-0)

Prihlásenie supervízora:

- Stlačte softvérové tlačidlo **Nastavenia**
- ▶ Postupne otvorte nasledujúce položky:
	- **Správa používateľov**
	- **Prihl. nastavovača**
- Zadajte **Heslo** '95148'
- Stlačte tlačidlo **enter**

# **7.5.2 Použív. nastavenia**

Pri konfigurácii parametrov **Nast. obrábania** sa tieto parametre automaticky uložia pod vybraným používateľom.

**Ďalšie informácie:** ["Nastavenie úlohy", Strana 81](#page-80-0)

**Výber položky Operátor**

Výber položky **Operátor**:

- Stlačte softvérové tlačidlo **Nastavenia**
- **Postupne otvorte nasledujúce položky:** 
	- **Správa používateľov**
	- **Použív. nastavenia**
- Použite tlačidlá **hornej** a **dolnej šípky** pre označenie položky **Nahrať**a vyberte položku **Operátor**
- Stlačte tlačidlo **enter**
- Vybraný **Operátor** sa zobrazí v stavovom riadku
- Dvakrát stlačte tlačidlo**C** pre návrat na obrazovku DRO

#### **Uloženie parametrov Použív. nastavenia**

Uloženie parametrov **Použív. nastavenia**:

- Vyberte položku **Operátor**
- Nakonfigurujte parametre **Nast. obrábania** pre zvoleného používateľa

**Ďalšie informácie:** ["Nastavenie úlohy", Strana 81](#page-80-0)

- Parametre **Nast. obrábania** sa pre zvoleného používateľa automaticky uložia.
- Opätovne vyberte položku **Operátor** a opakujte tieto kroky pre nastavenie parametrov pre všetkých požadovaných používateľov

### **Úroveň Supervízor Použív. nastavenia**

Supervízor môže vytvoriť predvolený súbor parametrov v ponuke **Nast. obrábania** a použiť tieto nastavenia na resetovanie používateľských nastavení.

**Ďalšie informácie:** ["Prihl. nastavovača", Strana 60](#page-59-0)

**Vytvorenie predvoleného súboru parametrov Nast. obrábania**

Vytvorenie predvolených parametrov **Použív. nastavenia**:

- Vyberte položku **Operátor-0**
- Nakonfigurujte parametre **Nast. obrábania** pre **Operátor-0**
- **Ďalšie informácie:** ["Nastavenie úlohy", Strana 81](#page-80-0)
- Parametre **Nast. obrábania** sa automaticky uložia pre príslušného používateľa

#### **Resetovanie Použív. nastavenia**

Resetovanie nastavení pre individuálneho **Operátor**:

- Vyberte položku **Operátor**
- Stlačte tlačidlo **pravej šípky** na otvorenie rozbaľovacej ponuky
- Stlačte tlačidlo **dolnej šípky** pre zvýraznenie položky **Resetovať**
- Stlačte tlačidlo **enter** na výber možnosti **Resetovať**
- Stlačením tlačidla**enter** resetujte parametre **Nast. obrábania** pre zvolených používateľov v ponuke **Operátor-0**

Resetovanie položky **Všetci operátori**:

- Vyberte **Všetci operátori**
- Stlačením tlačidla **enter** resetujte parametre **Nast. obrábaniaNast. obrábania** pre všetkých používateľov **Operátor-0**

<span id="page-62-0"></span>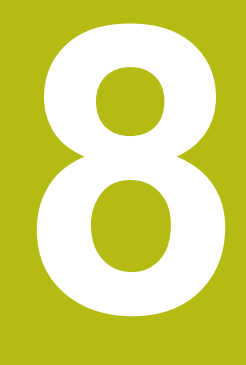

**Uvedenie do prevádzky**

# **8.1 Prehľad**

Pred vykonaním činností popísaných v tejto časti si prečítajte kapitolu Základná prevádzka a uistite sa, že jej rozumiete. **Ďalšie informácie:** ["Základná prevádzka", Strana 49](#page-48-0)

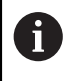

 $\mathbf{i}$ 

Nasledujúce kroky smú vykonať len kvalifikovaní pracovníci. **Ďalšie informácie:** ["Kvalifikácia pracovníkov", Strana 21](#page-20-0)

Počas procesu uvedenia do prevádzky je výrobok nakonfigurovaný na použitie.

Parametre, ktoré sa zmenia počas procesu uvedenia do prevádzky, možno obnoviť na predvolené výrobné nastavenia.

**Ďalšie informácie:** ["Predvolené výrobné nastavenia", Strana 75](#page-74-0)

#### **Zálohovanie konfigurácie**

Konfiguračné údaje možno po uvedení do prevádzky zálohovať. Konfiguračné údaje možno opätovne použiť pre ekvivalentné produkty.

**Ďalšie informácie:** ["Konfiguračné parametre", Strana 66](#page-65-1)

# **8.2 Installation Guide**

**Installation Guide** sa zobrazí pri prvom zapnutí produktu. Tento sprievodca vás prevedie bežnými parametrami uvedenia do prevádzky.

Informácie o špecifických parametroch zahrnutých v časti **Installation Guide** nájdete v časti Nastavenia v týchto pokynoch.

**Ďalšie informácie:** ["Nastavenia", Strana 119](#page-118-0)

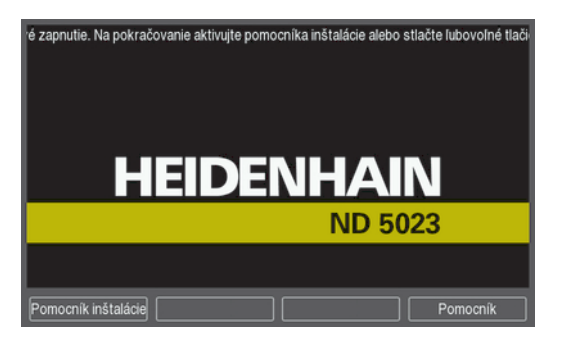

**Installation Guide** poskytuje možnosti konfigurácie pre nasledujúce parametre:

- **Language**
- **Nast. čítania Použitie**

**Počet osí**

- **Nast. merac. prístr.**
	- **Encoder Type**
	- **Rozlíš. mer. prístr.**
	- **Vyhodn. refer.**
	- **znač.**
	- **Smer počítania**
	- **Monitorovanie chýb**
- **Konfig. displeja Rozlíšenie**
	- **obrazovky**
	- **Označenie osi**
- **Fareb.schéma zobraz.**
	- **Color Mode**

**Otvorenie časti Installation Guide**

Prístup k časti **Installation Guide** z obrazovky prvého spustenia:

- Stlačte softvérové tlačidlo **Installation Guide**
- Zobrazí sa časť **Installation Guide**

#### **Navigácia v časti Installation Guide**

- Stlačte tlačidlo **pravej šípky** na otvorenie rozbaľovacej ponuky parametra
- Stlačte tlačidlo **hornej** alebo **dolnej šípky** na označenie možnosti parametra
- Stlačte tlačidlo **enter** na výber možnosti

Stlačte softvérové tlačidlo **Nasledujúci** na prechod na nasledujúci parameter alebo

- Stlačte tlačidlo **Predchádzajúci** na návrat na predchádzajúci parameter
- Opakujte tieto kroky, kým nebudú nastavené všetky parametre

# <span id="page-65-0"></span>**8.3 Nast. systému**

 $\mathbf{i}$ 

Ponuka **Nast. systému** sa používa na nastavenie parametrov kódovača a displeja. **Ďalšie informácie:** ["Nastavenia", Strana 119](#page-118-0)

Parametre **Nast. systému** smie konfigurovať len kvalifikovaný personál. **Ďalšie informácie:** ["Kvalifikácia pracovníkov", Strana 21](#page-20-0)

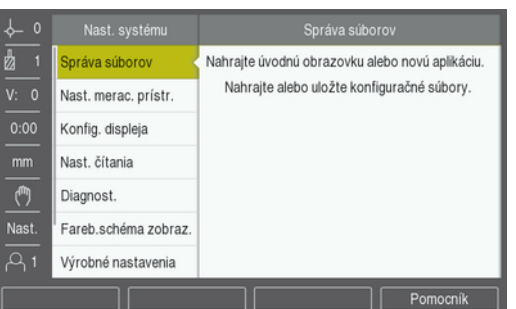

Prístup k ponuke Nastavenie inštalácie:

- Stlačte softvérové tlačidlo **Nastavenia**
- Stlačením tlačidla **hornej** alebo **dolnej šípky** označte položku **Nast. systému**
- Stlačte tlačidlo **pravej šípky**
- Zobrazí sa ponuka **Nast. systému**

# <span id="page-65-1"></span>**8.3.1 Správa súborov**

### **Konfiguračné parametre**

Konfiguráciu produktu môžete zálohovať ako súbor, ktorý bude k dispozícii po obnovení predvolených výrobných nastavení alebo na inštaláciu do viacerých produktov. Na tento účel je potrebné v produkte uložiť súbor s nasledujúcimi vlastnosťami:

- Formát súboru: DAT
- Názov súboru: config.dat

#### **Importovanie konfiguračných parametrov**

Import konfiguračných parametrov:

- ▶ Do USB portu vložte pamäťové zariadenie USB obsahujúce súbor config.dat
- Stlačte softvérové tlačidlo **Nastavenia**
- ▶ Postupne otvorte nasledujúce časti
	- **Nast. systému**
	- **Správa súborov**
	- **Configuration Parameters**
- Stlačte softvérové tlačidlo **Import**
- Stlačte tlačidlo **enter** na spustenie importu konfiguračných parametrov
- Kontextové výstražné okno vás upozorní, že aktuálne nastavenia parametrov budú prepísané
- Stlačte tlačidlo **enter** na importovanie konfiguračných parametrov a návrat do ponuky **Správa súborov**

alebo

### **Exportovanie konfiguračných parametrov**

Ak chcete exportovať konfiguračné parametre:

- ▶ Vložte pamäťové zariadenie USB do USB portu
- Stlačte softvérové tlačidlo **Nastavenia**
- ▶ Postupne otvorte nasledujúce časti
	- **Nast. systému**
	- **Správa súborov**
	- **Configuration Parameters**
- Stlačte softvérové tlačidlo **Export**
- Stlačte tlačidlo **enter** na spustenie exportu konfiguračných parametrov
- $>$  Kontextové výstražné okno vás upozorní, že aktuálne nastavenia parametrov budú exportované na pripojené pamäťové zariadenie USB

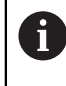

Súbor config.dat, ktorý sa nachádza na pamäťovom zariadení USB, bude prepísaný.

► Stlačte tlačidlo enter na exportovanie konfiguračných parametrov a návrat do ponuky **Správa súborov**

alebo

► Stlačte tlačidlo **C** na zrušenie tohto postupu

### **Segmented LEC Table**

- Formát súboru: DAT
- Názov súboru: slec\_1.dat (os 1), slec\_2.dat (os 2), slec\_3.dat (os 3)

# **Importovanie Segmented LEC Table**

#### Import **Segmented LEC Table**:

- Stlačte softvérové tlačidlo **Nastavenia**
- ▶ Postupne otvorte nasledujúce časti
	- **Nast. systému**
	- **Správa súborov**
	- **Segmented LEC Table**
- Stlačte softvérové tlačidlo **Import**
- Stlačte tlačidlo **enter** na spustenie importu parametrov tabuľky
- Kontextové výstražné okno vás upozorní, že aktuálne nastavenia parametrov tabuľky budú prepísané
- Stlačte tlačidlo **enter** na importovanie parametrov tabuľky a návrat do ponuky **Správa súborov**

alebo

## **Exportovanie Segmented LEC Table**

### Export **Segmented LEC Table**:

- Stlačte softvérové tlačidlo **Nastavenia**
- ▶ Postupne otvorte nasledujúce časti
	- **Nast. systému**
	- **Správa súborov**
	- **Segmented LEC Table**
- Stlačte softvérové tlačidlo **Export**
- Stlačte tlačidlo **enter** na spustenie exportu parametrov tabuľky
- Kontextové výstražné okno vás upozorní, že aktuálne nastavenia parametrov tabuľky budú exportované na pripojené pamäťové zariadenie USB
- Stlačte tlačidlo **enter** na exportovanie parametrov tabuľky a návrat do ponuky **Správa súborov**

alebo

▶ Stlačte tlačidlo **C** na zrušenie tohto postupu

# **Tabuľka nástrojov**

- Formát súboru: DAT
- Názov súboru: tool\_mill.dat (režim **Fréz. nôž**), tool\_turn.dat (položka **Otočiť**)

### **Importovanie Tabuľka nástrojov**

Import **Tabuľka nástrojov**:

- Stlačte softvérové tlačidlo **Nastavenia**
- **Postupne otvorte nasledujúce časti** 
	- **Nast. systému**
	- **Správa súborov**
	- **Tabuľka nástrojov**
- Stlačte softvérové tlačidlo **Import**
- Stlačte tlačidlo **enter** na spustenie importu parametrov tabuľky
- Kontextové výstražné okno vás upozorní, že aktuálne nastavenia parametrov tabuľky budú prepísané
- Stlačte tlačidlo **enter** na importovanie parametrov tabuľky a návrat do ponuky **Správa súborov**

alebo

#### **Exportovanie Tabuľka nástrojov**

#### Export **Tabuľka nástrojov**:

- Stlačte softvérové tlačidlo **Nastavenia**
- ▶ Postupne otvorte nasledujúce časti
	- **Nast. systému**
	- **Správa súborov**
	- **Tabuľka nástrojov**
- Stlačte softvérové tlačidlo **Export**
- Stlačte tlačidlo **enter** na spustenie exportu parametrov tabuľky
- Kontextové výstražné okno vás upozorní, že aktuálne nastavenia parametrov tabuľky budú exportované na pripojené pamäťové zariadenie USB
- Stlačte tlačidlo **enter** na exportovanie parametrov tabuľky a návrat do ponuky **Správa súborov**

alebo

► Stlačte tlačidlo **C** na zrušenie tohto postupu

### **Návod na obsluhu**

Načítanie pokynov na obsluhu:

- Stlačte softvérové tlačidlo **Nastavenia**
- ▶ Postupne otvorte nasledujúce časti
	- **Nast. systému**
	- **Správa súborov**
	- **Návod na obsluhu**
- Stlačte softvérové tlačidlo **Nahraj**
- Stlačte tlačidlo **enter** na spustenie načítania **Návod na obsluhu**
- Kontextové výstražné okno vás upozorní, že sa načíta **Návod na obsluhu**
- Stlačte tlačidlo **enter** na načítanie **Návod na obsluhu** návrat na ponuku **Správa súborov**

alebo

# **Power-up Screen**

Môžete definovať osobité zobrazenie **Power-up Screen** výrobcu originálneho vybavenia, t.j. môžete zadať názov spoločnosti alebo logo, ktoré sa zobrazia pri zapnutí produktu. Na tento účel je potrebné v produkte uložiť obrazový súbor s nasledujúcimi vlastnosťami:

- Formát súboru: 24-bitová bitová mapa
- Veľkosť obrázka: 800 x 480 px
- Názov súboru: OEM\_SplashScreen.bmp

#### Načítanie **Power-up Screen**:

- Pripojte veľkokapacitné úložné zariadenie USB obsahujúce súbor **Power-up Screen** k USB portu produktu
- Stlačte softvérové tlačidlo **Nastavenia**
- ▶ Postupne otvorte nasledujúce časti
	- **Nast. systému**
	- **Správa súborov**
	- **Power-up Screen**
- Stlačte softvérové tlačidlo **Nahraj**
- Stlačte tlačidlo **enter** na spustenie načítania **Power-up Screen**
- Kontextové výstražné okno vás upozorní, že sa načíta **Power-up Screen**
- Stlačte tlačidlo **enter** na načítanie **Power-up Screen** a návrat do ponuky **Správa súborov**

#### alebo

Stlačte tlačidlo **C** na zrušenie tohto postupu

### **Softvér výrobku**

Inštalácia aktualizácie **Softvér výrobku**:

- Stlačte softvérové tlačidlo **Nastavenia**
- ▶ Postupne otvorte nasledujúce časti
	- **Nast. systému**
	- **Správa súborov**
	- **Softvér výrobku**
- Stlačte softvérové tlačidlo **Install**
- Stlačte tlačidlo **enter** na spustenie inštalácie aktualizácie softvéru
- Kontextové výstražné okno vás upozorní, že sa nainštaluje aktualizácia softvéru
- Stlačte tlačidlo **enter** na inštaláciu aktualizácie softvéru
- > Produkt sa reštartuje

#### alebo

### **8.3.2 Nast. merac. prístr.**

Parametre **Nast. merac. prístr.** sa používajú na konfiguráciu každého vstupu kódovača.

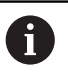

Postup nastavenia je pre každú os rovnaký. Nasledujúca časť popisuje konfiguráciu jednej osi. Zopakujte tento postup pre každú os.

Nastavenie kódovača:

- Stlačte softvérové tlačidlo **Nastavenia**
- ▶ Postupne otvorte nasledujúce časti
	- **Nast. systému**
	- **Nast. merac. prístr.**
- Vyberte kódovač, ktorý chcete nastaviť:
	- **X1**
	- **X2**

**X3**

- Zobrazia sa parametre **Nast. merac. prístr.** pre zvolenú os
- Vyberte položku **Encoder Type**:
	- **Lineárne**
	- **Uhol**
	- **Uhol (dĺžka)**: rotačný kódovač pripojený k vodiacej skrutke
- ► Stlačte softvérové tlačidlo **µm/palec** a vyberte požadované nastavenie mernej jednotky položky **Rozlíšenie**
	- µm
	- **pal.**
- Vyberte požadované nastavenie položky **Rozlíšenie**:

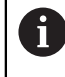

Nastavenie položky **Rozlíšenie** môže byť zadané aj posunutím osi v niektorom smere.

- Stlačte tlačidlo **enter** na potvrdenie výberu
- Vyberte požadovaný typ pre možnosť **Vyhodn. refer. znač.**:
	- **Žiadne**: žiadny referenčný signál
	- **Jedna**: jedna referenčná značka
	- **Kódované/1000**: kódovaný kódovač s odstupom 1000 referenčných značiek
	- **Coded / 2000**: kódovaný kódovač s odstupom 2000 referenčných značiek
- Stlačte tlačidlo **enter** na potvrdenie výberu
- Vyberte požadované nastavenie pre položku **Smer počítania**:
	- **Negatívny**
	- **Pozitívny**

Keď sa smer počítania kódovača zhoduje so smerom počítania operátora, vyberte možnosť **Pozitívny**. Keď sa nezhodujú, vyberte možnosť **Negatívny**.

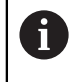

Nastavenie položky **Smer počítania** môže byť zadané aj posunutím osi v kladnom smere.

- Stlačte tlačidlo **enter** na potvrdenie výberu
- Vyberte možnosť **Zap.** alebo **Vyp.** v časti **Monitorovanie chýb** na zapnutie alebo vypnutie monitorovania výpočtových chýb
- Stlačte tlačidlo **enter** na potvrdenie výberu
- Stlačte tlačidlo **enter** na uloženie zmien parametrov v časti **Nast. merac. prístr.** a návrat do ponuky **Nast. systému**

alebo

► Stlačte tlačidlo **C** na zrušenie tohto postupu

# **8.3.3 Konfig. displeja**

Parametre v časti **Konfig. displeja** sa používajú na konfiguráciu spôsobu zobrazenia informácií o osiach na displeji.

Ŧ

Postup nastavenia rovnaký pre každé zobrazenie osi. Nasledujúca časť popisuje konfiguráciu jedného zobrazenia osi. Zopakujte tento postup pre každé zobrazenie osi.

Ak chcete nakonfigurovať zobrazenie osi:

- Stlačte softvérové tlačidlo **Nastavenia**
- ▶ Postupne otvorte nasledujúce časti
	- **Nast. systému**
	- **Konfig. displeja**
- Vyberte zobrazenie osi, ktoré chcete nastaviť:
	- **Zobrazenie 1**
	- **Zobrazenie 2**
	- **Zobrazenie 3**
- Zobrazia sa parametre **Konfig. displeja** pre zvolené zobrazenie osi
- Vyberte požadované nastavenie položky **Rozlíšenie obrazovky**

Možnosti rozlíšenia displeja sa líšia na základe snímačov pripojených k produktu.

- Stlačte tlačidlo **enter** na potvrdenie výberu
- Vyberte položku **Označenie osi** pre zobrazenie danej osi alebo možnosť **Vyp.** na vypnutie zobrazovania danej osi:
	- **Vyp. W**
	- **X A**
	- **Y B**
	- $\blacksquare$  **Z C**
	- **U S**
	- **V**
- Stlačte tlačidlo **enter** na potvrdenie výberu
- Vyberte možnosť **Vyp.** alebo **Zap.** na zapnutie alebo vypnutie zobrazenia nuly s **Index** po označení osi
- Stlačte tlačidlo **enter** na potvrdenie výberu
- Zvoľte požadovaný vstup pre zobrazenie osi v parametri **Vstup 1**:
	- **X1**
	- **X2**
	- **X3**
- Stlačte tlačidlo **enter** na potvrdenie výberu
- Vyberte možnosť **+** alebo **-** v parametri **Couple Operation** na pripojenie druhého vstupu k prvému:
	- **+**
	- **-**
	- **Vyp.**
- Stlačte tlačidlo **enter** na potvrdenie výberu
- Vyberte požadovaný vstup na pripojenie k vstupu **Vstup 1** v parametri **Input 2**:
	- **Not Defined**
	- **X1**
	- **X2**
	- **X3**
- Stlačte tlačidlo **enter** na potvrdenie výberu
- Stlačte tlačidlo **enter** na uloženie zmien parametrov v časti **Konfig. displeja** a návrat do ponuky **Nast. systému**

alebo

► Stlačte tlačidlo **C** na zrušenie tohto postupu

## **8.3.4 Nast. čítania**

Parametre nastavenia zobrazovacieho zariadenia sa používajú na nastavenie položky **Použitie**, osí a položky **OBNOVIŤ POZÍCIU**.

Ak chcete nakonfigurovať zobrazovacie zariadenie:

- Stlačte softvérové tlačidlo **Nastavenia**
- ▶ Postupne otvorte nasledujúce časti
	- **Nast. systému**
	- **Nast. čítania**
- Vyberte položku **Použitie**
	- **Fréz. nôž**
	- **Otočiť**
- Vyberte možnosť pre položku **Počet osí**:
	- **1**
	- **2**
	- **3**
- Stlačte tlačidlo **enter** na potvrdenie výberu
- Vyberte možnosť **Zap.** alebo **Vyp.** na zapnutie alebo vypnutie funkcie **OBNOVIŤ POZÍCIU**

Funkcia **OBNOVIŤ POZÍCIU** uloží poslednú polohu každej osi pri vypnutí napájania a potom opätovne zobrazí túto polohu po opätovnom zapnutí napájania.

Akýkoľvek pohyb, ku ktorému dôjde pri vypnutom napájaní, sa  $\mathbf{i}$ stratí. Pri vypnutí napájania sa odporúča obnoviť nulové body obrobku pomocou postupu vyhodnotenia referenčných značiek. **[Ďalšie informácie:](#page-56-0)** "Vyhodnotenie referenčných značiek", [Strana 57](#page-56-0)

- Stlačte tlačidlo **enter** na potvrdenie výberu
- Stlačte tlačidlo **enter** na uloženie zmien parametrov v časti **Nast. čítania** a návrat do ponuky **Nast. systému**

alebo

► Stlačte tlačidlo **C** na zrušenie tohto postupu

# **8.3.5 Funkcia Diagnost.**

- Funkcia **Diagnost.** umožňuje testovať klávesnicu a displej.
- Stlačte softvérové tlačidlo **Nastavenia**
- ▶ Postupne otvorte nasledujúce časti
	- **Nast. systému**
	- **Funkcia Diagnost.**

#### **Keypad Test**

Zobrazenie klávesnice poskytuje informácie o stlačení a uvoľnení tlačidla. Postup testovania klávesnice:

- Stlačením jednotlivých tlačidiel každé z nich otestujte
- Na každom tlačidle sa pri stlačení zobrazí bodka, čo znamená, že tlačidlo funguje správne.
- Stlačte tlačidlo **C** dvakrát na ukončenie funkcie Test klávesnice

#### **Display Test**

Postup testovania displeja:

Stláčaním tlačidla **enter** postupne prechádzajte dostupnými farbami pixlov

# **8.3.6 Fareb.schéma zobraz.**

Parametre položky **Fareb.schéma zobraz.** sa používajú na nastavenie **Color Mode** produktu. Vyberte **Color Mode**, ktorý predstavuje najčitateľnejšie zobrazenie v podmienkach osvetlenia vášho pracovného priestoru.

Ak chcete vybrať farebnú schému:

- Stlačte softvérové tlačidlo **Nastavenia**
- ▶ Postupne otvorte nasledujúce časti
	- **Nast. systému**
	- **Fareb.schéma zobraz.**
- Vyberte položku **Color Mode**:
	- **Deň**: farebná schéma sa nastaví na režim **Deň** a používateľ nemôže vybrať nastavenie
	- **Night**: farebná schéma sa nastaví na režim **Night** a používateľ nemôže vybrať nastavenie
	- **User Selectable**: farebný režim používateľ môže vybrať v ponuke **Nast. obrábania**
- Stlačte tlačidlo **enter** na potvrdenie výberu
- Stlačte tlačidlo **enter** na uloženie zmien parametrov v časti **Fareb.schéma zobraz.** a návrat do ponuky **Nast. systému**

alebo

Stlačte tlačidlo **C** na zrušenie tohto postupu

## **8.3.7 Predvolené výrobné nastavenia**

Zmeny parametrov vykonané v ponukách **Nast. obrábania** a **Nast. systému** možno obnoviť na predvolené výrobné nastavenia. Všetky parametre sa obnovia.

**Ďalšie informácie:** ["Nastavenia", Strana 119](#page-118-0)

Obnovenie predvolených výrobných nastavení:

- Stlačte softvérové tlačidlo **Nastavenia**
- ▶ Postupne otvorte nasledujúce časti
	- **Nast. systému**
	- **Výrobné nastavenia**
	- **Vynul. nast.**
- Stlačte softvérové tlačidlo **Áno/Nie** a vyberte **Áno**
- Stlačte tlačidlo **enter** na spustenie obnovenia produktu na predvolené výrobné nastavenia
- Zobrazí sa okno s upozornením na potvrdenie obnovenia
- Stlačte tlačidlo **enter** na obnovenie parametrov na predvolené výrobné nastavenia

Produkt sa reštartuje.

alebo

Stlačte tlačidlo **C** na zrušenie obnovenia

## **8.3.8 Kompenzácia chýb**

Vzdialenosť dráhy rezného nástroja meraná snímačom sa môže v určitých prípadoch líšiť od skutočného pohybu nástroja. Táto chyba sa môže vyskytnúť v dôsledku chyby rozstupu guľovej skrutky alebo odchýlenia a sklonu osí. Chyby je možné určiť referenčným meracím systémom, ako sú základné rovnobežné mierky.

Produkt poskytuje možnosť kompenzácie lineárnych chýb a každá os môže byť naprogramovaná samostatne s príslušnou kompenzáciou.

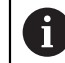

f

Kompenzácia chýb je k dispozícii iba pri použití lineárnych kódovačov.

Postup nastavenia je pre každú os rovnaký. Nasledujúca časť popisuje konfiguráciu jednej osi. Zopakujte tento postup pre každú os.

## **Konfigurácia kompenzácie lineárnych chýb**

Môže sa použiť kompenzácia lineárnych chýb (Linear Error Compensation, LEC), ak výsledky porovnania s referenčnou normou uvádzajú lineárnu odchýlku v celej dĺžke merania. V tomto prípade môže byť chyba kompenzovaná výpočtom jediného korekčného koeficientu.

Výpočet korekčného koeficientu použite tento vzorec:

Korekčný koeficient **LEC = ((S – M) / M) x 106ppm**, ak:

**S** = meraná dĺžka s referenčným štandardom

**M** = meraná dĺžka so zariadením na osi

#### **Príklad:**

Ak je dĺžka použitého štandardu 500 mm a nameraná dĺžka pozdĺž osi X je 499,95, LEC pre os X je 100 častí na milión (ppm).

**LEC = ((500 – 499,95) / 499,95) x 106 ppm = 100 ppm** (zaokrúhlené na najbližšie celé číslo).

Konfigurácia kompenzácie LEC:

- Stlačte softvérové tlačidlo **Nastavenia**
- ▶ Postupne otvorte nasledujúce časti
	- **Nast. systému**
	- **Kompenzácia chýb**
- ▶ Zvoľte vstup na konfiguráciu:
	- **X1**
	- **X2**
	- **X3**
- Pomocou číselnej klávesnice zadajte koeficient kompenzácie
- ▶ Opakujte tieto kroky pre každú os, ktorú chcete nakonfigurovať
- Stlačte tlačidlo **enter** na uloženie zmien parametrov v časti **Kompenzácia chýb** a návrat do ponuky **Nast. systému**

alebo

► Stlačte tlačidlo **C** na zrušenie tohto postupu

#### **Automatická konfigurácia LEC**

Korekčný koeficient sa môže vypočítať automaticky pomocou štandardnej základnej rovnobežnej mierky.

Automatická konfigurácia LEC:

- Stlačte softvérové tlačidlo **Nastavenia**
- ▶ Postupne otvorte nasledujúce časti
	- **Nast. systému**
	- **Kompenzácia chýb**
- ▶ Zvoľte vstup na konfiguráciu:
	- **X1**
	- **X2**
	- **X3**
- Vyberte možnosť **Lineárne** na konfiguráciu kompenzácie LEC pre daný vstup
- Stlačte tlačidlo **enter** na potvrdenie výberu
- Stlačením tlačidla **Aut. počít.** spustite proces nastavenia koeficientu kompenzácie LEC
- ▶ Dotknite sa jednej hrany normy pomocou nástroja
- Stlačte softvérové tlačidlo **Zapam. 1. Hrana**
- Dotknite sa opačnej hrany normy pomocou nástroja
- Stlačte softvérové tlačidlo **Zapam. 2. Hrana**
- Zadajte dĺžku normy do poľa **Sk. hodn.**
- Stlačte tlačidlo **enter** na potvrdenie zadanej hodnoty
- Opakujte tieto kroky pre každú os, ktorú chcete konfigurovať pomocou kompenzácie lineárnych chýb
- Stlačte tlačidlo **enter** na uloženie zmien parametrov v časti **Kompenzácia chýb** a návrat do ponuky **Nast. systému**

#### alebo

► Stlačte tlačidlo **C** na zrušenie tohto postupu

#### **Konfigurácia segmentovej LEC**

Segmentová LEC by sa mala použiť, ak výsledky porovnania s referenčnou normou ukazujú striedavú alebo oscilačnú odchýlku. Požadované korekčné hodnoty sa vypočítajú a zapisujú do tabuľky. Produkt podporuje až 200 bodov na každú os. Hodnota chyby medzi dvoma susednými korekčnými bodmi sa vypočíta lineárnou interpoláciou.

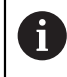

Segmentová LEC je k dispozícii iba pri škálach s referenčnými značkami. Ak bola definovaná funkcia Segmentová LEC, nebude sa uplatňovať žiadna kompenzácia chýb, kým nebudú prekročené referenčné značky.

## **Nastavenie segmentovej LEC**

Kódovač má vlastný smer počítania. Tento smer nemusí odrážať užívateľom definovaný smer počítania a je potrebný len na určenie segmentovej LEC.

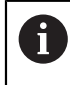

Jednotlivé kódovače referenčných značiek musia prekročiť rovnakú referenčnú značku pri každom zapnutí produktu.

Ak chcete zistiť vlastný smer počítania na akomkoľvek inštalovanom kódovači na danej osi, vykonajte nasledovné kroky:

- Stlačte softvérové tlačidlo **Nastavenia**
- ▶ Postupne otvorte nasledujúce časti
	- **Nast. systému**
	- **Nast. merac. prístr.**
- ▶ Zvoľte vstup na konfiguráciu:
	- **X1**
	- **X2**
	- **X3**
- Vyberte **Smer počítania**
- Stlačte softvérové tlačidlo **pozit./negat.** A vyberte položku **Pozitívny**
- Stlačte tlačidlo **enter** na potvrdenie zadanej hodnoty
- Stlačte tlačidlo **enter** na uloženie zmien parametrov
- Stlačte tlačidlo**C** tri krát na návrat na hlavnú obrazovku
- ► Posuňte os, na ktorej je nainštalovaný kódovač a poznačte si smer pohybu potrebný pre kladný smer
- Inherentný smer počítania kódovača je teraz stanovený.

#### **Spustenie segmentovej tabuľky LEC**

Spustenie segmentovej tabuľky LEC:

- Stlačte softvérové tlačidlo **Nastavenia**
- ▶ Postupne otvorte nasledujúce časti
	- **Nast. systému**
	- **Kompenzácia chýb**
- ▶ Zvoľte vstup na konfiguráciu:
	- **X1**
	- **X2**
	- **X3**
- Vyberte možnosť **Po úsekoch** na konfiguráciu segmentovej kompenzácie LEC pre daný vstup
- Stlačte tlačidlo **enter** na potvrdenie výberu
- Stlačte softvérové tlačidlo **Vytv. tab.** na spustenie vytvárania tabuľky

Všetky korekčné body (až do 200) sú rovnako vzdialené od začiatočného bodu.

- Zadajte **Number of points**
- Stlačte tlačidlo **pravej šípky**
- Zadajte **Vzdialenosť bodov**
- Stlačte tlačidlo **pravej šípky**

Začiatočný bod sa meria od referenčného bodu kódovača.

Ak je táto vzdialenosť známa:

Zadajte vzdialenosť **Začiatočný bod**

alebo

Ak táto vzdialenosť nie je známa:

- ▶ Presuňte sa na miesto začiatočného bodu
- Stlačte softvérové tlačidlo **Zapamätať**
- Stlačte tlačidlo **enter** na potvrdenie zadaných hodnôt
- Kontextové výstražné okno vás upozorní na to, že vytvorením novej tabuľky sa vymažú všetky existujúce chybové body
- Stlačte tlačidlo **enter** na uloženie parametrov tabuľky a návrat do ponuky **Kompenzácia chýb**
- Opakujte tieto kroky pre každú os, pre ktorú chcete vytvoriť segmentovú tabuľku LEC

**Konfigurácia segmentovej tabuľky LEC**

- Stlačte softvérové tlačidlo **Edit. tabuľku** na prezeranie záznamov tabuľky
- Stlačte tlačidlá **hornej** alebo **dolnej šípky** alebo **numerické klávesy** na presun na korekčný bod, ktorý sa má pridať alebo zmeniť
- Stlačte tlačidlo **pravej šípky**
- ► Zadajte známu odchýlku, ktorá existuje v tomto bode
- Stlačte tlačidlo **enter**
- ► Opakujte tieto kroky pre každý bod, ktorý vyžaduje korekčný bod
- Stlačte tlačidlo **enter** na ukončenie tabuľky a návrat do ponuky **Kompenzácia chýb**

# **8.3.9 Kompenzácia mŕtveho chodu**

Pri použití rotačného kódovača s vodiacou skrutkou môže zmena smeru tabuľky spôsobiť chybu v zobrazenej polohe z dôvodu vôle v zostave vodiacej skrutky. Táto vôľa sa označuje ako mŕtvy chod. Táto chyba môže byť kompenzovaná vložením hodnoty mŕtveho chodu vo vodiacej skrutke do funkcie Kompenzácia mŕtveho chodu.

Ak je rotačný kódovač pred tabuľkou (zobrazená hodnota je väčšia ako skutočná poloha tabuľky), tento jav sa nazýva kladný mŕtvy chod a zadaná hodnota by mala byť kladná hodnota chyby.

Žiadna kompenzácia mŕtveho chodu má hodnotu 0,000.

Špecifikácia kompenzácie mŕtveho chodu:

- Stlačte softvérové tlačidlo **Nastavenia**
- ▶ Postupne otvorte nasledujúce časti
	- **Nast. systému**
	- **Spätná kompenzácia**
- ▶ Zvoľte vstup na konfiguráciu:
	- **X1**
	- **X2**
	- **X3**
- Stlačte softvérové tlačidlo **Zap./vyp.**a vyberte možnosť **Zapnúť**
- ▶ Zadajte hodnotu kompenzácie mŕtveho chodu
- ▶ Opakujte tieto kroky pre všetky osi, ktoré vyžadujú kompenzáciu mŕtveho chodu
- Stlačte tlačidlo **enter** na uloženie hodnoty kompenzácie mŕtveho chodu a návrat na ponuku **Nast. systému**

alebo

Stlačte tlačidlo **C** na zrušenie tohto postupu

# **8.4 Nastavenie úlohy**

Parametre ponuky **Nast. obrábania** sa používajú na nastavenie špecifických požiadaviek na obrábanie pre jednotlivé úlohy.

## **8.4.1 Jednotky**

Parametre položky **Jednotky** sa používajú na určenie preferovaných zobrazovacích jednotiek a ich formátu. Mernú jednotku môžete vybrať aj stlačením tlačidla **palec/mm** v ktoromkoľvek režime prevádzky.

Nastavenie merných jednotiek:

- Stlačte softvérové tlačidlo **Nastavenia**
- ▶ Postupne otvorte nasledujúce časti
	- **Nast. obrábania**
	- **Jednotky**
- Vyberte položku **Lineárne** merné jednotky:
	- **pal.**
	- **mm**
- Stlačte tlačidlo **enter** na potvrdenie výberu
- Vyberte položku **Uhol** merných jednotiek:
	- **Desiat. hodnota**
	- **Rozmer oblúka**
	- **GMS**: Stupne, minúty, sekundy
- Stlačte tlačidlo **enter** na potvrdenie výberu
- Stlačte tlačidlo **enter** na uloženie zmien parametrov v ponuke **Jednotky** a návrat do ponuky **Nast. obrábania**
- alebo
- ► Stlačte tlačidlo **C** na zrušenie tohto postupu

# **8.4.2 Faktor zmeny mierky**

Položka **Faktor zmeny mierky** sa používa na zväčšenie alebo zmenšenie časti. Koeficient mierky 1,0 vytvorí časť s rovnakou veľkosťou, aká je dimenzovaná na nákrese. Koeficient mierky >1 "zväčší" diel a koeficient mierky <1 "zmenší" diel. Nastavenia sa uchovávajú počas cyklu napájania.

Ak má **Faktor zmeny mierky** inú hodnotu ako 1, symbol mierky  $\sqrt{8}$  sa zobrazí na displeji osi.

Nastavenie položky **Faktor zmeny mierky**:

- Stlačte softvérové tlačidlo **Nastavenia**
- ▶ Postupne otvorte nasledujúce časti
	- **Nast. obrábania**
	- **Faktor zmeny mierky**
- ▶ Zvoľte os na konfiguráciu
- Stlačte softvérové tlačidlo **Zap./vyp.** a vyberte možnosť **Zap.**
- Zadajte hodnotu **Faktor zmeny mierky**
- Opakujte tieto kroky pre všetky osi, ktoré vyžadujú **Faktor zmeny mierky**
- Stlačte tlačidlo **enter** na uloženie hodnôt a návrat do ponuky **Nast. obrábania** alebo
- ▶ Stlačte tlačidlo **C** na zrušenie tohto postupu

#### **Zrkadlenie časti**

**Faktor zmeny mierky** v hodnote -1,00 vytvorí zrkadlový obraz časti. Môžete súčasne zrkadliť a nastaviť mierku časti.

#### **8.4.3 Priemer osí**

Parametre položky **Priemer osí** sa používajú na nastavenie toho, ktoré osi môžu zobrazovať hodnoty polomeru alebo priemeru.

Ak chcete nastaviť hodnoty polomeru alebo priemeru:

Stlačte softvérové tlačidlo **Nastavenia**

- ▶ Postupne otvorte nasledujúce časti
	- **Nast. obrábania**
	- **Priemer osí**
- Vyberte požadovanú os na nastavenie
- Stlačte softvérové tlačidlo **Zap./vyp.** A vyberte možnosť **Zap.** pre zobrazenie hodnoty polomeru alebo priemeru zvolenej osi
- ► Opakujte tieto kroky pre každú os pre povolenie
- Stlačte tlačidlo **enter** na uloženie zmien parametrov v časti **Priemer osí** a návrat do ponuky **Nast. obrábania**

alebo

Stlačte tlačidlo **C** na zrušenie tohto postupu

# **8.4.4 Grafický pomocník nastavenia polohy**

Grafický pomocník pri nastavení polohy sa zobrazuje pod každou osou v režime Vzdialenosť presunutia (Inc). Každá os má vlastný rozsah, ktorý možno nastaviť. **Ďalšie informácie:** ["Grafický pomocník nastavenia polohy", Strana 54](#page-53-0) Konfigurácia grafického pomocníka pri nastavení polohy:

Stlačte softvérové tlačidlo **Nastavenia**

- ▶ Postupne otvorte nasledujúce časti
	- **Nast. obrábania**
	- **Graf. poloh. – pomoc**
- Vyberte požadovanú os na nastavenie

Predvolené nastavenie rozsahu je 5 000.

Stlačte softvérové tlačidlo **Zap./vyp.**, vyberte možnosť **Zapnúť** a použite predvolené nastavenie rozsahu

alebo

- Zadajte nastavenie rozsahu pomocou numerickej klávesnice
- ▶ Opakujte postup pre každú os, ktorú chcete nastaviť
- Stlačte tlačidlo **enter** na uloženie zmien parametrov v časti **Graf. poloh. – pomoc** a návrat do ponuky **Nast. obrábania**

# **8.4.5 Nast. stavovú lištu**

Stavový riadok je segmentový riadok na bočnej strane displeja, ktorý zobrazuje aktuálny **Ref. bod**, **Nastroj**, **Posuv**, **Časovač**, **Jednotka**, stav režimu prevádzky, nastavenie **Nastaviť/nuly** a **Aktuálny operátor**.

Konfigurácia nastavenia stavového riadku:

- Stlačte softvérové tlačidlo **Nastavenia**
- ▶ Postupne otvorte nasledujúce časti
	- **Nast. obrábania**
	- **Nast. stavovú lištu**
- ▶ Vyberte parameter
- Stlačte softvérové tlačidlo **Zap./vyp.** pre zapnutie alebo vypnutie zobrazenia zvolenej možnosti v stavovom riadku
- ▶ Opakujte pre každú možnosť, ktorú chcete zapnúť alebo vypnúť
- Stlačte tlačidlo **enter** na uloženie zmien parametrov v časti **Nast. stavovú lištu** a návrat do ponuky **Nast. obrábania**

# **8.4.6 Časovač**

**Časovač** ukazuje hodiny (h), minúty (m), sekundy (s) uplynutého času. Hodiny začnú merať čas od 00:00:00.

**Časovač** môže byť tiež ovládaný na obrazovke DRO pomocou číselnej klávesnice. **Ďalšie informácie:** ["Časovač", Strana 55](#page-54-0)

#### **Prístup k ovládacím prvkom Časovač**

Prístup k ovládacím prvkom:

- Stlačte softvérové tlačidlo **Nastavenia**
- ▶ Postupne otvorte nasledujúce časti
	- **Nast. obrábania**
	- **Časovač**

# **Spustenie a zastavenie možnosti Časovač**

Spustenie alebo zastavenie možnosti **Časovač**:

- Stlačte softvérové tlačidlo **Štart/Stop** pre spustenie alebo zastavenie **Časovač**
- Pole **Uplynutý čas** zobrazuje celkový akumulovaný čas

## **Resetovanie Časovača**

# Resetovanie **Časovač**:

Stlačte softvérové tlačidlo **Resetovať** pre resetovanie času časovača

# **8.4.7 Nastav. displeja**

Parametre položky **Nastav. displeja** slúžia na úpravu vzhľadu displeja. Konfigurácia položky **Nastav. displeja**:

- Stlačte softvérové tlačidlo **Nastavenia**
- ▶ Postupne otvorte nasledujúce časti
	- **Nast. obrábania**
	- **Nastav. displeja**
- Pomocou tlačidla **ľavej** alebo **pravej šípky** nastavte úroveň nastavenia **Brightness** pre displej

Nastavenie položky jas displeja možno upraviť aj pomocou tlačidiel **hornej** a **dolnej šípky**, keď je produkt v ktoromkoľvek režime prevádzky.

- Vyberte čas nečinnosti displeja v minútach predtým, ako sa aktivuje funkcia **Šetrič obrazovky (min)** a displej sa vypne.
	- **Vyp.**
	- **10**
	- **30**
- Stlačte tlačidlo **enter** na potvrdenie výberu
- Stlačte softvérové tlačidlo **Deň/Noc** a vyberte požadované nastavenie položky **Color Mode**:
	- **Night**
	- **Deň**
- Vyberte, ako sa zobrazí os, ktorá sa pohybuje:
	- **Normálne** Všetky osi sú zobrazené normálne
	- **Dynamic Zoom**: Os v pohybe je zobrazená väčšia ako osi, ktoré nie sú v pohybe
	- **Highlight**: Os v pohybe je zobrazená čiernou farbou, osi, ktoré nie sú v pohybe, sú zobrazené sivou farbou
- Stlačte tlačidlo **enter** na potvrdenie výberu

Označenia osí môžu byť umiestnené vľavo alebo vpravo. Keď sú štítky umiestnené vľavo, na prevádzku sa používajú tlačidlá ľavej osi. Keď sú štítky umiestnené vpravo, na prevádzku sa používajú tlačidlá pravej osi.

- Stlačte softvérové tlačidlo **Vľavo/vpravo** a vyberte položku **Poloha ozn. osi**
- Stlačte tlačidlo **enter** na uloženie zmien parametrov v časti **Nastav. displeja** a návrat do ponuky **Nast. obrábania**

alebo

► Stlačte tlačidlo **C** na zrušenie tohto postupu

#### **8.4.8 Systémová informácia**

Obrazovka **Systémová informácia** poskytuje produktové a softvérové informácie. Dostupné informácie:

- **Názov produktu**
- **ID produktu**
- **Sériové číslo**
- **Verzia softvéru**
- **Verzia bootloadera**
- **Verzia FPGA**
- **ID dosiek ploš. sp.**

Prístup k časti **Systémová informácia**:

- Stlačte softvérové tlačidlo **Nastavenia**
- ▶ Postupne otvorte nasledujúce časti
	- **Nast. obrábania**
	- **Systémová informácia**
- Stlačte tlačidlo **enter**
- Zobrazí sa obrazovka **Systémová informácia**
- Stlačením tlačidla **C** opustíte ponuku **Systémová informácia**

# **8.4.9 Language**

Parameter **Language** sa používa na výber jazyka používateľského rozhrania. Predvoleným jazykom položky Jazyk je angličtina.

Zmena možnosti Jazyk:

- Stlačte softvérové tlačidlo **Nastavenia**
- ▶ Postupne otvorte nasledujúce časti
	- **Nast. obrábania**
	- **Language**
- Vyberte požadovaný jazyk
- Stlačte tlačidlo **enter** na potvrdenie výberu
- Stlačte tlačidlo **enter** na uloženie zmeny parametra v časti **Language** a návrat do ponuky **Nast. obrábania**

alebo

Stlačte tlačidlo **C** na zrušenie tohto postupu

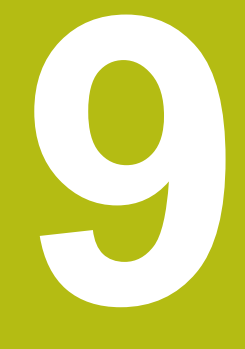

**Nastavenie prevádzkových úkonov špecifických pre frézovanie**

# **9.1 Prehľad**

Táto kapitola opisuje prevádzkové úkony a funkcie softvérových tlačidiel špecifické pre prevádzku frézovania.

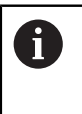

Pred vykonaním činností popísaných v tejto časti si prečítajte kapitolu Základná prevádzka a uistite sa, že jej rozumiete. **Ďalšie informácie:** ["Základná prevádzka", Strana 49](#page-48-0)

# **9.2 Softvérové tlačidlo 1/2**

Softvérové tlačidlo **1/2** je k dispozícii, keď je produkt nastavený pre prevádzku frézovania a používa sa na nájdenie stredovej čiary (alebo stredového bodu) medzi dvoma miestami pozdĺž zvolenej osi obrobku. Toto nastavenie je možné vykonať buď v režime Aktuálna hodnota, alebo Vzdialenosť presunutia.

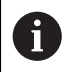

Táto funkcia zmení polohy dát v režime Aktuálna hodnota.

# **9.3 Tabuľka nástrojov**

**Tabuľka nástrojov** sa používa na ukladanie informácií o priemeroch a dĺžke offsetu pre dané nástroje.

**Tabuľka nástrojov** môže uchovávať informácie až pre 16 nástrojov.

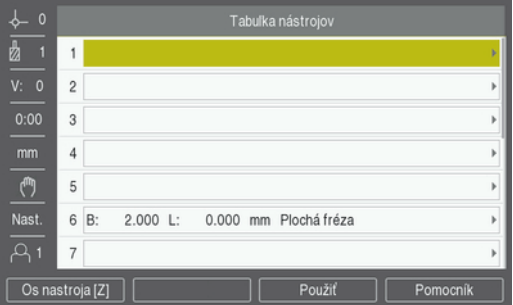

**Otvorenie ponuky Tabuľka nástrojov**

Otvorenie ponuky **Tabuľka nástrojov**:

Stlačte softvérové tlačidlo **Nastroj**

#### **Výber Nastroj**

Výber **Nastroj**:

Stlačením tlačidla **hornej** alebo **dolnej šípky** označte nástroj

alebo

- Pomocou numerickej klávesnice zadajte číslo nástroja
- Stlačte tlačidlo **pravej šípky**

alebo

- Stlačte tlačidlo **enter**
- Zobrazí sa formulár nástroja pre vybraný nástroj

# **9.3.1 Softvérové tlačidlá**

Vo formulári **Tabuľka nástrojov** alebo vo formulári obsahujúcom údaje o jednotlivých nástrojoch sú k dispozícii nasledujúce softvérové tlačidlá:

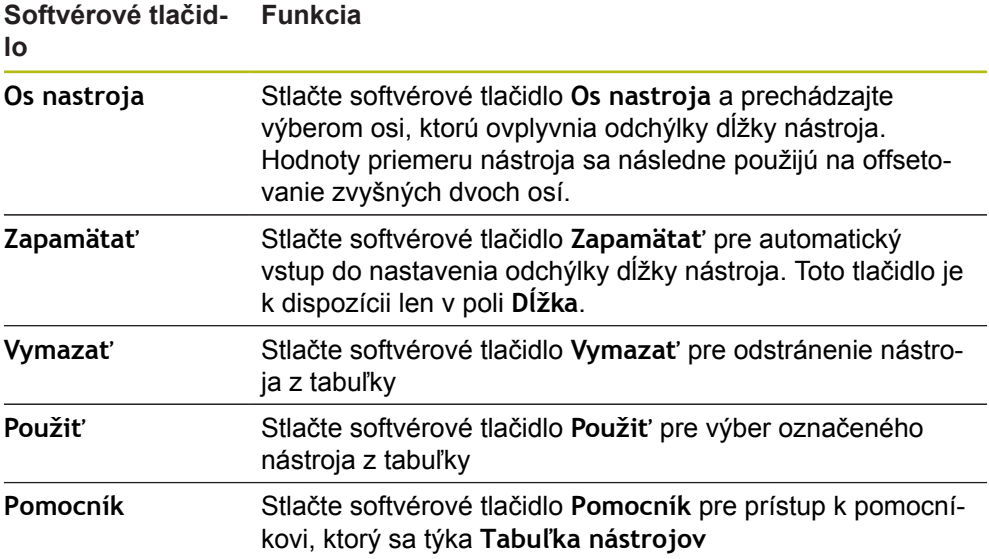

# **9.3.2 Importovanie a exportovanie**

**Tabuľka nástrojov** možno importovať z existujúceho súboru alebo exportovať na zálohovanie a budúce použitie.

**[Ďalšie informácie:](#page-67-0)** "Tabuľka nástrojov", Strana 68

## **9.3.3 Kompenzácia nástroja**

Kompenzácia nástroja vám umožňuje zadať rozmery obrobku priamo z nákresu.

#### **Kompenzácia polomeru**

Kompenzácia polomeru nástroja sa vypočíta na základe hodnoty zadanej do poľa **Priemer** vo formulári **Nastroj**.

**R** predstavuje polomer nástroja. Zobrazená vzdialenosť presunutia sa automaticky predlžuje **R+**, alebo skracuje **R-** o hodnotu polomeru nástroja.

**Ďalšie informácie:** ["Prednastavenie cieľovej polohy", Strana 97](#page-96-0)

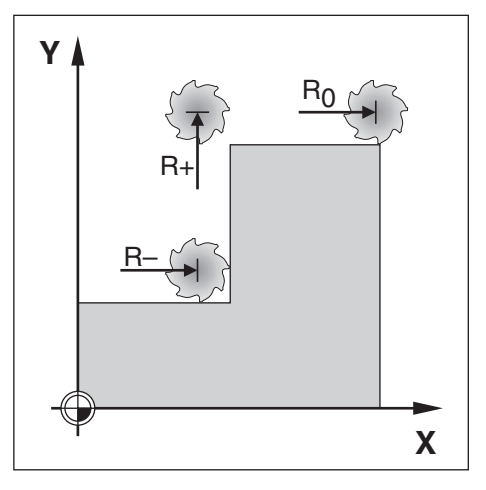

# **Odchýlka dĺžky**

Odchýlka dĺžky nástroja sa vypočíta na základe hodnoty zadanej do poľa **Dĺžka** vo formulári **Nastroj**. Odchýlku dĺžky možno zadať ako známu hodnotu, alebo ju môže nastaviť produkt.

**Ďalšie informácie:** ["Zadanie údajov nástroja", Strana 91](#page-90-0)

Dĺžka nástroja je rozdiel medzi dĺžkou ΔL nástroja a referenčného nástroja. Rozdiel dĺžky je označený symbolom "Δ". Referenčný nástroj je označený symbolom T1.

- Ak je nástroj **dlhší** ako referenčný nástroj: ΔL > 0 (+)
- Ak je nástroj **kratší** ako referenčný nástroj: ΔL < 0 (–)

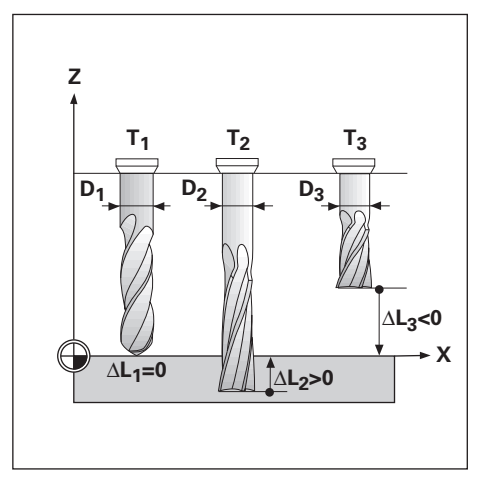

# <span id="page-90-0"></span>**9.3.4 Zadanie údajov nástroja**

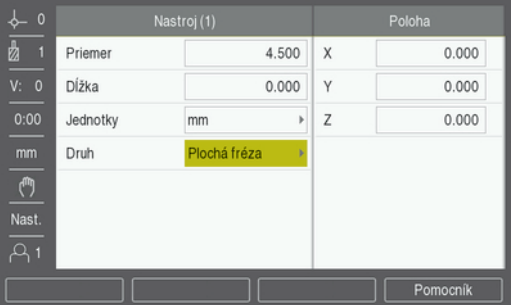

Zadanie údajov do formulára **Nastroj**:

- Stlačte softvérové tlačidlo **Nastroj**
- Stlačením tlačidla **hornej** alebo **dolnej šípky** označte požadovaný nástroj

alebo

- Pomocou numerickej klávesnice zadajte číslo nástroja
- Stlačte tlačidlo **enter**
- Zobrazí sa formulár **Nastroj** pre vybraný nástroj
- Zadajte **Priemer**nástroja
- Zadajte hodnotu **Dĺžka** nástroja

alebo

- Stlačte softvérové tlačidlo **Zapamätať** a vykonajte kroky uvedené v ponuke **Nastavenie odchýlky dĺžky** uvedené v tejto časti.
- Vyberte položku **Jednotky** nástroja
	- **pal.**
	- **mm**
- Vyberte **Druh** nástroja
	- **Not Defined Zahĺbník**
		-
		- **Vŕtanie**
	- **Vŕtacia hlava**

**Guľová fréza**

- 
- **Výstružník Hrubovac. fréza**

**Shell End Mill Specialna freza**

**Závitník**

- **Gravírov. hrot**
- **Hrubov. nástr.**
- **Plochá fréza**
- **Fréza tvrdokov Úderový nôž**
- **Counter Bore Skúšob. vŕtanie**
- Stlačte tlačidlo **enter** na uloženie zmien parametrov nástroja a návrat do ponuky **Tabuľka nástrojov**

#### **Nastavenie odchýlky dĺžky**

Je tiež možné, aby produkt určil odchýlku. Táto metóda zahŕňa dotyk špičky každého nástroja s bežným referenčným povrchom. To umožňuje produktu určiť rozdiel medzi dĺžkou každého nástroja.

> Iba nástroje nastavené na rovnakom referenčnom povrchu môžu byť zmenené bez toho, aby bolo potrebné vynulovať údaje.

Ak tabuľka nástrojov už obsahuje nástroje, ktorých dĺžka bola nastavená, referenčná plocha by mala byť najskôr určená pomocou jedného z nich. V opačnom prípade nebudete môcť prepínať medzi novými nástrojmi bez opätovného určenia údajov. Pred pridaním nových nástrojov vyberte jeden z nástrojov z tabuľky nástrojov. Priložte nástroj k referenčnej ploche a nastavte nulový bod na 0

#### Nastavenie **Length Offset**:

- ► Presuňte nástroj tak, aby sa jeho hrot dotýkal referenčného povrchu
- Stlačte softvérové tlačidlo **Zapamätať**
- Produkt vypočíta odchýlku vzhľadom k referenčnému povrchu
- Opakujte tento postup pre každý ďalší nástroj pri použití rovnakého referenčného povrchu

# **9.3.5 Výber nástroja**

 $\mathbf{i}$ 

Ŧ

Pred začatím obrábania vyberte nástroj, ktorý používate z ponuky **Tabuľka nástrojov**. Pri práci s kompenzáciou nástroja produkt následne zohľadňuje uložené údaje.

Výber nástroja:

- Stlačte softvérové tlačidlo **Nastroj**
- Použite tlačidlá **hornej** alebo **dolnej šípky** na označenie nástroja, ktorý chcete vybrať
- Stlačte softvérové tlačidlo **Použiť**
- V stavovom riadku overte, či bol vybratý správny nástroj

# **9.4 Nastavenie nulového bodu**

Nastavenia nulového bodu definujú vzťahy medzi pozíciami osí a zobrazenými hodnotami.

Najjednoduchším spôsobom nastavenia nulových bodov je použitie funkcie snímania pri snímaní obrobku hranou nástroja.

Nulové body môžu byť tiež nastavené tak, že sa nástroj dotýka hrán obrobku, jedného po druhom, a polohy nástrojov sa ručne zadávajú ako nulové body.

Tabuľka nulových bodov môže obsahovať až 10 nulových bodov. Vo väčšine prípadov to eliminuje potrebu vypočítať dráhu osi pri práci s komplikovanými výkresmi obrobkov obsahujúcimi niekoľko nulových bodov.

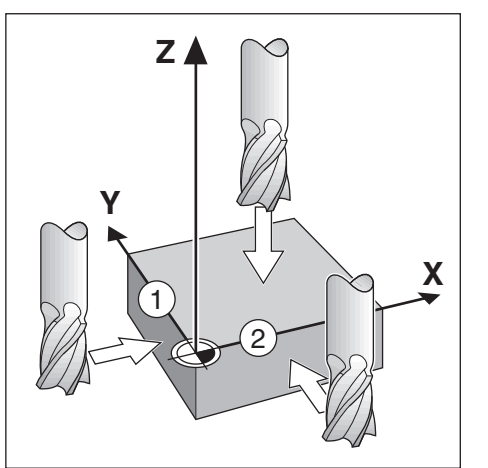

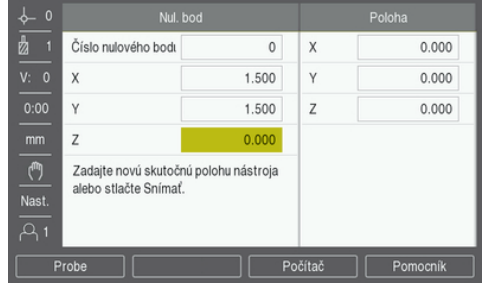

Sekvencia osí v tomto príklade:  $X - Y - Z$ 

Nastavenie nulového bodu bez funkcie snímania:

- Stlačte softvérové tlačidlo **Nul. bod**
- Zadajte **Číslo nulového bodu**
- ▶ Označte pole osi X
- Dotknite sa hrany obrobku **1**
- $\triangleright$  Zadajte polohu stredu nástroja (X = 1,5 mm)
- ▶ Označte pole osi Y
- Dotknite sa hrany obrobku **2**
- ► Zadajte polohu stredu nástroja (Y = 1,5 mm)
- ▶ Označte pole osi Z
- ▶ Dotknite sa povrchu obrobku
- $\triangleright$  Zadajte polohu hrotu nástroja (Z = 0 mm) pre súradnicu Z nulového bodu
- Stlačte tlačidlo **enter**

# **9.4.2 Sondovanie pomocou nástroja**

Na nastavenie nulových bodov je možné použiť nástroj alebo mechanický detektor hrán.

K dispozícii sú nasledujúce funkcie snímania:

- Hrana obrobku ako nulový bod: Softvérové tlačidlo **Hrana**
- Stredová čiara medzi dvoma hranami obrobku: Softvérové tlačidlo **Stredová čiara**
- Stred otvoru alebo valca: Softvérové tlačidlo **Stred kruhu**

Vo všetkých funkciách snímania berie produkt do úvahy priemer hrotu aktuálneho nástroja.

#### **Zrušenie funkcie snímania**

Zrušenie funkcie snímania, keď je aktívna:

Stlačte tlačidlo **C**

#### **Sondovanie Hrana nástrojom**

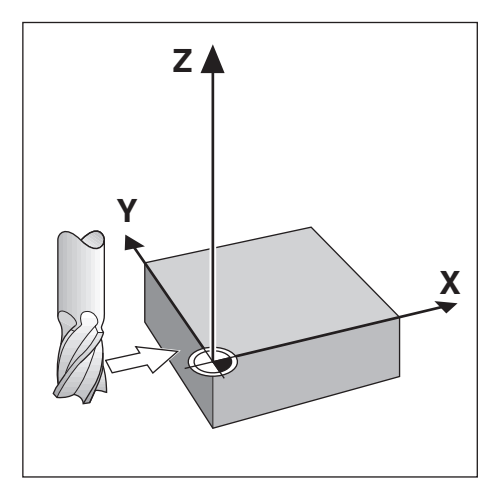

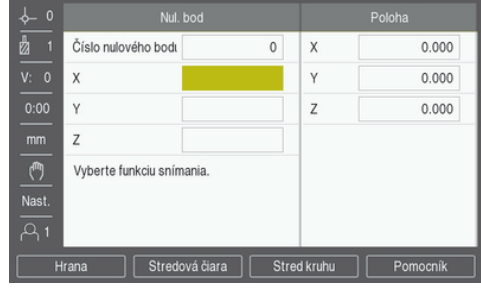

Sondovanie hrany nástrojom:

- Nastavte aktívny nástroj ako nástroj, ktorý sa použije na nastavenie nulového bodu
- Stlačte softvérové tlačidlo **Nul. bod**
- Zadajte **Číslo nulového bodu**
- Označte pole osi **X**
- Stlačte softvérové tlačidlo **Probe**
- Stlačte softvérové tlačidlo **Hrana**
- ▶ Dotknite sa hrany obrobku
- Stlačte softvérové tlačidlo **Zapamätať**

Softvérové tlačidlo **Zapamätať** je užitočné pri určovaní nulových bodov nástroja dotykom obrobku pri absencii detektora hrán so spätnou väzbou. Ak sa chcete vyhnúť strate hodnoty polohy, keď je nástroj odstavený, stlačte softvérové tlačidlo **Zapamätať** pre uchovanie hodnoty, keď je nástroj v kontakte s hranou obrobku. Umiestnenie dotknutej hrany zohľadní priemer použitého nástroja (T: 1, 2...) a posledný smer nástroja, ktorým sa nástroj posúval pred stlačením softvérového tlačidla **Zapamätať**.

- ▶ Stiahnite nástroj z obrobku
- ▶ Zadajte polohu hrany obrobku
- Stlačte tlačidlo **enter**

#### **Sondovanie Stredová čiara pomocou nástroja**

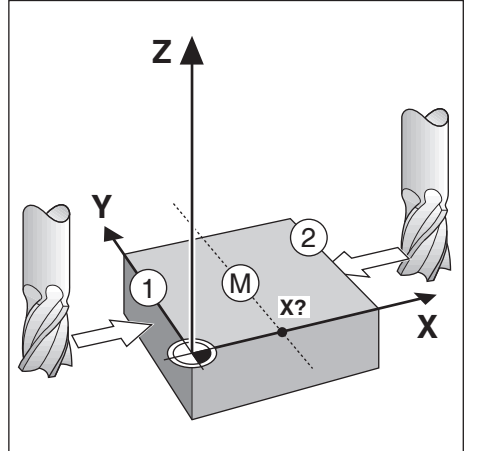

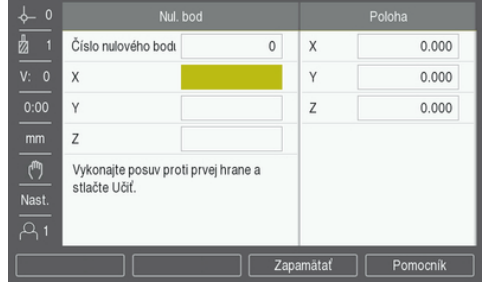

Sondovanie stredovej čiary pomocou nástroja:

- Nastavte aktívny nástroj ako nástroj, ktorý sa použije na nastavenie nulového bodu
- Stlačte softvérové tlačidlo **Nul. bod**
- Zadajte **Číslo nulového bodu**
- Označte pole osi **X**
- Stlačte softvérové tlačidlo **Probe**
- Stlačte softvérové tlačidlo **Stredová čiara**
- Dotknite sa hrany obrobku **1**
- Stlačte softvérové tlačidlo **Zapamätať**
- Dotknite sa hrany obrobku **2**
- Stlačte softvérové tlačidlo **Zapamätať**
- Nulový bod je nastavený na 0,000 a zobrazuje sa vzdialenosť medzi hranami
- ▶ Stiahnite nástroj z obrobku
- ▶ Zadajte polohu hrany obrobku
- Stlačte tlačidlo **enter**

## **Sondovanie Stred kruhu pomocou nástroja**

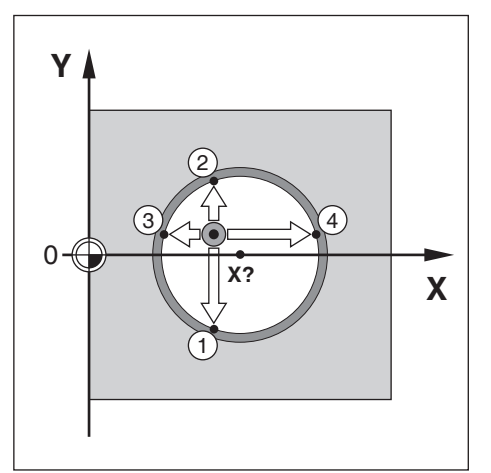

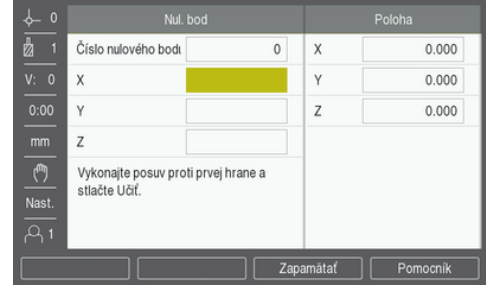

Sondovanie **Stred kruhu** pomocou nástroja:

- Nastavte aktívny nástroj ako nástroj, ktorý sa použije na nastavenie nulového bodu
- Stlačte softvérové tlačidlo **Nul. bod**
- Zadajte **Číslo nulového bodu**
- Označte pole osi **X**
- Stlačte softvérové tlačidlo **Probe**
- Stlačte softvérové tlačidlo **Stred kruhu**
- Dotknite sa hrany obrobku **1**
- Stlačte softvérové tlačidlo **Zapamätať**
- Dotknite sa hrany obrobku **2**
- Stlačte softvérové tlačidlo **Zapamätať**
- Dotknite sa hrany obrobku **3**
- Stlačte softvérové tlačidlo **Zapamätať**
- Nulové body **X** a **Y** sú nastavené na 0,000 a zobrazí sa priemer kruhu.
- ▶ Stiahnite nástroj z obrobku
- Zadajte polohu osí **X** a **Y** stredu kruhu
- Stlačte tlačidlo **enter**

# <span id="page-96-0"></span>**9.5 Prednastavenie cieľovej polohy**

Funkcia **Nast. hodnotu** vám umožňuje označiť nominálnu (cieľovú) polohu pre ďalší pohyb. Po zadaní novej nominálnej polohy sa displej prepne do režimu Vzdialenosť presunutia a zobrazí vzdialenosť medzi aktuálnou polohou a nominálnou polohou. Teraz stačí len presunúť tabuľku, až kým sa na displeji nezobrazí nulová hodnota a vy budete na požadovanej nominálnej polohe. Informácie o umiestnení nominálnej polohy je možné zadať ako absolútny posun od aktuálneho nulového bodu alebo ako inkrementálny posun z aktuálnej nominálnej polohy.

Prednastavenie vám tiež umožňuje označiť, ktorá strana nástroja bude vykonávať obrábanie v nominálnej polohe. Softvérové tlačidlo **R +/-** vo formulári **Nast. hodnotu** definuje odchýlku, ktorá bude platná počas posunu. **R+** znamená, že stredová čiara aktuálneho nástroja je v kladnejšom smere ako hrana nástroja. **R-** znamená, že stredová čiara je v zápornejšom smere ako hrana aktuálneho nástroja. Používanie odchýlok **R +/-** automaticky upravuje hodnotu Vzdialenosti presunutia na hodnotu zodpovedajúcu priemeru nástroja.

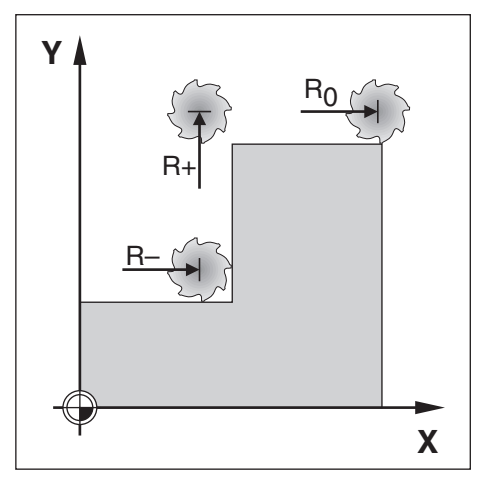

# **9.5.1 Predvoľba absolútnej vzdialenosti**

## **Príklad**

Frézovanie pomocou pracovného ramena prechodom na zobrazenú nulovú hodnotu pomocou absolútnej polohy.

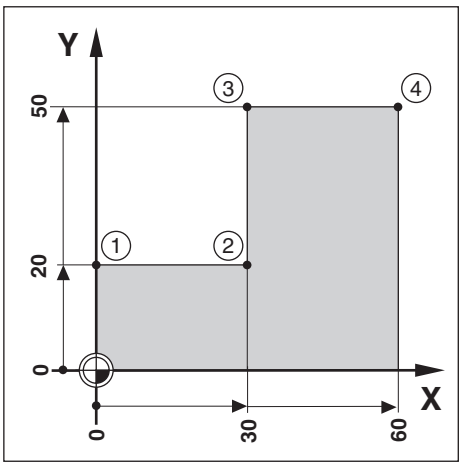

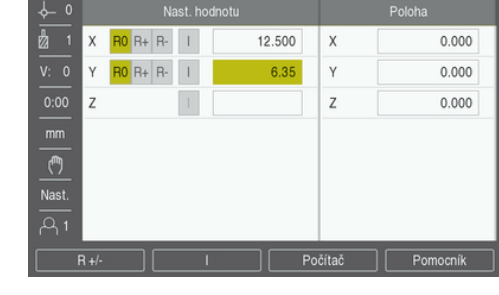

Súradnice sa zadávajú ako absolútne rozmery; nulový bod je obrobok nula. Použite tento diagram:

- Roh 1:  $X = 0 / Y = 20$
- Roh  $2: X = 30 / Y = 20$
- Roh  $3: X = 30 / Y = 50$
- $\overline{\phantom{a}}$ Roh 4:  $X = 60 / Y = 50$

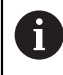

Stlačte softvérové tlačidlo **Nast. hodnotu**, potom stlačte tlačidlo osi na vyvolanie poslednej zadanej prednastavenej hodnoty pre danú os.

#### **Príprava**

- Vyberte nástroj s príslušnými nulovými bodmi
- Preddpolohujte nástroj na vhodné umiestnenie (napríklad  $X = Y = -10$ )
- ▶ Presuňte nástroj na hĺbku frézovania
- Stlačte softvérové tlačidlo **Nast. hodnotu**
- Stlačte tlačidlo osi **Y**

#### **Alternatívna metóda č. 1**

- Stlačte softvérové tlačidlo **Nastaviť/nuly** tak, aby ste boli v režime **Nast.**
- Stlačte tlačidlo osi **Y**
- Zadajte nominálnu polohu pre rohový bod **1** Y = 20
- Vyberte **R +** pomocou softvérového tlačidla **R +/-**
- Stlačte tlačidlo **enter**
- ► Prejdite osou Y, kým sa hodnota na displeji nerovná 0
- Štvorec v grafickom pomocníkovi nastavenia polohy je teraz vycentrovaný medzi dvoma stredovými značkami.
- Stlačte softvérové tlačidlo **Nast. hodnotu**
- Stlačte tlačidlo osi **X**

#### **Alternatívna metóda č. 2**

- Stlačte softvérové tlačidlo **Nastaviť/nuly** tak, aby ste boli v režime **Nast.**
- Stlačte tlačidlo osi **X**
- Zadajte hodnotu nominálnej polohy pre rohový bod **2** X = 30
- Vyberte **R -** pomocou softvérového tlačidla **R +/-**
- Stlačte tlačidlo **enter**
- ► Prejdite osou X, kým sa hodnota na displeji nerovná 0
- Štvorec vo výstrahe, ktorá upozorňuje na takmer nulovú hodnotu, je teraz vycentrovaný medzi dvoma stredovými značkami.

Rovnakým spôsobom je možné zadávať predvoľby pre rohy**3** a **4**

# **9.5.2 Prednastavená inkrementálna vzdialenosť**

#### **Príklad**

Vŕtanie pri prechode na zobrazenú hodnotu nula s inkrementálnym polohovaním.

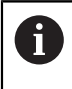

Zadajte súradnice v inkrementálnych rozmeroch. Tieto sú uvedené v nasledujúcej časti (a na obrazovke) so začiatočným písmenom I (incremental). Nulový bod je obrobok nula.

- Otvor  $1: X = 20 / Y = 20$
- Vzdialenosť otvoru **1** od otvoru **2**: XI = 30 / YI = 30
- $\blacksquare$  Hĺbka otvoru: Z = -20
- Režim prevádzky: Vzdialenosť presunutia (Inc)

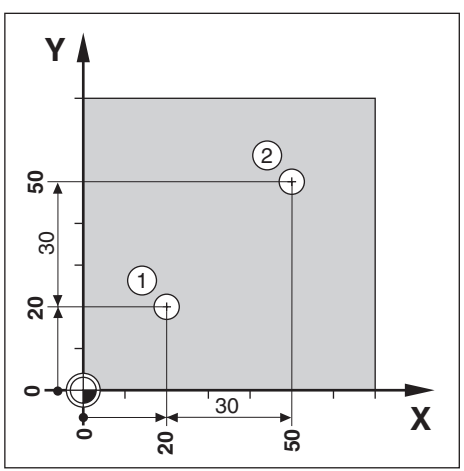

Nastavenie predvoleného umiestnenia otvoru **1**

- Stlačte softvérové tlačidlo **Nast. hodnotu**
- Stlačte tlačidlo osi **X**
- Zadajte hodnotu nominálnej polohy pre otvor **1** X = 20 a zabezpečte, aby nebol aktívny polomer nástroja

Upozorňujeme, že tieto predvoľby sú Absolútne predvoľby.

- Stlačte tlačidlo **pravej šípky**
- Zadajte hodnotu nominálnej polohy pre otvor **1** Y = 20
- Uistite sa, že sa nezobrazuje žiadna kompenzácia polomeru nástroja
- Stlačte tlačidlo **pravej šípky**
- $\triangleright$  Zadajte hodnotu nominálnej polohy pre hĺbku otvoru: Z = -20
- Stlačte tlačidlo **enter**
- Vyvŕtanie otvoru **1** Prejdite osami **X**, **Y** a **Z**, kým sa hodnota na displeji nerovná nule.
- Štvorec v grafickom pomocníkovi nastavenia polohy je teraz vycentrovaný medzi dvoma stredovými značkami
- Vytiahnite vrták

Nastavenie predvoleného umiestnenia otvoru **2**

- Stlačte softvérové tlačidlo **Nast. hodnotu**
- Stlačte tlačidlo osi **X**
- Zadajte hodnotu nominálnej polohy pre otvor **2** X = 30
- ► Stlačením softvérového tlačidla **II** označíte vstupný údaj ako inkrementálny rozmer
- Stlačte tlačidlo osi **Y**
- ► Zadajte hodnotu nominálnej polohy pre otvor 2 Y = 30
- ► Stlačením softvérového tlačidla **II** označíte vstupný údaj ako inkrementálny rozmer
- Stlačte tlačidlo **enter**
- ► Prejdite osami X a Y, kým sa hodnota na displeji nerovná nule.
- $\triangleright$  Štvorec v grafickom pomocníkovi nastavenia polohy je teraz vycentrovaný medzi dvoma stredovými značkami

Prednastavenie osi **Z**:

- Stlačte softvérové tlačidlo **Nast. hodnotu**
- Stlačte tlačidlo osi **Z**
- Stlačte tlačidlo**enter** na použitie poslednej zadanej predvoľby
- Vyvŕtanie otvoru **2**: Prejdite osou Z, kým sa hodnota na displeji nerovná nule.
- Štvorec vo výstrahe, ktorá upozorňuje na takmer nulovú hodnotu, je teraz vycentrovaný medzi dvoma stredovými značkami.
- Vytiahnite vrták

# **9.6 Funkcie**

Stlačením tlačidla **Features** získate prístup k funkciám frézovania **Rozstupová kružnica** a **Rad otvorov**.

Funkcie **Rozstupová kružnica** a **Rad otvorov** ponúkajú spôsoby výpočtu a obrábania rôznych vzorov otvorov.

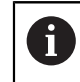

Definované Kruhové a lineárne vzory si produkt pri napájaní zapamätá.

V tabuľke Funkcie frézovania sú k dispozícii nasledujúce softvérové tlačidlá.

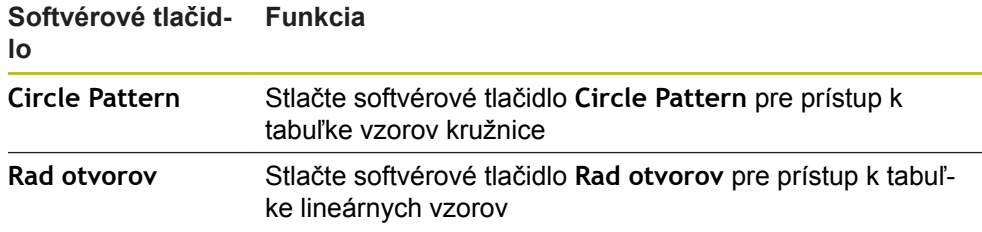

# **9.6.1 Kruhové a lineárne vzory**

Táto časť opisuje tabuľky kruhových a lineárnych vzorov a ich možnosti. Produkt umožňuje uloženie desiatich užívateľom definovateľných vzorov pre každú kružnicu a rad. Po definovaní vzorov si ich produkt pri napájaní zapamätá. Môžu byť pripomenuté a vykonané z DRO.

Prístup k tabuľke **Rozstupová kružnica** alebo **Rad otvorov**:

- Stlačte softvérové tlačidlo **Features**
- Zobrazia sa softvérové tlačidlá **Rozstupová kružnica** a **Rad otvorov**
- Stlačte softvérové tlačidlo **Rozstupová kružnica** pre prístup k tabuľke **Rozstupová kružnica**

alebo

- Stlačte softvérové tlačidlo **Rad otvorov** pre prístup k tabuľke **Rad otvorov**
- Zobrazí sa príslušná tabuľka vzorov otvorov

V tabuľkách **Rozstupová kružnica** a **Rad otvorov** sú k dispozícii nasledujúce softvérové tlačidlá:

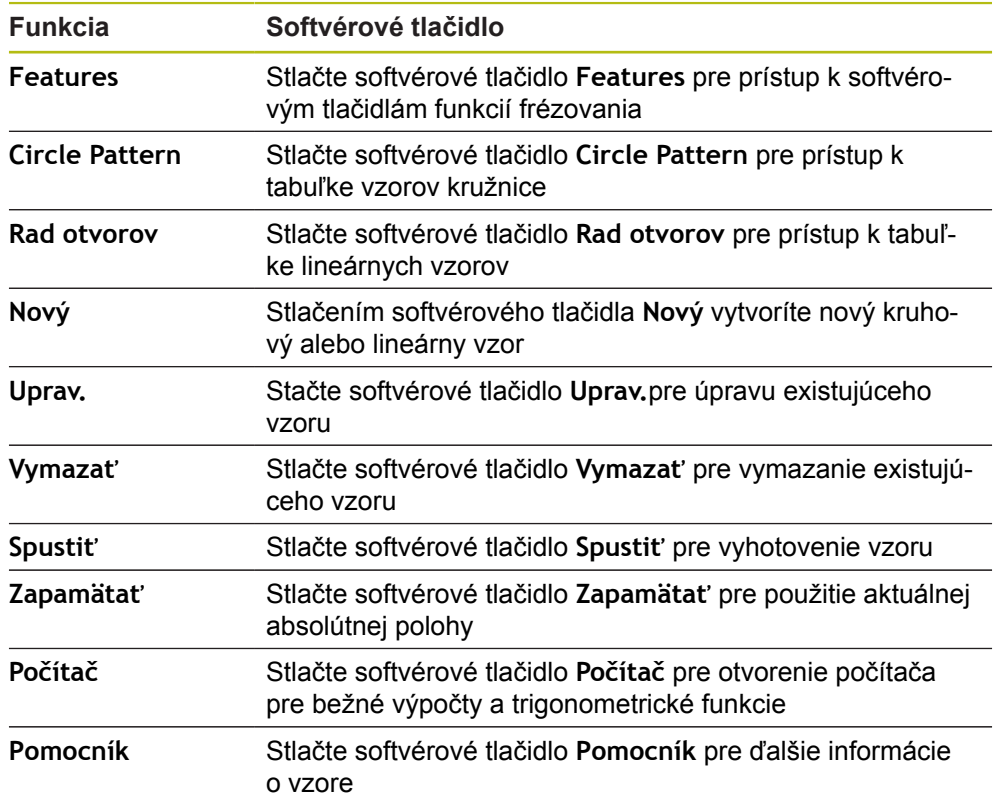

# **Kruhové a lineárne vzory otvorov**

## **Požadované informácie Rozstupová kružnica**

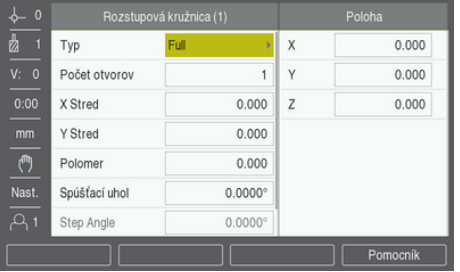

- **Typ**: typ vzoru, **Full** alebo **Segment**
- **Počet otvorov**
- **X Stred**: Poloha osi X v strede vzoru otvoru
- **Y Stred**: Poloha osi Y v strede vzoru otvoru
- **Polomer**: polomer vzoru
- **Spúšťací uhol**: uhol medzi osou X a prvým otvorom
- **Step Angle**: uhol medzi každým otvorom
- **Z Hĺbka**: cieľová hĺbka pre vŕtanie v osi nástroja

#### **Rad otvorov**

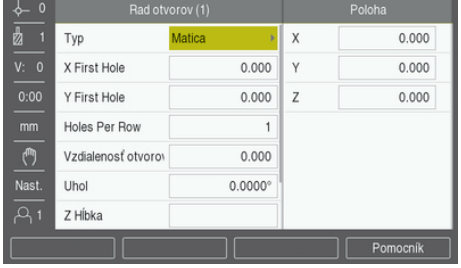

- **Typ**: typ vzoru, **Matica** alebo **Frame**
- **X First Hole**: Poloha osi X prvého otvoru vzoru
- **Y First Hole** Poloha osi Y prvého otvoru vzoru
- **Holes Per Row**: počet otvorov v každom riadku vzoru
- **Vzdialenosť otvorov**: vzdialenosť medzi každým otvorom v rade
- **Uhol**: uhol alebo rotácia vzoru
- **Z Hĺbka**: cieľová hĺbka pre vŕtanie v osi nástroja
- **Počet radov**: počet radov vo vzore
- **Row Spacing**: vzdialenosť medzi každým radom vzoru

Tabuľka **Rozstupová kružnica** alebo **Rad otvorov** sa používa na definovanie až desiatich rôznych vzorov otvorov kruhov (Úplné alebo Segmentové) a desiatich rôznych vzorov lineárnych otvorov (Rad alebo Rám).

#### **Vytváranie a úprava vzoru**

Vytvorenie alebo upravenie vzoru v tabuľke:

- Stlačte softvérové tlačidlo **Features**
- Stlačte softvérové tlačidlo **Circle Pattern** alebo **Rad otvorov**
- V tabuľke vzorov sa zobrazia všetky vzory, ktoré boli predtým definované
- Stlačte tlačidlo **hornej** alebo **dolnej šípky** na označenie záznamu tabuľky
- ► Stlačte softvérové tlačidlo **Nový** pre vytvorenie nového záznamu alebo stlačte softvérové tlačidlo **Uprav.** pre úpravu existujúceho záznamu

## alebo

- Stlačte tlačidlo **enter**
- Otvorí sa formulár vzoru
- Zadajte informácie potrebné na definovanie vzoru
- Stlačte tlačidlo **enter**
- Vzor bude vložený do príslušnej tabuľky. Teraz je možné ho zmeniť alebo vykonať.

#### **Odstránenie vzoru**

Odstránenie vzoru z tabuľky:

- Stlačte softvérové tlačidlo **Features**
- Stlačte softvérové tlačidlo **Circle Pattern** alebo **Rad otvorov**
- Stlačte tlačidlá **hornej** alebo **dolnej šípky** na označenie vzorca, ktorý chcete odstrániť
- Stlačte softvérové tlačidlo **Vymazať**
- Stlačte tlačidlo **enter** na potvrdenie odstránenia vzoru z tabuľky

## **Spustenie vzoru**

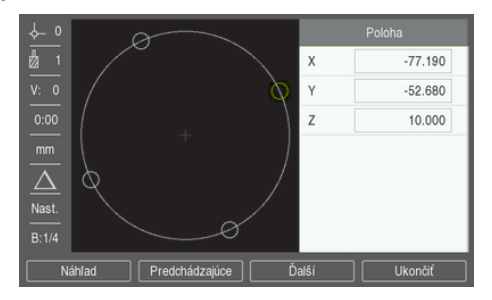

Spustenie vzoru:

- Stlačte softvérové tlačidlo **Features**
- Stlačte softvérové tlačidlo **Circle Pattern** alebo **Rad otvorov**
- Stlačte tlačidlá **hornej** alebo **dolnej šípky** na označenie vzoru, ktorý chcete spustiť
- Stlačte softvérové tlačidlo **Spustiť**
- Produkt vypočíta umiestnenia otvorov a môže tiež poskytnúť grafické zobrazenie vzoru otvorov

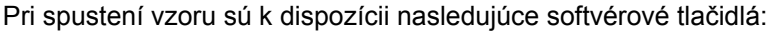

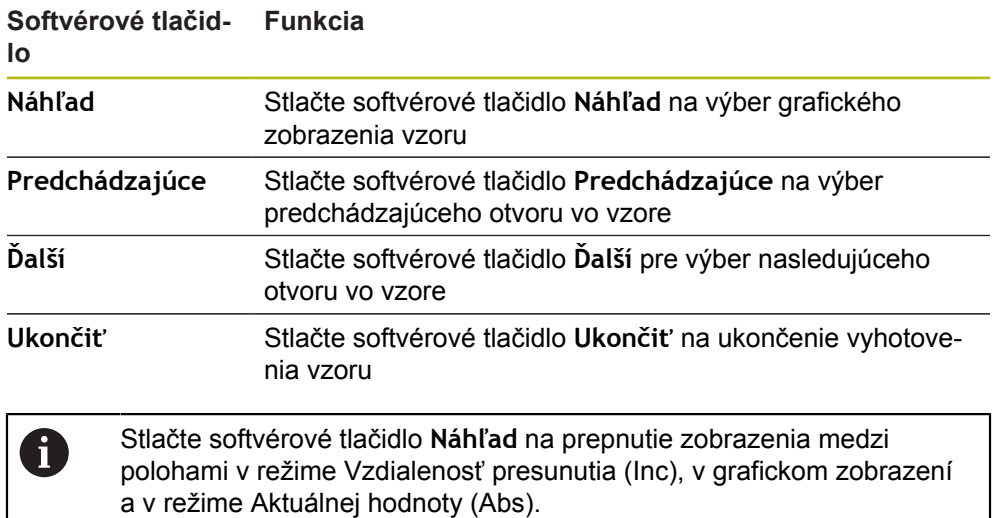

## **Príklad: Zadávanie údajov a spustenie kruhového vzoru**

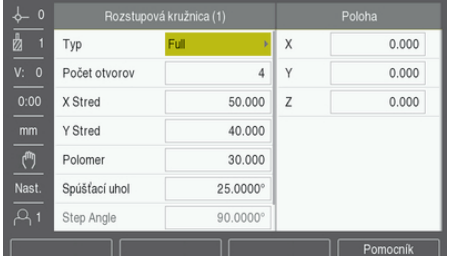

Zadávanie údajov:

- Stlačte softvérové tlačidlo **Features**
- Stlačte softvérové tlačidlo **Circle Pattern**
- Stlačte tlačidlo **hornej** alebo **dolnej šípky** na označenie vzoru **1**
- Stlačte tlačidlo **enter**
- Vyberte možnosť **Full** v poli **Typ**
- ► Stlačte tlačidlo dolnej šípky na prechod na nasledujúce pole
- Zadajte hodnotu 4 v parametri **Počet otvorov**
- Zadajte hodnotu 50 mm v parametri **X Stred**
- Zadajte hodnotu 40 mm v parametri **Y Stred**
- Zadajte hodnotu 125 mm v parametri **Polomer** kruhového vzoru
- Zadajte veľkosť 25° v parametri **Spúšťací uhol**
- Veľkosť **Step Angle** je 90° a nemožno ju zmeniť, pretože **Typ** bol nastavený na **Full**
- Zadajte parameter Z **Hĺbka**10 mm

Hĺbka otvoru je voliteľná a tento údaj nie je povinný.

- Stlačte tlačidlo **enter**
- **Circle Pattern Table** teraz zobrazuje vzor, ktorý bol práve definovaný ako vzor **1**

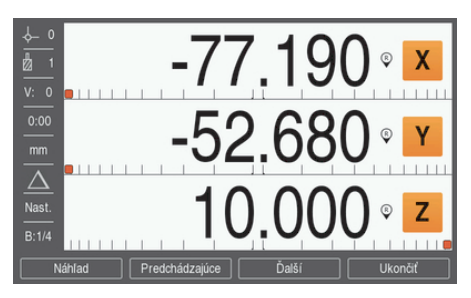

Spustenie vzoru:

- Stlačte softvérové tlačidlo **Spustiť**
- Zobrazuje sa Vzdialenosť presunutia
- ► Prejdite k otvoru a posuňte osi X a Y, kým ich zobrazené hodnoty nemajú hodnotu 0,0
- Vŕtanie (hĺbka Z): Ak bol do vzoru vložený parameter hĺbky, posuňte os **Z**, kým nemá zobrazená hodnota hodnotu 0,0; v opačnom prípade vŕtajte do požadovanej hĺbky
- Stlačte softvérové tlačidlo **Ďalší**
- ▶ Rovnakým spôsobom pokračujte vo vŕtaní zvyšných otvorov
- Po dokončení vzoru stlačte softvérové tlačidlo **Ukončiť**

**10**

**Nastavenie úkonov špecifických pre sústruženie**

# **10.1 Prehľad**

Táto kapitola opisuje úkony a funkcie softvérových tlačidiel, ktoré sú špecifické pre sústruženie.

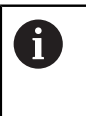

Pred vykonaním činností popísaných v tejto časti si prečítajte kapitolu Základná prevádzka a uistite sa, že jej rozumiete. **Ďalšie informácie:** ["Základná prevádzka", Strana 49](#page-48-0)

# **10.2 Ikona zobrazenia nástroja**

Ikona **Ø** sa používa na označenie, že zobrazená hodnota je hodnota priemeru. Žiadna viditeľná ikona znamená, že na displeji je zobrazená hodnota polomeru.

# **10.3 Tabuľka nástrojov**

Produkt dokáže uložiť rozmerové odchýlky až pre 16 nástrojov.

Pri zmene obrobku a vytvorení nového nulového bodu všetky nástroje automaticky vychádzajú z nového nulového bodu.

# **10.3.1 Importovanie a exportovanie**

**Tabuľka nástrojov** možno importovať z existujúceho súboru alebo exportovať na zálohovanie a budúce použitie. **[Ďalšie informácie:](#page-67-0)** "Tabuľka nástrojov", Strana 68

# **10.3.2 Nastavenie odchýlok nástroja**

Pred použitím nástroja musíte zadať jeho odchýlku (pozícia reznej hrany). Odchýlky nástroja možno nastaviť vo funkcii **Nástroj/nastaviť** alebo **Zapamätať**.
### **Nástroj/nastaviť**

Funkciu **Nástroj/nastaviť** možno použiť na nastavenie odchýlky nástroja pomocou nástroja, keď je známy priemer obrobku.

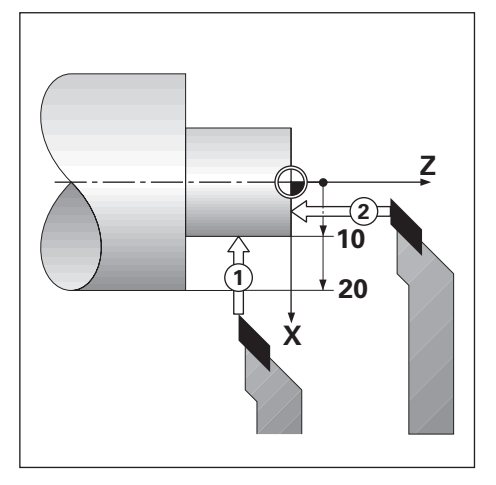

Nastavenie odchýlky nástroja pomocou funkcie **Nástroj/nastaviť**:

- Dotknite sa známeho priemeru na osi X**1**
- Stlačte softvérové tlačidlo **Nastroj**
- Označte požadovaný nástroj
- Stlačte tlačidlo **enter**
- Označte pole osi **X**
- ▶ Zadajte polohu špičky nástroja, napríklad X=10

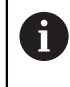

Nezabudnite, že produkt je v režime zobrazenia priemeru Ø, ak je vstupom hodnota priemeru.

- Dotknite sa čela obrobku nástrojom **2**
- Označte pole osi **Z**
- ▶ Nastavte zobrazenie polohy špičky nástroja na nulu, Z=0
- Stlačte tlačidlo **enter**

### **Zapamätať**

Funkciu **Zapamätať** možno použiť na nastavenie odchýlky nástroja pri jeho zaťažení a ak priemer obrobku nie je známy.

Funkcia **Zapamätať** je užitočná pri určovaní nulových bodov nástroja dotykom obrobku. Aby sa zabránilo strate hodnoty polohy pri odklonení nástroja počas merania obrobku, táto hodnota sa môže uložiť stlačením softvérového tlačidla **Zapamätať**.

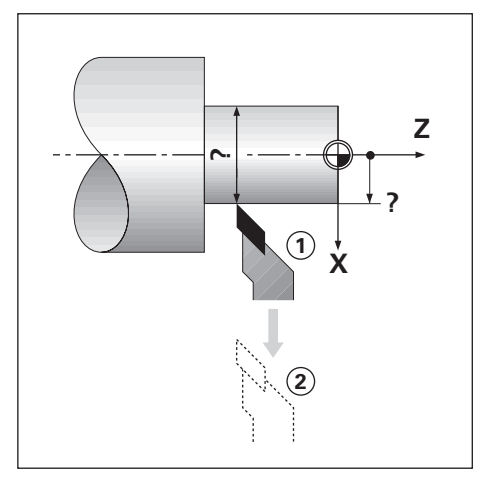

Nastavenie odchýlky nástroja pomocou funkcie **Zapamätať**:

- Stlačte softvérové tlačidlo **Nastroj**
- Označte požadovaný nástroj
- Stlačte tlačidlo **enter**
- Stlačte tlačidlo osi **X**
- ▶ Vysústružte polomer na osi X
- Počas rezania stlačte softvérové tlačidlo **Zapamätať**
- ▶ Odkloňte nástroj z aktuálnej polohy
- ▶ Vypnite vreteno a zmerajte priemer obrobku
- ► Zadajte nameraný priemer alebo polomer

Nezabudnite, že produkt je v režime zobrazenia priemeru Ø, ak zadávate hodnotu priemeru.

Stlačte tlačidlo **enter**

#### **10.3.3 Výber nástroja**

Pred začatím obrábania vyberte nástroj, ktorý používate z ponuky **Tabuľka nástrojov**. Pri práci s kompenzáciou nástroja produkt následne zohľadňuje uložené údaje.

Výber nástroja:

- Stlačte softvérové tlačidlo **Nastroj**
- Použite tlačidlá **hornej** alebo **dolnej šípky** na označenie nástroja, ktorý chcete vybrať
- Stlačte softvérové tlačidlo **Použiť**
- V stavovom riadku overte, či bol vybratý správny nástroj

### **10.4 Nastavenie nulového bodu**

Nastavenie nulového bodu definuje vzťah medzi pozíciami osí a zobrazenými hodnotami.

Pri väčšine úkonov sústruhu je iba jeden nulový bod osi X – uprostred skľučovadla – ale môže byť užitočné definovať ďalšie nulové body pre os Z.

Tabuľka nulových bodov môže obsahovať až 10 nulových bodov.

Pre nastavenie nulových bodov sa odporúča dotyk obrobku so známym priemerom alebo polohou a následné zadanie tohto rozmeru ako hodnoty, ktorá sa má zobraziť na displeji.

#### **10.4.1 Manuálne nastavenie nulového bodu**

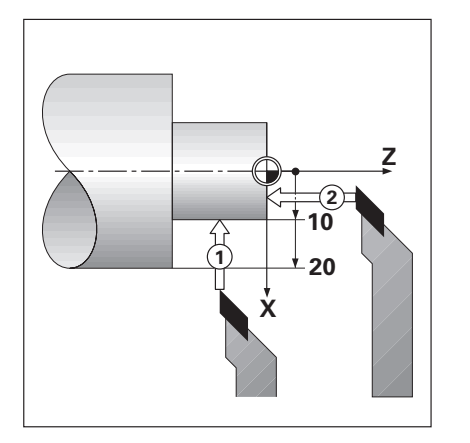

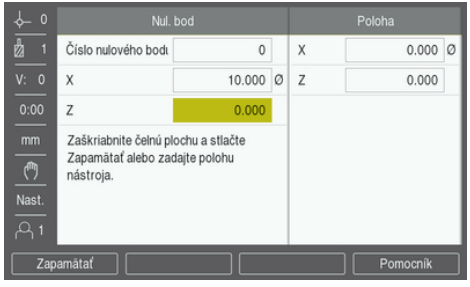

Manuálne nastavenie nulového bodu:

- Stlačte softvérové tlačidlo **Nul. bod**
- Zadajte **Číslo nulového bodu**
- Označte pole osi **X**
- Dotknite sa obrobku v bode **1**
- Stlačte softvérové tlačidlo **Zapamätať**

alebo

▶ V tomto bode zadajte polomer alebo priemer obrobku

Ť.

Nezabudnite, že produkt je v režime zobrazenia priemeru Ø, ak zadávate hodnotu priemeru.

- Označte pole osi **Z**
- Dotknite sa povrchu obrobku v bode **2**
- Stlačte softvérové tlačidlo **Zapamätať**

alebo

- $\triangleright$  Zadajte polohu hrotu nástroja (Z = 0) pre súradnicu Z nulového bodu
- Stlačte tlačidlo **enter**

### **10.4.2 Nastavenie nulového bodu pomocou funkcie Zapamätať alebo**

Funkcia **Zapamätať** je užitočná na nastavenie nulového bodu pri zaťažení nástroja a ak priemer obrobku nie je známy.

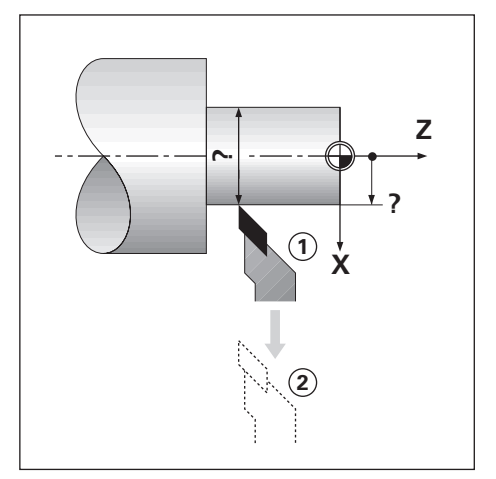

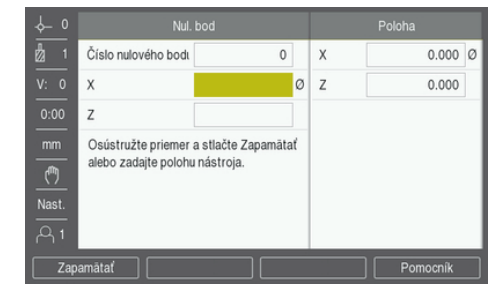

Nastavenie nulového bodu pomocou funkcie **Zapamätať**

- Stlačte softvérové tlačidlo **Nul. bod**
- Zadajte **Číslo nulového bodu**
- Označte pole osi **X**
- ► Vysústružte polomer na osi X
- Počas rezania stlačte softvérové tlačidlo **Zapamätať**
- ▶ Odkloňte nástroj z aktuálnej polohy
- ▶ Vypnite vreteno a zmerajte priemer obrobku
- ▶ Zadajte nameraný priemer, napríklad 1,5"
- Stlačte tlačidlo **enter**

### **10.5 Kužeľové počítadlo**

**Kužeľové počítadlo** použite na výpočet uhla skosenia.

Vypočítajte skosenie vložením rozmerov z nákresu alebo dotykom kužeľovitého obrobku a nástroja.

**Výpočet skosenia so známymi priemermi a dĺžkou**

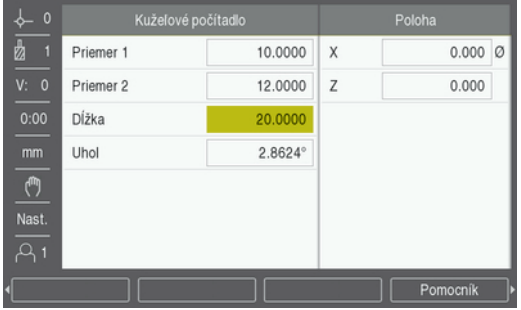

Požiadavky pre výpočet skosenia pomocou priemerov (**Priemer 1**, **Priemer 2**) a **Dĺžka**:

- Štartovacia hodnota priemeru
- Konečná hodnota priemeru
- Dĺžka skosenia

Výpočet skosenia so známymi priemermi a dĺžkou:

- Stlačte softvérové tlačidlo **Počítač**
- Voľba softvérových tlačidiel sa zmení tak, aby zahŕňala funkcie výpočtu skosenia
- Stlačte softvérové tlačidlo **Kužeľ: D1/D2/L**
- Zadajte prvú hodnotu priemeru do poľa **Priemer 1** a stlačte tlačidlo **enter** alebo
- Priložte nástroj k jednému bodu a stlačte softvérové tlačidlo **Zapamätať**
- Zadajte druhú hodnotu priemeru do poľa **Priemer 2** a stlačte tlačidlo **enter** alebo
- Priložte nástroj k druhému bodu a stlačte softvérové tlačidlo **Zapamätať**
- Uhol skosenia sa pri použití softvérového tlačidla **Zapamätať** vypočíta automaticky
- Pri zadávaní údajov pomocou číselnej klávesnice zadajte **Dĺžka**
- Stlačte tlačidlo **enter**
- Uhol skosenia sa zobrazí v poli **Uhol**

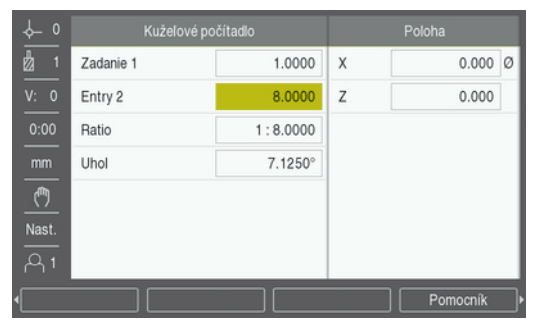

#### **Výpočet skosenia so známou zmenou polomeru a dĺžky**

Požiadavky na výpočet pomeru skosenia:

- Zmena polomeru skosenia
- Dĺžka skosenia

Výpočet skosenia pomocou zmeny polomeru a dĺžky skosenia:

- Stlačte softvérové tlačidlo **Počítač**
- Voľba softvérových tlačidiel sa zmení tak, aby zahŕňala funkcie výpočtu skosenia
- Stlačte softvérové tlačidlo **Kužeľ: vzťah.**
- Zadajte zmenu polomeru skosenia do poľa **Zadanie 1**
- Označte pole **Entry 2**
- Zadajte dĺžku skosenia do poľa **Entry 2**
- Stlačte tlačidlo **enter**
- Vypočítané hodnoty **Ratio** a **Uhol** sa zobrazia v príslušných poliach.

### **10.6 Nastavenie prednastavených hodnôt**

Funkcie prednastavenia boli v tejto príručke už vysvetlené.

**Ďalšie informácie:** ["Prednastavenie cieľovej polohy", Strana 97](#page-96-0)

Vysvetlenie a príklady na týchto stránkach sú založené na použití frézy. Základy týchto vysvetlení sú rovnaké pri použití sústruhu s dvomi výnimkami: Odchýlky priemeru nástroja (R +/-) a vstupné údaje Polomer vs Priemer.

Odchýlky priemeru nástroja nemajú žiadne využitie pri sústruhoch, takže táto funkcia nie je k dispozícii pri zadávaní prednastavených hodnôt pre sústruhy. Vstupné hodnoty môžu byť hodnoty polomeru alebo priemeru. Je dôležité uistiť sa, že jednotky, ktoré zadávate počas nastavenia prednastavených hodnôt, súhlasia s jednotkami, ktoré aktuálne používa displej. Hodnota priemeru sa zobrazuje so symbolom Ø. Stav displeja možno zmeniť pomocou softvérového tlačidla **Polomer/ priemer** (k dispozícii v oboch režimoch prevádzky).

### **10.7 Meranie priemeru a polomeru**

Výkresy dielov pre sústruh zvyčajne udávajú hodnoty priemeru. Produkt môže zobrazovať priemer alebo polomer. Pri zobrazení priemeru sa vedľa hodnoty polohy zobrazí symbol Ø.

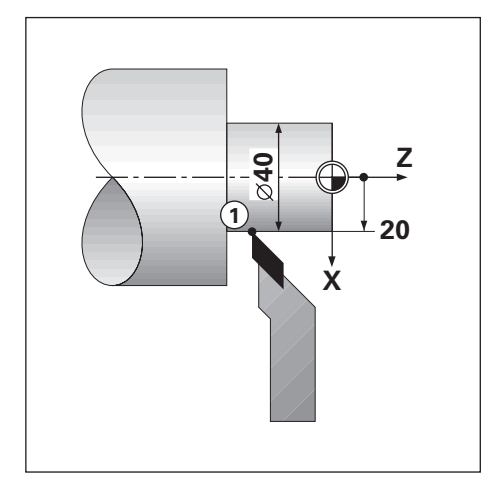

#### **Príklad:**

- $\blacksquare$  Zobrazenie polomeru, poloha 1, X = 20
- $\blacksquare$  Zobrazenie priemeru, poloha 1, X = Ø 40

**Aktivácia merania priemeru a polomeru pre os Ďalšie informácie:** ["Priemer osí", Strana 82](#page-81-0)

**Prepínanie medzi rozmermi priemeru a polomeru**

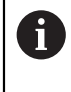

Softvérové tlačidlo **Polomer/priemer** je k dispozícii, len ak je položka **Použitie** nastavená na **Otočiť**. **Ďalšie informácie:** ["Nast. čítania", Strana 73](#page-72-0)

Prepnutie medzi meraním priemeru a polomeru:

Stlačte softvérové tlačidlo **Polomer/priemer**

### **10.8 Vektorovanie**

Vektorovanie rozdeľuje pohyb po zloženej osi na priečne alebo pozdĺžne osi. Napríklad pri sústružení závitov vám vektorovanie umožňuje vidieť priemer vlákna na displeji osi X aj napriek tomu, že sa pohybujete rezným nástrojom s ručným kolesom so zloženou osou. Ak je povolené vektorovanie, môžete prednastaviť požadovaný polomer alebo priemer na osi X, aby ste mohli "obrábať na nulu".

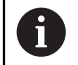

Pri použití vektorovania horný posuvný kódovač (zloženej) osi musí byť priradený k dolnej osi displeja. Priečna časť pohybu osi sa potom zobrazí v hornej osi displeja. Pozdĺžna zložka pohybu osi bude zobrazená v strednej osi displeja.

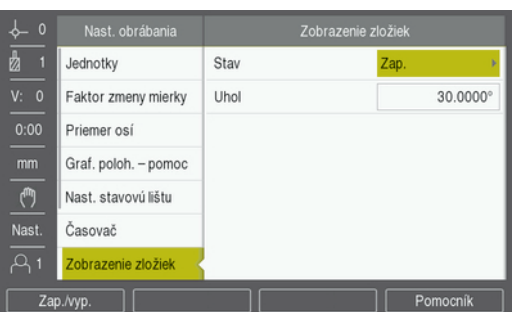

Povolenie vektorovania:

- Stlačte softvérové tlačidlo **Nastavenia**
- ▶ Postupne otvorte nasledujúce časti
	- **Nast. obrábania**
	- **Zobrazenie zložiek**
- Stlačte softvérové tlačidlo **Zap./vyp.** a vyberte možnosť **On** na umožnenie **Zobrazenie zložiek**
- Označte pole **Uhol**
- Zadajte uhol medzi pozdĺžnym bežcom a horným bežcom, pričom hodnota 0 ° znamená, že horný bežec sa pohybuje rovnobežne s pozdĺžnym bežcom
- Stlačte tlačidlo **enter** na uloženie zmien parametrov v časti **Zobrazenie zložiek** a návrat do ponuky **Nast. obrábania**

### **10.9 Spájanie Z**

Funkcia Otočiť poskytuje rýchly spôsob na spojenie pozícií osí Z<sub>0</sub> a Z v trojosovom systéme. Displej môže byť pripojený na displeji  $Z_0$  alebo Z.

Posunutím vstupov Z<sub>0</sub> alebo Z sa aktualizuje spojená poloha Z.

Spojenie sa zachováva aj medzi jednotlivými napájacími cyklami.

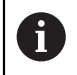

Musí sa nájsť referenčná značka pre oba kódovače, aby bolo možné spätné vyvolanie predchádzajúceho nulového bodu pri spájaní polohy.

#### **Zobrazenie spojenej polohy na osi<sup>0</sup>**

Spojenie osi  $Z_0$  a Z a zobrazenie výsledku na displeji  $Z_0$ :

- Stlačte a podržte tlačidlo Z<sub>0</sub> približne 2 sekundy
- $>$  Súčet polôh Z sa zobrazí na displeji Z<sub>0</sub> a displej Z nebude zobrazovať žiadnu hodnotu

#### **Zobrazte spojenú polohu na osi Z**

Spojenie osi  $Z_0$  a Z a zobrazenie výsledku na displeji Z:

- ▶ Stlačte a podržte tlačidlo Z približne 2 sekundy
- $>$  Súčet polôh Z sa zobrazí na displeji Z a displej Z<sub>0</sub> nebude zobrazovať žiadnu hodnotu

Pripojenie polôh osí Z0 **a Z možno spustiť aj z ponuky Konfig. displeja**.

**Ďalšie informácie:** ["Konfig. displeja", Strana 72](#page-71-0)

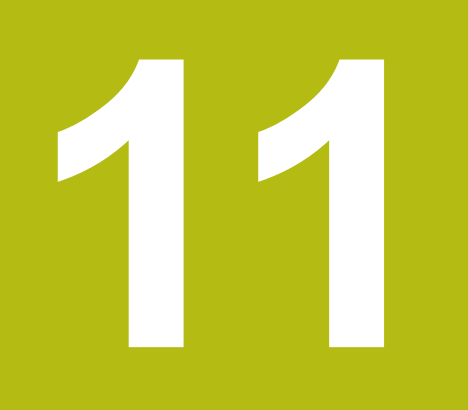

**Nastavenia**

### **11.1 Prehľad**

Táto kapitola popisuje možnosti nastavenia a súvisiace parametre pre produkt. Základné možnosti nastavenia a parametre pre uvedenie do prevádzky sú uvedené v príslušnej kapitole:

**Ďalšie informácie:** ["Uvedenie do prevádzky", Strana 63](#page-62-0)

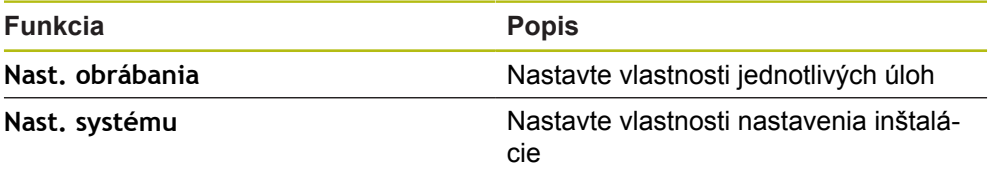

#### **Aktivácia**

Stlačte softvérové tlačidlo **Nastavenia**

### **11.2 Predvolené výrobné nastavenia**

Ak je jednotlivé nastavenia, ktoré boli zmenené počas uvedenia do prevádzky, nutné obnoviť na predvolené nastavenie, v tejto kapitole nájdete predvolené hodnoty pre každý parameter nastavenia.

Ak je potrebné obnoviť všetky nastavenia, môžete obnoviť predvolené nastavenia produktu.

**Ďalšie informácie:** ["Predvolené výrobné nastavenia", Strana 75](#page-74-0)

### **11.3 Nast. obrábania**

#### **11.3.1 Jednotka**

Nastavenia položky **Jednotka** sa používajú na nastavenie pracovných merných jednotiek pre lineárne a uhlové rozmery.

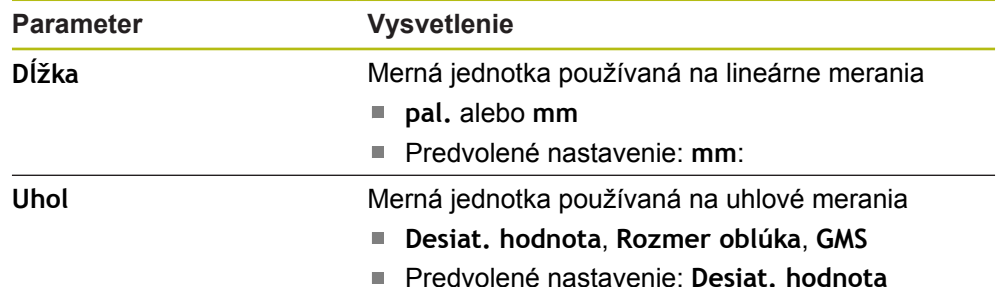

#### **11.3.2 Faktor zmeny mierky**

Položka **Faktor zmeny mierky** sa používa na zväčšenie alebo zmenšenie časti.

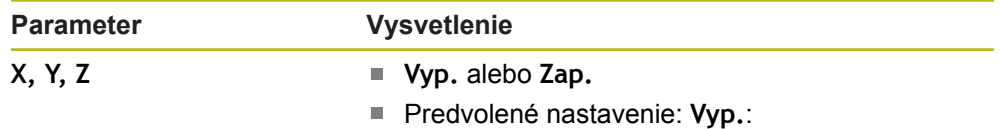

#### **11.3.3 Priemer osí**

Nastavenia položky **Priemer osí** sa používajú na nastavenie toho, ktoré polohy zobrazenia možno zobraziť ako hodnoty priemeru.

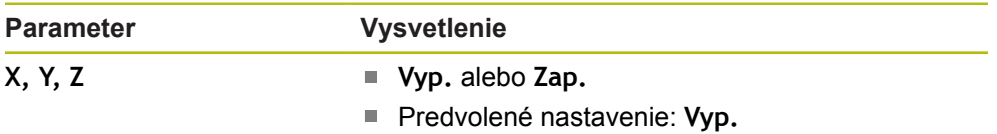

### **11.3.4 Graf. poloh. – pomoc**

Nastavenia v časti **Graf. poloh. – pomoc** sa používajú na zapnutie alebo vypnutie zobrazenia grafického polohovania a nastavenie jeho rozsahu.

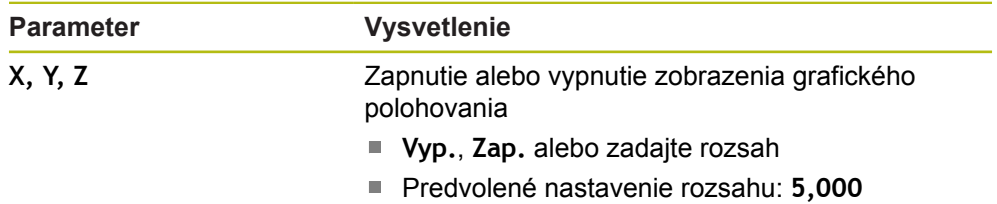

#### **11.3.5 Nast. stavovú lištu**

Nastavenia v časti **Nast. stavovú lištu** sa používajú na výber funkcií, ktoré sa zobrazia v Stavovom riadku.

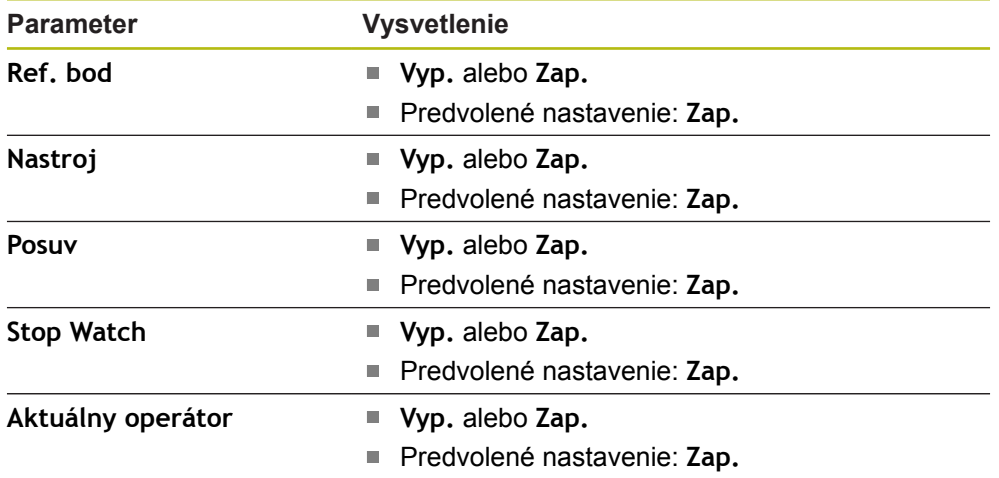

## **11.3.6 Časovač**

Nastavenia v časti **Časovač** sa používajú na obsluhu **Časovač**.

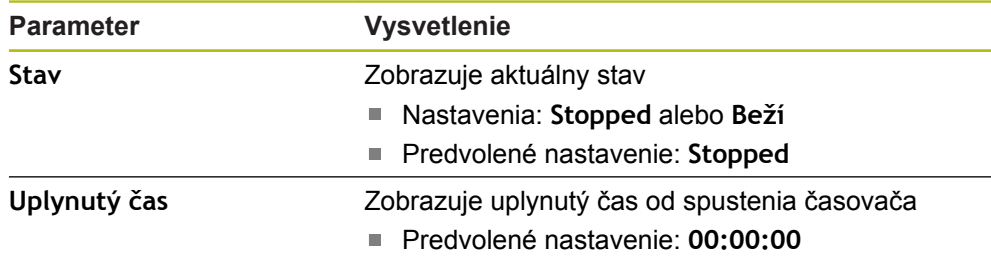

### **11.3.7 Nastav. displeja**

Položka **Nastav. displeja** sa používa na úpravu vzhľadu displeja.

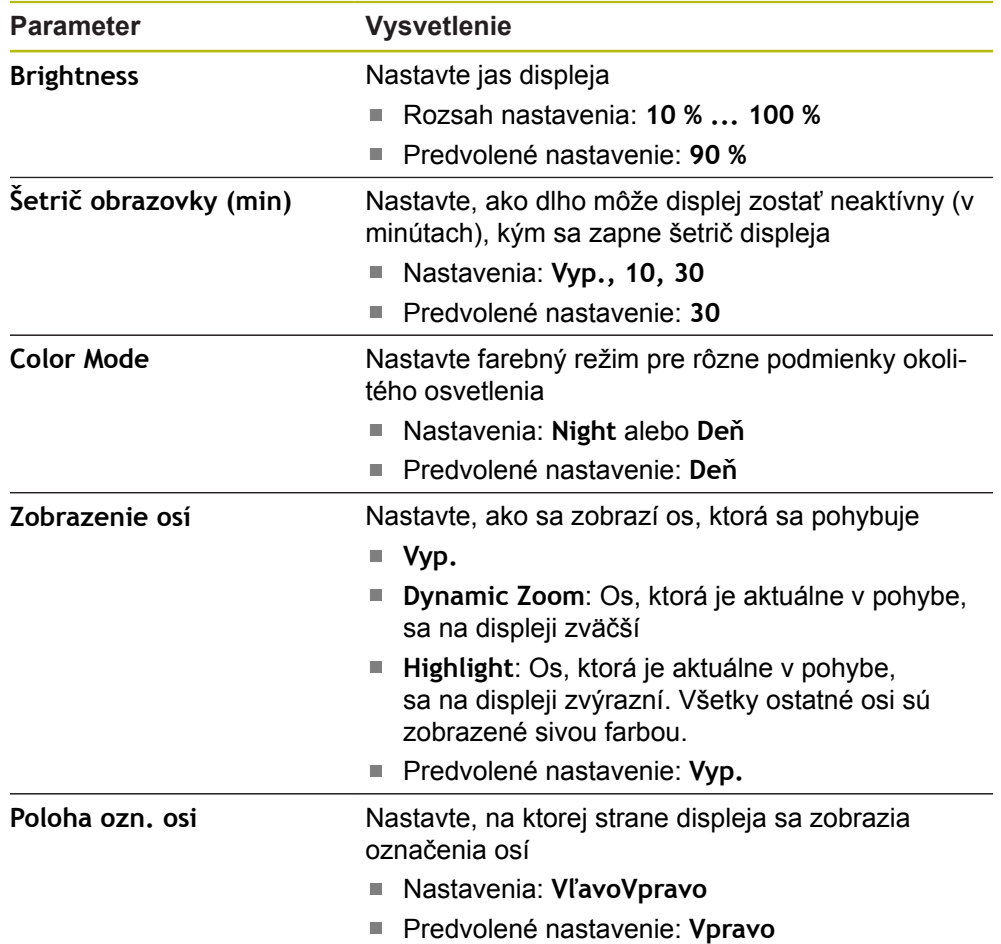

#### **11.3.8 Vektorovanie**

Nastavenia v časti **Zobrazenie zložiek** sa používajú na povolenie a konfiguráciu funkcie **Zobrazenie zložiek**

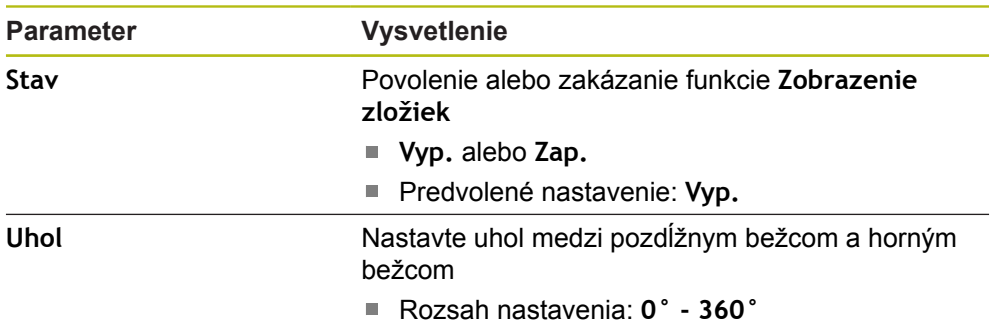

### **11.3.9 Language**

Nastavenie **Language** sa používa na výber jazyka použitého pre používateľské rozhranie.

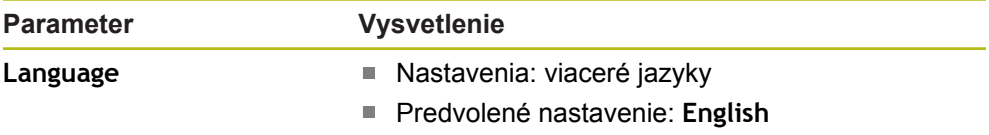

### **11.4 Nast. systému**

### **11.4.1 Správa súborov**

Možnosti v časti **Správa súborov** sa používajú na importovanie, exportovanie a inštaláciu súborov.

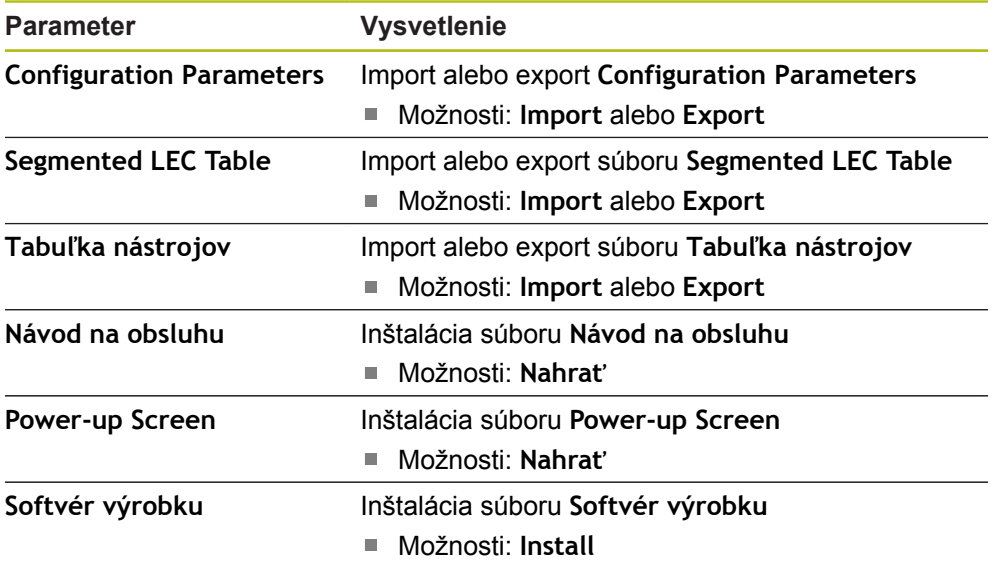

### <span id="page-123-0"></span>**11.4.2 Nast. merac. prístr.**

Nastavenia kódovača sa používajú na konfiguráciu parametrov pre každý kódovač.

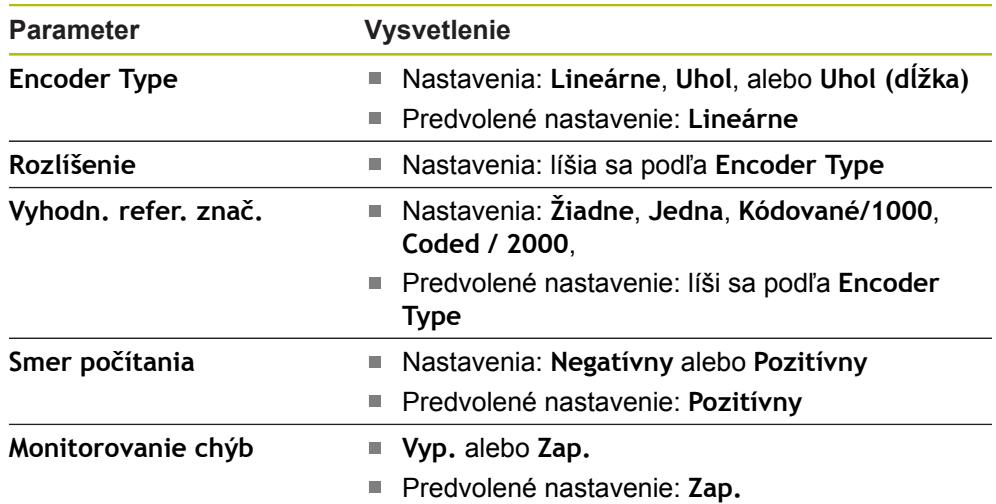

### **11.4.3 Konfig. displeja**

Nastavenia displeja sa používajú na konfiguráciu rozlíšenia, označení a vstupov zobrazených na displeji.

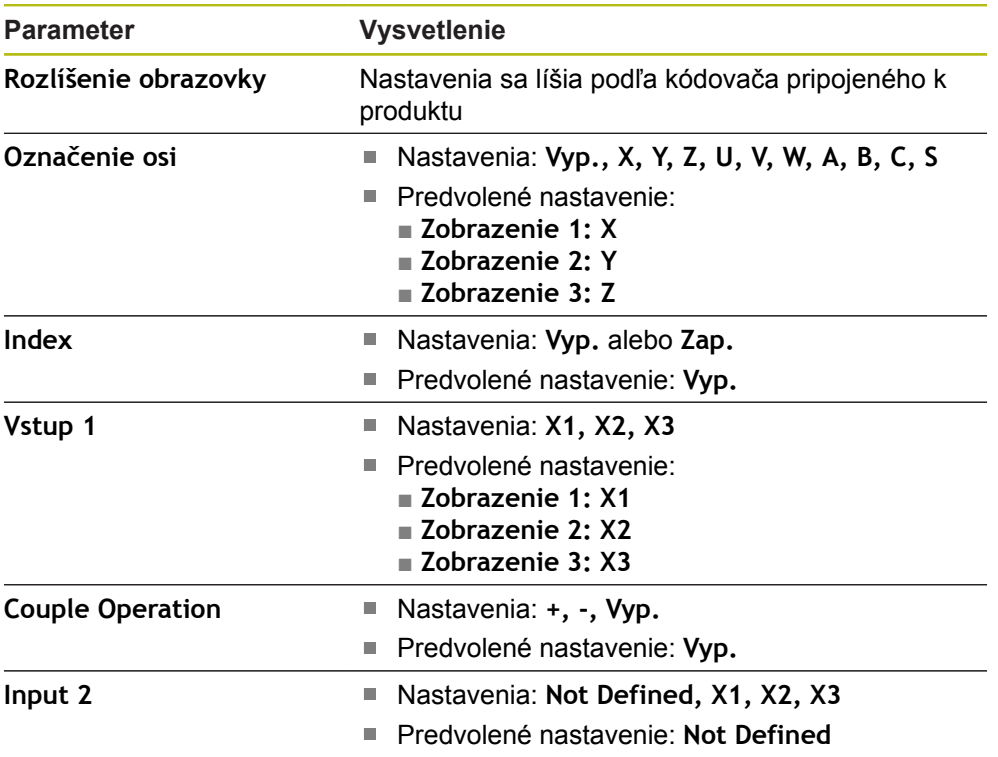

#### **11.4.4 Nast. čítania**

Parametre **Nast. čítania** sa používajú na konfiguráciu položiek **Použitie**, **Počet osí** a **OBNOVIŤ POZÍCIU**.

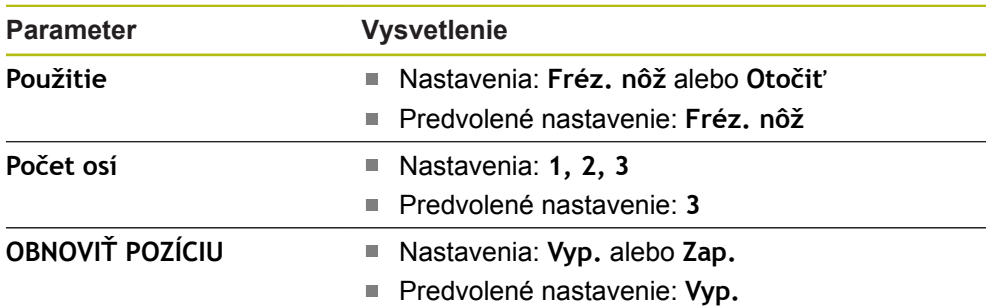

#### **11.4.5 Funkcia Diagnost.**

Funkcia **Diagnost.** sa používa na testovanie klávesnice a displeja. **Ďalšie informácie:** ["Funkcia Diagnost.", Strana 74](#page-73-0)

#### **11.4.6 Fareb.schéma zobraz.**

Nastavenia parametrov **Fareb.schéma zobraz.** sa používajú na výber možnosti **Color Mode** pre displej a na nastavenie toho, či používatelia môžu vybrať možnosť **Color Mode**.

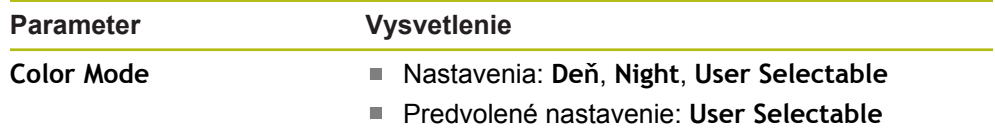

#### **11.4.7 Výrobné nastavenia**

Možnosť **Výrobné nastavenia** sa používa na obnovenie parametrov **Nast. obrábania** a **Nast. systému** na predvolené nastavenia.

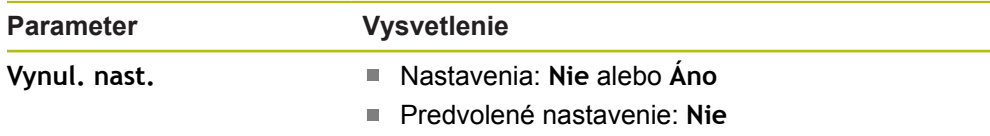

#### **11.4.8 Kompenzácia chýb**

Položka **Kompenzácia chýb** umožňuje konfiguráciu Kompenzácie lineárnych alebo Segmentových lineárnych chýb pre jednotlivé kódovače.

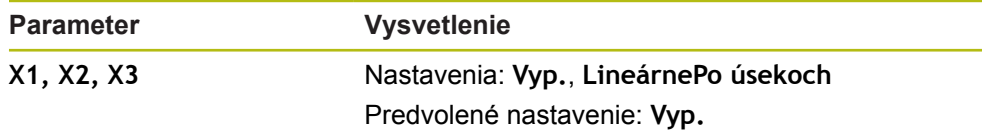

### **11.4.9 Kompenzácia mŕtveho chodu**

Funkcia **Spätná kompenzácia** sa používa na aktiváciu kompenzácie mŕtveho chodu pri rotačných kódovačoch.

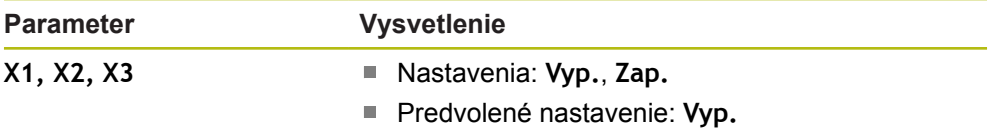

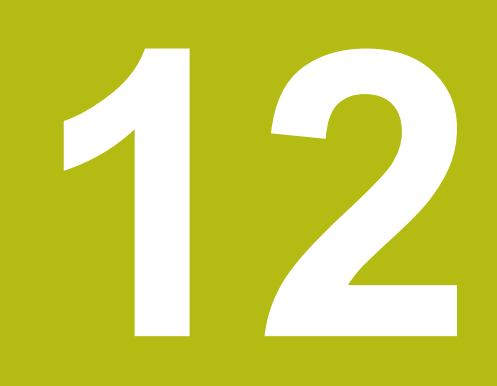

# **Servis a údržba**

### **12.1 Prehľad**

Táto kapitola popisuje všeobecné úlohy údržby pre produkt:

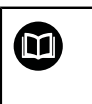

Táto kapitola obsahuje popis prác údržby len pre tento produkt. **Ďalšie informácie:** Dokumentácia výrobcu pre príslušné periférne zariadenia

# **12.2 Čistenie**

### *UPOZORNENIE*

**Čistenie pomocou ostrých predmetov alebo agresívnych čistiacich prostriedkov**

Nesprávne čistenie spôsobí poškodenie produktu.

- Nikdy nepoužívajte abrazívne alebo agresívne čistiace prostriedky a nikdy nepoužívajte silné čistiace prostriedky ani rozpúšťadlá
- Na odstránenie odolnej kontaminácie nepoužívajte predmety s ostrými hranami
- Pri čistení vonkajších povrchov používajte len handričku navlhčenú vodou a jemný čistiaci prostriedok
- ► Na čistenie obrazovky používajte handričku bez chĺpkov a komerčne dostupný čistiaci prostriedok na sklo

### **12.3 Harmonogram údržby**

Tento produkt je do veľkej miery bezúdržbový.

### *UPOZORNENIE*

**Používanie chybných produktov**

Používanie chybných produktov môže spôsobiť vážne poškodenie.

- Ak je produkt poškodený, nepracujte s ním ani ho neopravujte
- Bezodkladne vymeňte chybné produkty alebo sa obráťte na autorizovanú servisnú agentúru

A

Nasledujúce kroky smú vykonať len kvalifikovaní elektrikári. **Ďalšie informácie:** ["Kvalifikácia pracovníkov", Strana 21](#page-20-0)

#### **Personálne požiadavky**

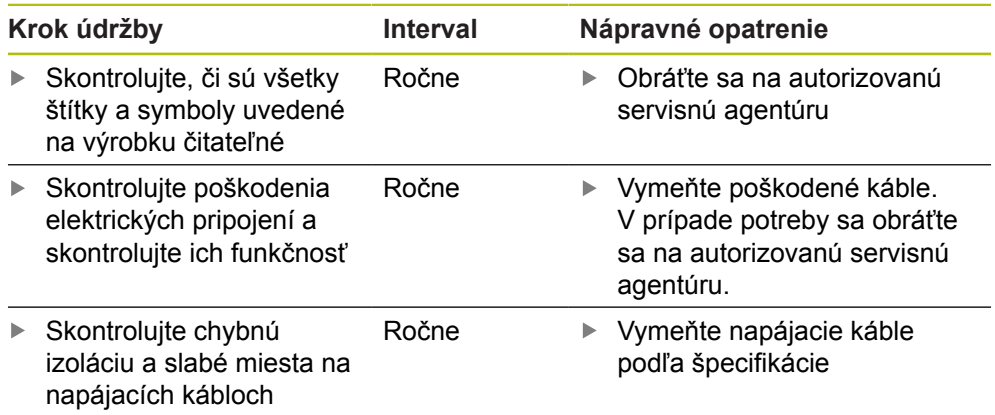

### **12.4 Obnovenie prevádzky**

Pri obnovení prevádzky, napr. pri opätovnom nainštalovaní produktu po oprave alebo po opätovnom namontovaní, platia rovnaké opatrenia a personálne požiadavky ako pre montáž a inštaláciu produktu.

**Ďalšie informácie:** ["Upevnenie", Strana 29](#page-28-0)

**Ďalšie informácie:** ["Inštalácia", Strana 35](#page-34-0)

Pri pripájaní periférnych zariadení (napr. kódovačov) musí prevádzkovateľ zaistiť bezpečné obnovenie prevádzky a prideliť túto úlohu autorizovanému a primerane kvalifikovanému personálu.

**Ďalšie informácie:** ["Povinnosti prevádzkovateľa", Strana 22](#page-21-0)

### **12.5 Obnovenie predvolených výrobných nastavení**

Ak je to potrebné, môžete obnoviť predvolené výrobné nastavenia produktu.

- Stlačte **Menu**
- ▶ Pomocou tlačidiel so šípkami vyberte postupnosť
	- **Nastavenie inštalácie**
	- **Predvolené výrobné nastavenia**
	- **Obnovenie nastavení**
	- **Áno**
- Stlačte tlačidlo **enter**

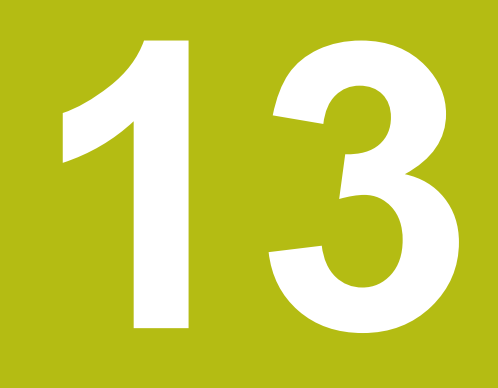

**Čo robiť, ak...**

### **13.1 Prehľad**

Táto kapitola popisuje príčiny chýb alebo porúch produktu a príslušné nápravné opatrenia.

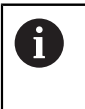

Pred vykonaním činností popísaných v tejto časti si prečítajte kapitolu Základná prevádzka a uistite sa, že jej rozumiete. **Ďalšie informácie:** ["Základná prevádzka", Strana 49](#page-48-0)

### **13.2 Poruchy**

Ak sa počas prevádzky vyskytnú chyby alebo poruchy, ktoré nie sú uvedené v tabuľke Riešenie problémov nižšie, pozrite si dokumentáciu od výrobcu strojového zariadenia alebo sa obráťte na autorizovanú servisnú agentúru.

### **13.3 Riešenie problémov**

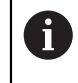

Nasledujúce kroky na riešenie problémov smie vykonať len personál uvedený v tabuľke.

**Ďalšie informácie:** ["Kvalifikácia pracovníkov", Strana 21](#page-20-0)

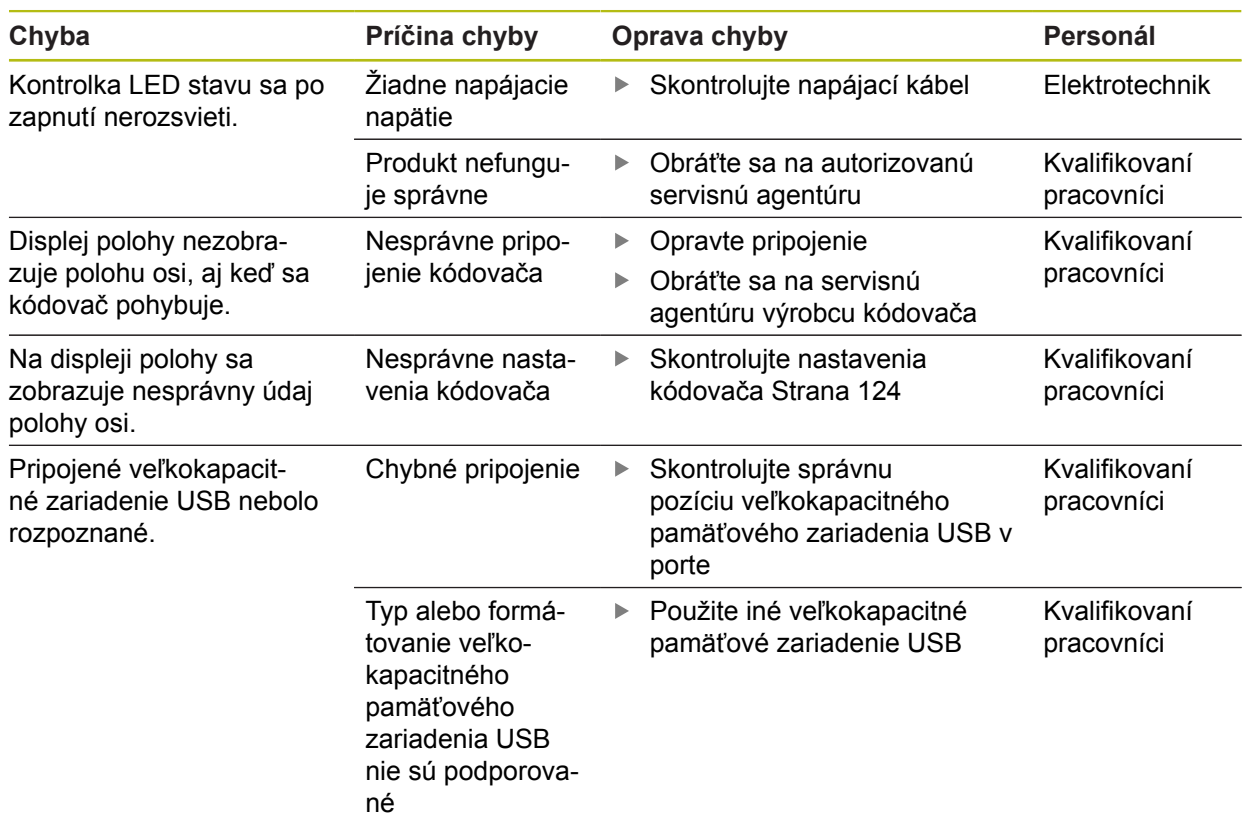

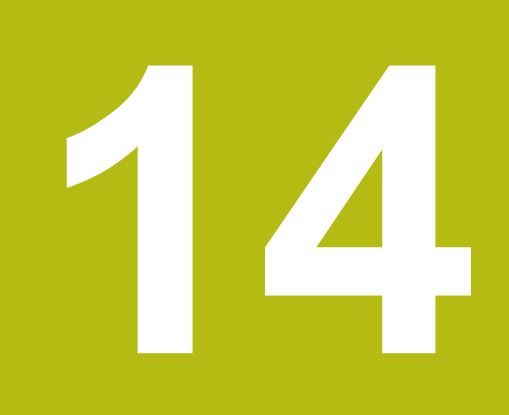

**Demontáž a likvidácia**

### **14.1 Prehľad**

Táto kapitola poskytuje informácie o demontáži a likvidácii výrobku. Tieto informácie zahŕňajú požiadavky, ktoré sa musia dodržiavať v súvislosti s právnymi predpismi na ochranu životného prostredia.

### **14.2 Demontáž**

6

Demontáž produktu smú vykonávať len kvalifikovaní pracovníci. **Ďalšie informácie:** ["Kvalifikácia pracovníkov", Strana 21](#page-20-0)

V závislosti od pripojených periférnych zariadení môže byť potrebné, aby odstránenie vykonal elektrotechnik.

Okrem toho musia byť dodržané rovnaké bezpečnostné opatrenia, ktoré sa vzťahujú na montáž a inštaláciu príslušných komponentov.

#### **Demontáž produktu**

Ak chcete produkt demontovať, postupujte podľa krokov inštalácie a montáže v opačnom poradí.

**Ďalšie informácie:** ["Inštalácia", Strana 35](#page-34-0) **Ďalšie informácie:** ["Upevnenie", Strana 29](#page-28-0)

### **14.3 Likvidácia**

### *UPOZORNENIE*

#### **Nesprávna likvidácia produktu!**

Nesprávna likvidácia produktu môže spôsobiť poškodenie životného prostredia.

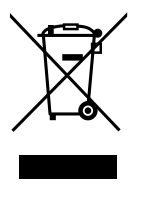

Elektronický odpad a elektronické komponenty nevyhadzujte do komunálneho odpadu

- $\mathbf{b}$ Odovzdajte produkt na recykláciu v súlade s platnými miestnymi predpismi o likvidácii
- Ak máte akékoľvek otázky týkajúce sa likvidácie produktu, obráťte sa na autorizovanú servisnú agentúru

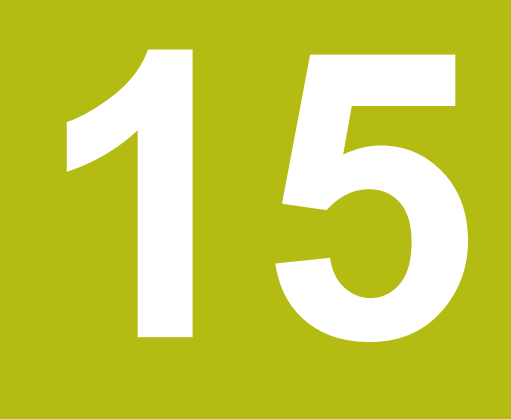

**Špecifikácie**

# **15.1 Špecifikácie produktu**

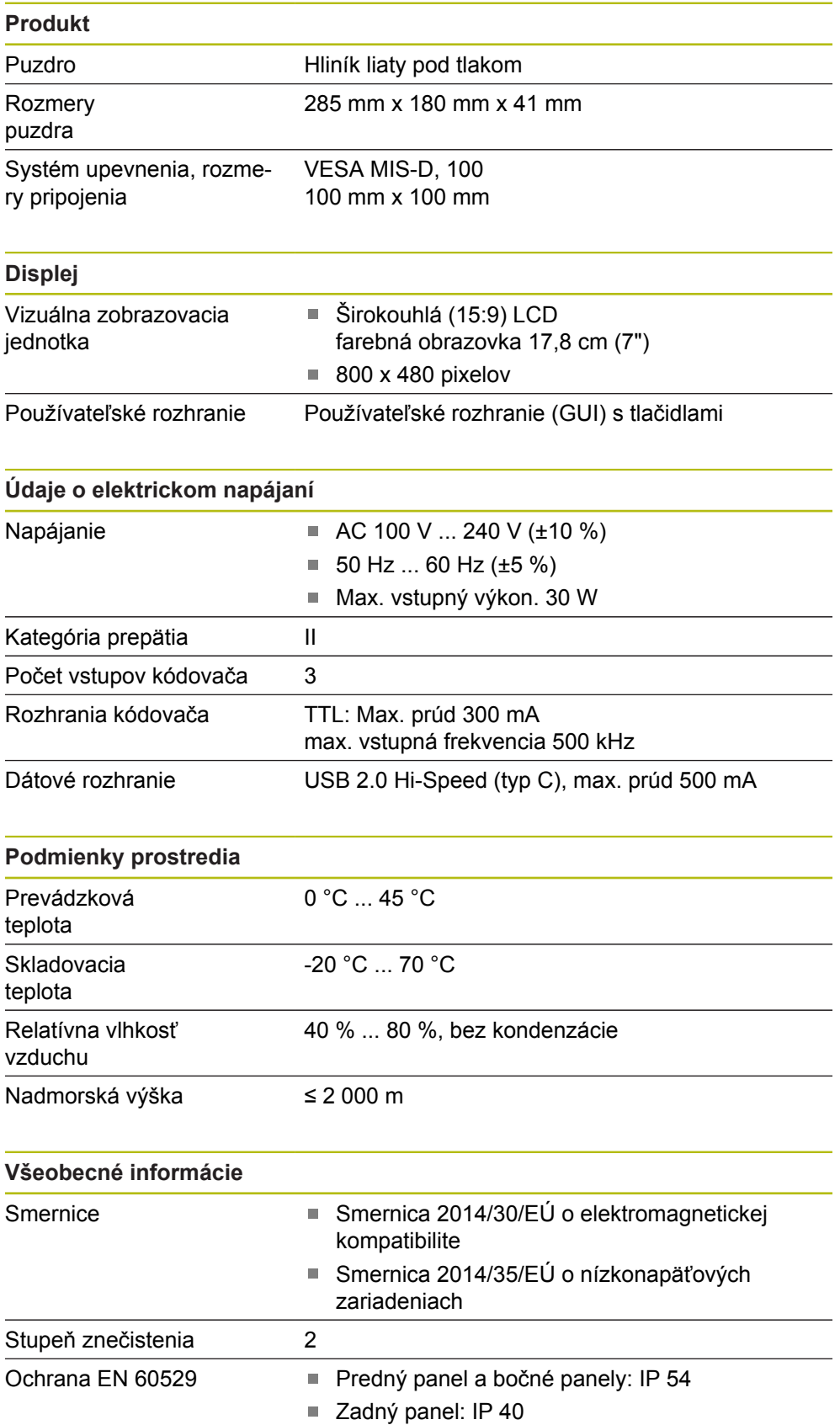

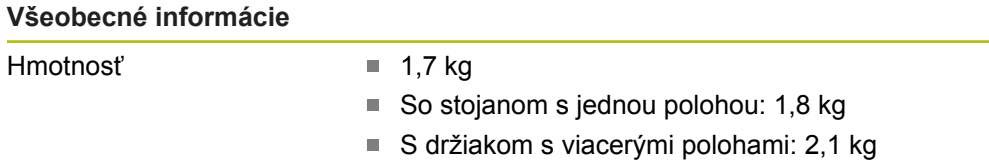

■ S montážnym rámom: 3,1 kg

### **15.2 Rozmery produktu a pripevnenia**

Všetky rozmery v nákresoch sú uvedené v milimetroch.

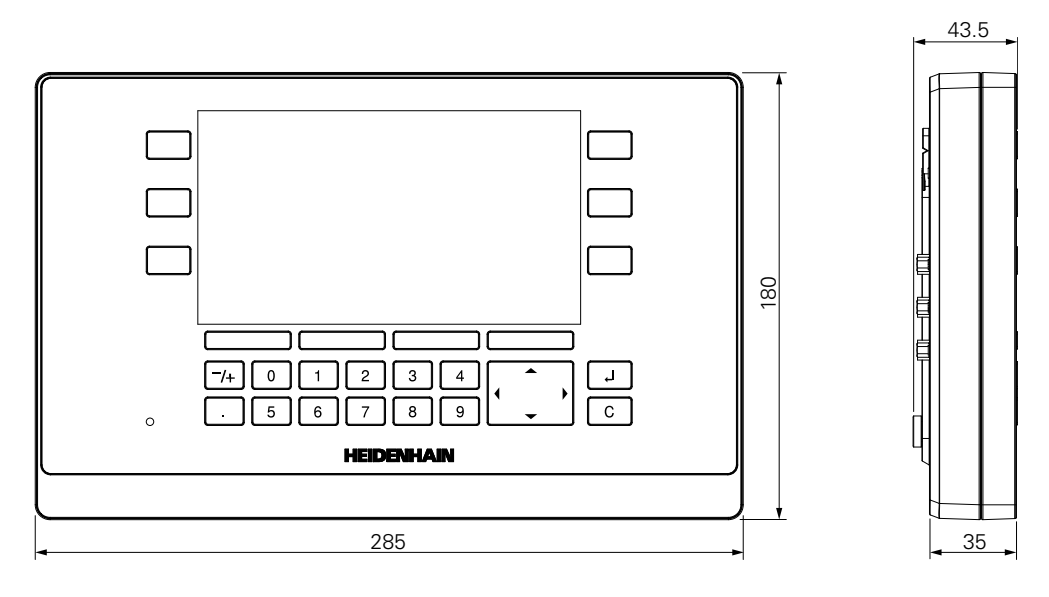

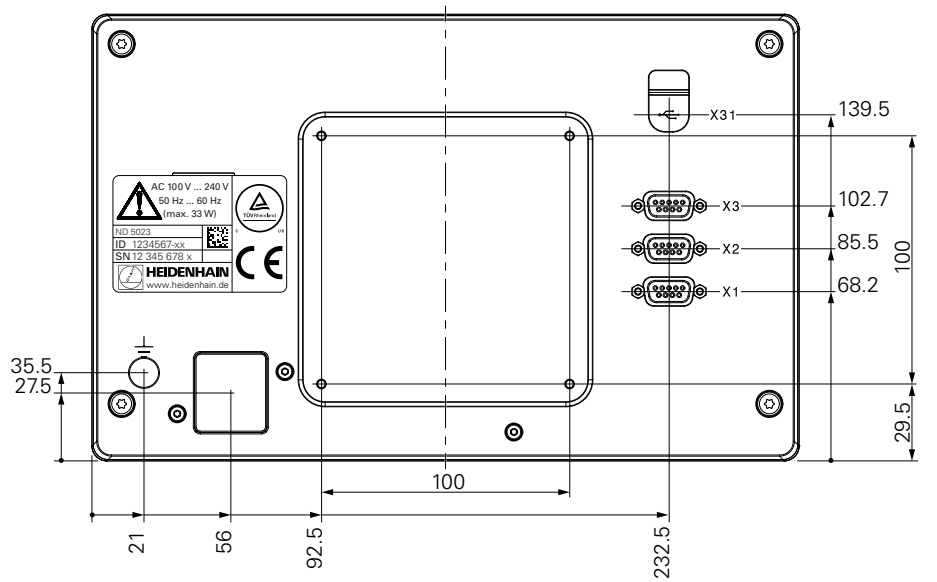

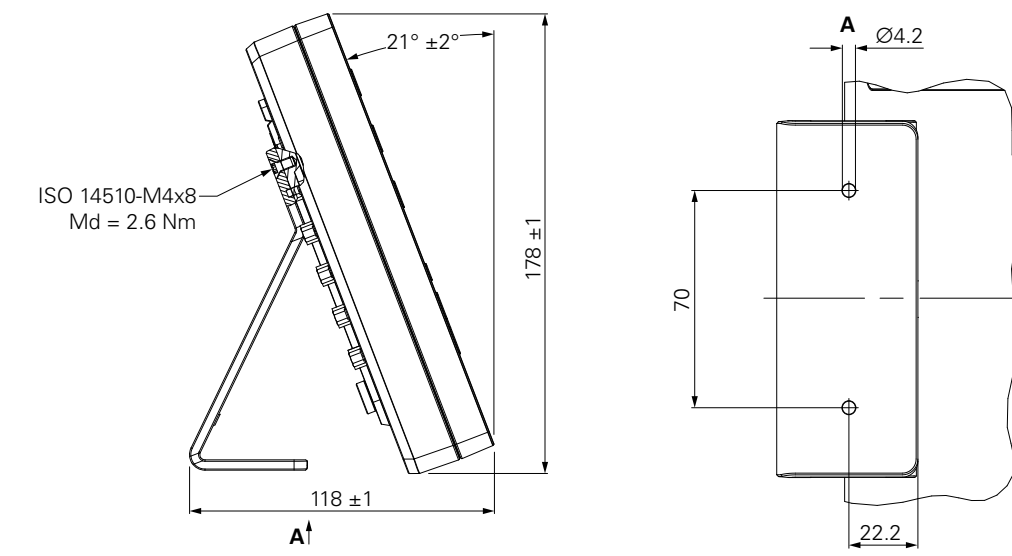

**Rozmery produktu so stojanom s jednou polohou**

**Rozmery produktu s držiakom s viacerými polohami**

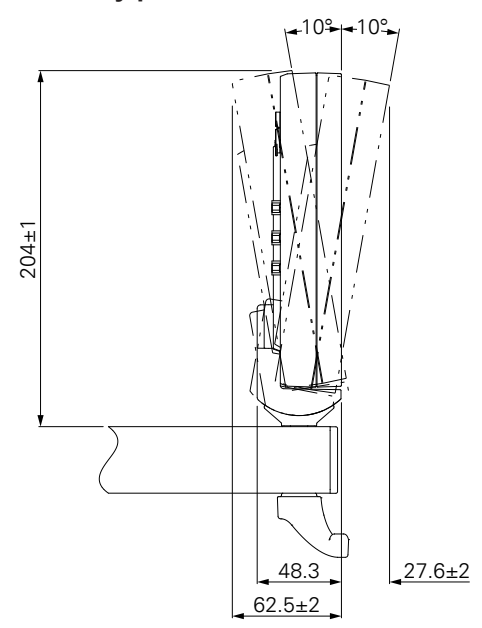

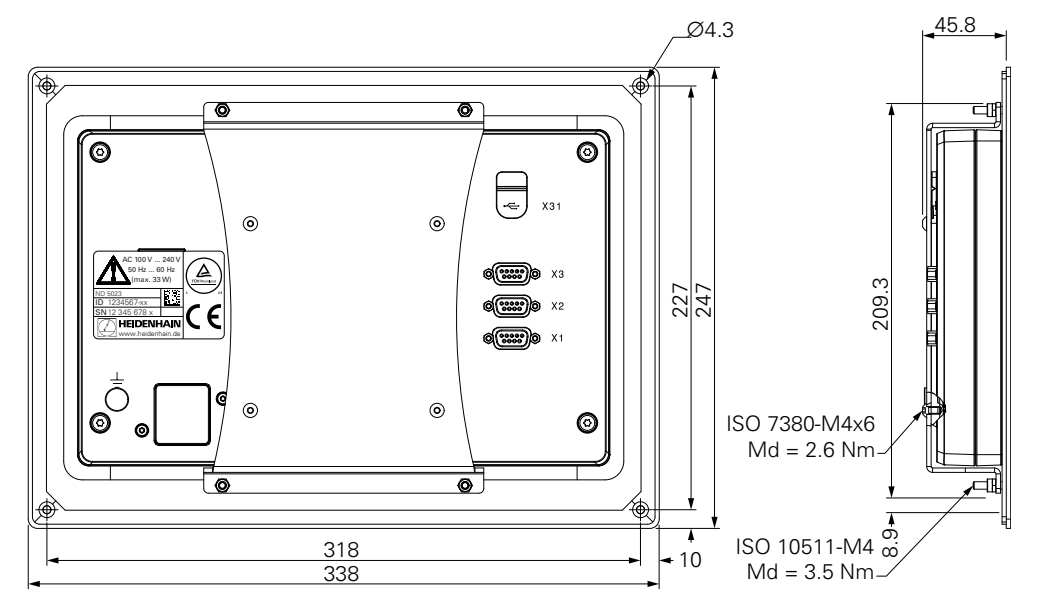

**Rozmery produktu s montážnym rámom**

**DR. JOHANNES HEIDENHAIN GmbH**

Dr.-Johannes-Heidenhain-Straße 5 **83301 Traunreut, Germany**  $\circ$  +49 8669 31-0  $\overline{FAX}$  +49 8669 32-5061 E-mail: info@heidenhain.de

**The DENHAIN**<br>
DR. JOHANNES HEIDENHAIN GmbH<br>
Dr.-Johannes-Heidenhain-Straße 5<br>
83301 Traunreut, Germany<br> **The AU 8669 32-5061**<br>
E-mail: info@heidenhain.de<br>
Technical support<br>
Measuring systems <sup>®</sup> +49 8669 32-1000<br>
Measuri **Measuring systems**  $\circledR$  +49 8669 31-3104 E-mail: service.ms-support@heidenhain.de **NC support**  $\text{R} \rightarrow 49866931-3101$ E-mail: service.nc-support@heidenhain.de **NC programming** +49 8669 31-3103 E-mail: service.nc-pgm@heidenhain.de **PLC programming** <sup>**e** +49 8669 31-3102</sup> E-mail: service.plc@heidenhain.de **APP programming** <sup>**e**+49 8669 31-3106</sup>

E-mail: service.app@heidenhain.de

**www.heidenhain.de**